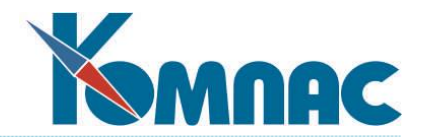

**ERP - система «КОМПАС»**

# **РУКОВОДСТВО ПОЛЬЗОВАТЕЛЯ**

**Раздел XIX Складской учет (Склад)**

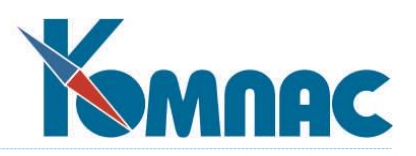

# **СОДЕРЖАНИЕ:**

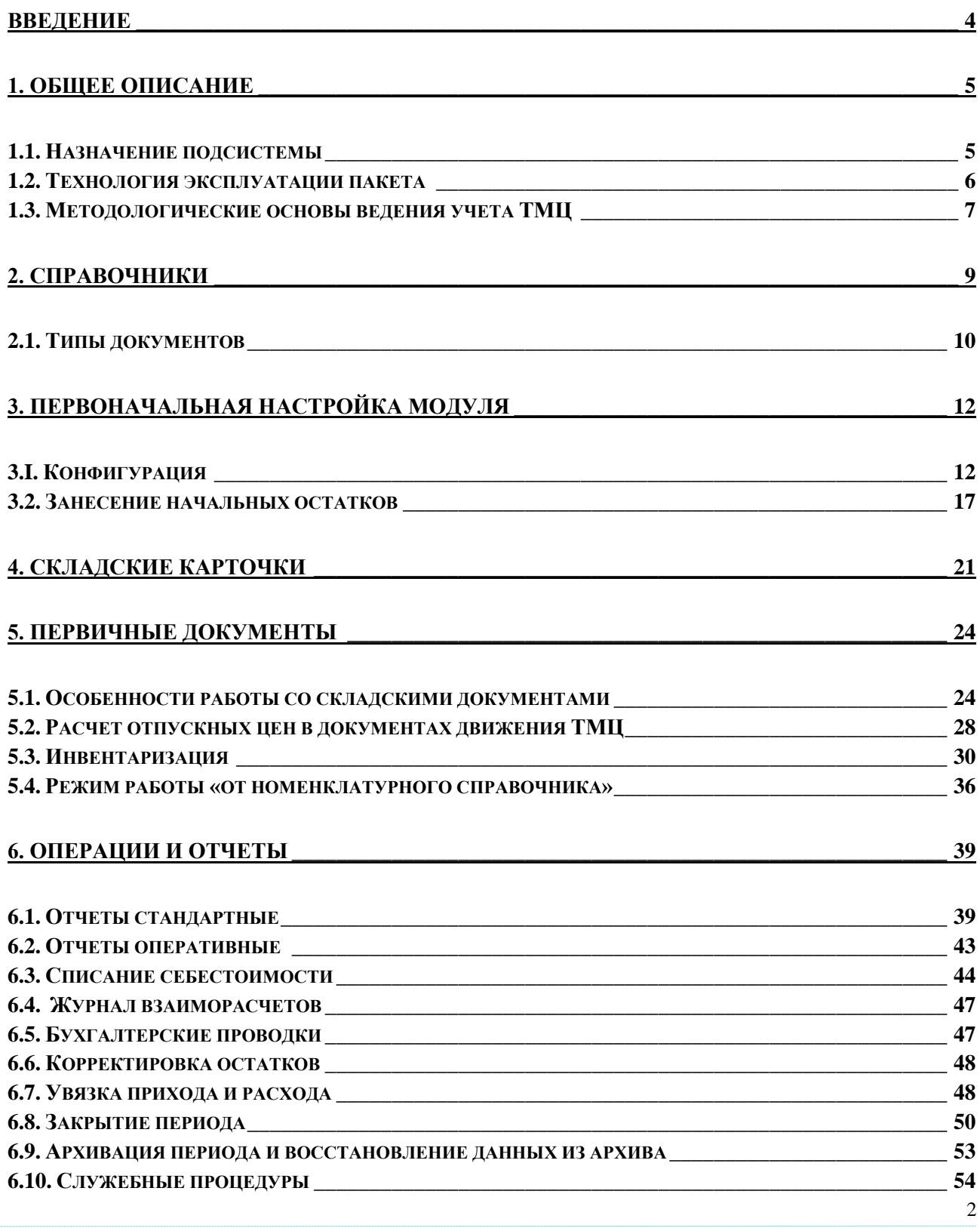

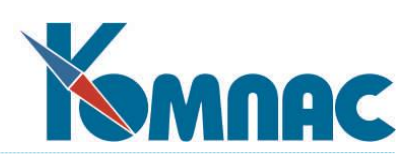

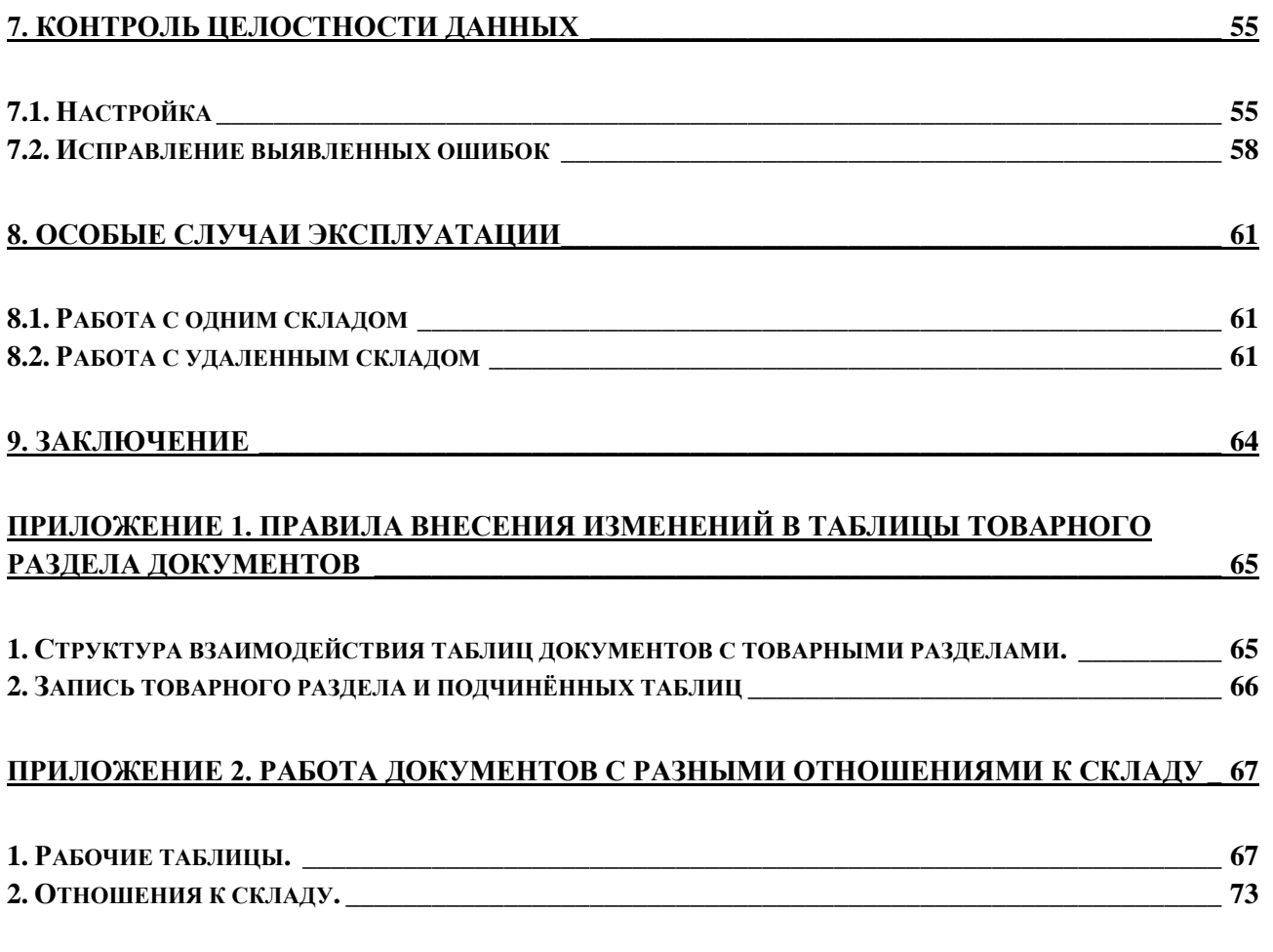

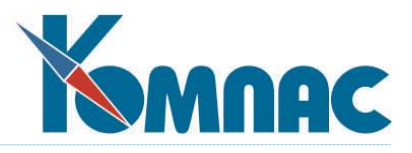

### **ВВЕДЕНИЕ**

<span id="page-3-0"></span>Подсистема **«Управление закупками, запасами и продажами»** входит в состав ERP-системы **«КОМПАС».** На нее в полной мере распространяются все правила работы с комплексом в целом и построения на их основе индивидуальных информационных систем. В подсистеме используются те же общесистемные справочники, те же первичные документы и принципы связи бухгалтерского и управленческого учета (проводка документов), что и в остальных разделах пакета. Поэтому перед прочтением данной книги рекомендуем ознакомиться с другими руководствами пользователя**: Общие\_правила** (Общие правила работы), **Справочники\_общ** (Общесистемные справочники), **Справочники\_активы** (Справочники подсистемы Управление активами), **Справочники\_фин**  (Справочники подсистемы «Управление финансами»), **Документооборот, Взаиморасчеты\_книги\_покупок\_продаж**, а также с руководством **Админ** (Руководством системного администратора).

Правильная эксплуатация данной подсистемы является залогом успеха работы любого, особенно торгового предприятия. Однако, и для фирм, занимающихся производством, учет товарноматериальных ценностей очень важен, т. к. при оформлении отпуска материалов в производство здесь рассчитывается существенный элемент себестоимости конкретного заказа или вида продукции. Поэтому в дальнейшем мы не будем разделять понятия товар и материал (кроме тех мест, где это действительно существенно), употребляя то один, то другой термин для описания одних и тех же моментов эксплуатации, а иногда и заменяя их оба на термин товарно-материальные ценности (ТМЦ).

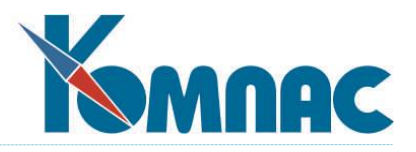

# <span id="page-4-1"></span><span id="page-4-0"></span>**1. ОБЩЕЕ ОПИСАНИЕ**

#### *1.1. Назначение подсистемы*

Подсистема «**Управление закупками, запасами и продажами**» ERP-системы «**КОМПАС**» предназначена для выполнения следующих функций:

- организация **многоскладского учета** материальных ценностей, с разделением эксплуатации по отдельным складам, а также организации учета операций внутреннего перемещения, в том числе между отдельными складами и материально-ответственными лицами (МОЛ);
- организация количественного и стоимостного учета запасов товаров и материалов на основе ведения **карточек складского учета** (складских карточек), с возможностью расчета учетных цен на поступивший товар с учетом **таможенных платежей и пошлин**;
- организация учета счетов, выставленных покупателю, с возможностью одновременного резервирования товара, **формирования накладных** на получение и отгрузку, с распределением товаров по МОЛ, складам и структурным подразделениям предприятия;
- организация **учета операций** с ТМЦ и складских запасов, а также динамического **пересчета складских остатков** по документам движения за отчетный период, в рублях и иностранной валюте;
- организация учета **партий** товаров, **контроль сроков хранения,** учета товаров, превысивших срок годности, учет качественных характеристик запасов;
- поддержка бухгалтерских методик списания себестоимости реализованных (списанных) ТМЦ по методу **FIFO и средним ценам,** в том числе с возможностью **автоматического определения партии**, из которой производится отгрузка товара по методике **FIFO** или минимальному **сроку реализации**, а также путем явного указания партии в процессе оформления документа отгрузки**;**
- возможность задания **цены отпуска по формуле** (в том числе в зависимости от конкретного покупателя, количества отпускаемого товара, общей суммы по документу отгрузки и т. п.) и с учетом **наценок/скидок,** тем самым, обеспечивая неограниченное количество прейскурантов (прайс-листов);
- оформление **заказов** поставщику и контроль количества товаров «в пути», а также организации **учета** и оформления **возврата** товаров поставщику и от покупателя;
- проведение **инвентаризации,** формирование ведомости фактического наличия ТМЦ по результатам инвентаризации с формированием инвентаризационной описи и сличительной ведомости, а также оборотной и сальдовой оборотной ведомостей, товарных отчетов по поставщикам, получателям и агентам и других отчетов, в том числе произвольной формы;
- ведение реестров первичных документов по учету и движению ТМЦ, подготовка и печать первичных документов по выбранным шаблонам;
- ведение журналов счетов-фактур, книги покупок и продаж в соответствии с действующим законодательством;
- осуществление информационного обмена между центральным подразделением и территориально удаленными подразделениями учета ТМЦ и т.д.

© Компания «КОМПАС», Санкт-Петербург, 2024

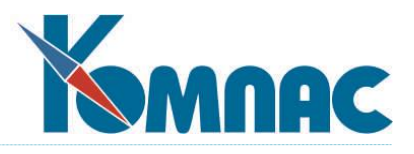

#### *1.2. Технология эксплуатации пакета*

<span id="page-5-0"></span>После установки подсистемы «**Управление закупками, запасами и продажами**» ERP-системы «**КОМПАС**» на Ваш компьютер, в первую очередь нужно выбрать режимы его **эксплуатации**. Выбранные режимы эксплуатации должны соответствовать учетной политике Вашего предприятия, утвержденной приказом по предприятию, а также позволить реализовать всю необходимую Вам глубину аналитического учета товарно-материальных ценностей. Поэтому в первую очередь необходимо установить определенные правила эксплуатации подсистемы в пункте меню **Конфигурация** (см**.** раздел 3.1 Конфигурация системы настоящего руководства), правильно заполнив необходимую нормативно-справочную информацию в справочниках подсистемы. Затем выполняется первоначальная настройка, в том числе, если требуется, внесение остатков по результатам инвентаризации на момент ввода в эксплуатацию ERP-системы «**КОМПАС**». Далее можно продолжить заполнение справочников. Нормативно-справочную информацию Вы будете вводить в процессе эксплуатации подсистемы постоянно, тем самым обеспечивая ее актуальность на любой момент времени. На момент внедрения подсистемы процесс определения конфигурационных параметров и процесс заполнения нормативно-справочной информации тесно взаимосвязаны между собой, поэтому его можно назвать итерационным.

В процессе работы в текущем отчетном периоде осуществляется ввод, хранение и обработка различных первичных документов по учету ТМЦ: прихода, возврата, заказа, резервирования и т.п. (см. раздел 5 Первичные документы настоящего руководства**).** Желательно, чтобы оформление документов велось в реальном времени, например, оприходование (отгрузка) товаров на компьютере оформлялась одновременно с реальным поступлением (выбытием) товара на склад (со склада). Идеальным случаем является режим работы, когда все первичные документы, как складские, так и чисто управленческие (резервирование, заказы), выпускаются только в подсистеме «**КОМПАС**». Если Вы сумеете обеспечить такой режим эксплуатации, то благодаря тому, что программа автоматически меняет в складских карточках (см. раздел 4 Складские карточки настоящего руководства) сведения о наличии товаров по мере оформления первичных документов, у Вас всегда будет иметься возможность оперативного анализа складских запасов, причем с учетом тех товаров, поступление которых еще только ожидается (заказанных). Кроме того, за счет резервирования товаров Вы получите возможность анализа ожидаемых в ближайшее время продаж.

В программе реализована возможность проведения инвентаризации – сверки реальных остатков товаров на складе с их учетным количеством. Для проведения инвентаризации создается инвентаризационная опись (унифицированная форма № ИНВ-3). По результатам инвентаризации автоматически создаются **документы прихода** (для излишков) и **списания** (для недостач), а также выпускается сличительная ведомость (унифицированная форма № ИНВ-19).

В конце текущего отчетного периода должна быть выполнена бухгалтерская процедура списания себестоимости реализованных ТМЦ (см. раздел 6.3 Списание себестоимости). Только после этого имеет смысл печатать бухгалтерские отчеты и делать проводки в Журнал хозяйственных операций (см. раздел 6.4 Бухгалтерские проводки настоящего руководства**).** Впрочем, документы оприходования можно проводить сразу же после их оформления.

После завершения всех бухгалтерских процедур и выпуска финансовой отчетности можно проводить процедуру закрытия периода (см. раздел 6.8 Закрытие отчетного периода настоящего руководства). В результате ее проведения все документы отчетного периода будут удалены из оперативной базы данных и перенесены в архив, где их можно будет только просматривать, но не корректировать. Таким образом, за счет того, что в оперативных таблицах хранятся только документы, для которых не утрачена актуальность корректировки, достигается повышение быстродействия

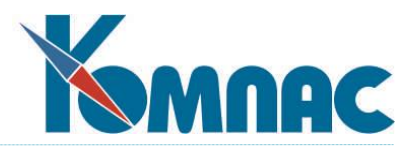

программы. Если Вы до закрытия какого-либо периода успели занести в базу данных документы будущего отчетного периода (так оно обычно и бывает), то не стоит опасаться - во время выполнения процедуры программа тщательно проверяет даты документов и переносит в архив только те из них, которые действительно относятся к закрываемому периоду.

Особое место занимает процедура корректировки текущих складских остатков по начальным остаткам и документам движения (см. раздел 6.6 Корректировка остатков настоящего руководства). Если в процессе работы у Вас произошел, например, сбой питания и была нарушена работа сервера, то данные в таблицах базы данных могут утратить актуальность (например, программа уже записала в базу данные документа движения, но не успела откорректировать складские карточки). В этом случае на помощь придет упомянутая выше процедура.

<span id="page-6-0"></span>Необходимо напомнить, что общие правила работы с ERP-системой «**КОМПАС**» актуальны при эксплуатации и данной подсистемы.

### *1.3. Методологические основы ведения учета ТМЦ*

В подсистеме «**Управление закупками, запасами и продажами**» ERP-системы **«КОМПАС»** впервые обеспечен действительно **«двойной»** (управленческий и бухгалтерский) учет материальных и товарных запасов. Это достигается за счет разделения процедур отгрузки и бухгалтерского списания реализованных товаров и использованных материалов, партионного учета и независимого хранения в базе данных бухгалтерских и складских остатков.

Под **партионным** учетом понимается следующее. **Партией** прихода товара считается каждая строка приходной накладной, с помощью которой регистрируется его поступление на склад. Если в одной и той же накладной Вы зафиксируете две строки, описывающие приход материала с одним и тем же номенклатурным номером, то программа будет считать эти строки разными партиями товара и будет отдельно вести учет расхода по каждой из них. Обычно это связано с различием либо в ценах поставщика, либо в предельных сроках реализации, либо в индивидуальных характеристиках ТМЦ. Это же относится к описанию прихода одной и той же номенклатуры по разным накладным.

В процессе оформления отгрузки кладовщик может самостоятельно определить партию, из которой отгружается товар, по самым разным соображениям. Например, он произведет отпуск тех продуктов, срок годности которых истекает раньше (этот же режим может поддерживаться в подсистеме и автоматически — см.раздел 3.1 Конфигурация настоящего руководства). Соответственно, складские остатки по этой партии будут автоматически уменьшены на отгруженное количество, что и будет соответствовать реальному количеству товара, оставшемуся складе.

С другой стороны, вполне возможно, что, если в учетной политике определен принцип **FIFO,** то в процессе бухгалтерского списания себестоимости реализованных ТМЦ (см. раздел 6.3 Списание себестоимости настоящего руководства) по данной отгрузке нужно будет списать товар указанной в ней номенклатуры, но совсем из другой партии. Более того, в случае использования **LIFO** может быть списан товар, который к моменту оформления данного документа отпуска еще не поступил, и, следовательно, кладовщик его не мог отгрузить чисто физически. Вот и получается, что количественные (тем более, стоимостные) остатки по данной партии товара на конец отчетного периода оказываются порой совершенно разными с точки зрения управленческого учета (далее мы часто будем говорить: остатки кладовщика или просто складские остатки) и учета бухгалтерского (мы так и будем называть их: бухгалтерские остатки). Причем для нормального управления предприятием важны обе величины. С точки зрения менеджера необходимо знать, сколько товара осталось физически на том или ином складе. А бухгалтеру для правильных расчетов нужны остатки на начало периода, которые к физическим остаткам никакого отношения не имеют.

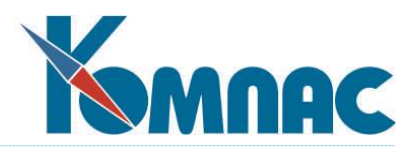

Вот откуда взялись в базах данных «**КОМПАС**» два комплекта полей для хранения **количественных** и **суммовых остатков** по **партиям** и **номенклатуре** в целом. Причем, если текущие управленческие остатки меняются постоянно (иначе говоря, динамически), по мере ввода новых документов движения, то изменение бухгалтерских остатков происходит только после выполнения вышеупомянутой процедуры - **списания себестоимости**.

Практика показывает, что понимание принципов двойного учета является наиболее трудным моментом в процессе освоения подсистемы. Как только происходит осознание необходимости такой процедуры (а мы думаем, что уже убедили Вас в этом), как все становится на свои места. Тем более, что единственное реально возникающее за счет этого повышение трудоемкости при работе с пакетом приходится только на момент первого занесения начальных остатков. Дальше программа все будет делать **автоматически**. Впрочем, авторами подсистемы предусмотрены способы, облегчающие жизнь пользователя и в процессе внедрения (см. раздел 3.2 Занесение начальных остатков настоящего руководства).

В заключение данного раздела расскажем, как соотносятся управленческие и бухгалтерские остатки при использовании разных методов списания себестоимости (см.раздел 3.1 Конфигурация настоящего руководства)**.**

При использовании методик списания по **FIFO**или **LIFO** единственной полностью совпадающей величиной являются количественные остатки по номенклатуре в целом. Они всегда должны быть равны и для бухгалтерского, и для управленческого учета. Суммовые (стоимостные) остатки по номенклатуре в целом, как правило, отличаются. То же касается как суммовых, так и количественных остатков по отдельной партии товара. В общем случае они не совпадают.

При использовании **среднеучетных цен** понятие бухгалтерских количественных и стоимостных остатков по конкретной партии товара не имеет смысла, т. к. с помощью этого метода оценивается номенклатура в целом. Таким образом, с тем же успехом можно сказать, что бухгалтерские и управленческие остатки по конкретной партии совпадают. То же, естественно, касается и количественных остатков по номенклатурному номеру. Суммовые (стоимостные) остатки по номенклатуре имеют полное право различаться.

Единственной учетной политикой, при которой бухгалтерские и управленческие данные должны сходиться абсолютно, как по отдельным партиям, так и по каждой разновидности ТМЦ, является **методика списания по точным ценам**. В этом случае, при выполнении процедуры списания себестоимости, в бухгалтерские данные просто копируется информация о реальной отгрузке.

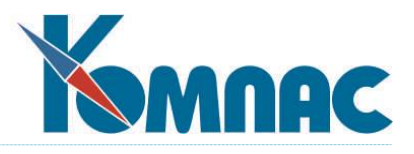

# **2. СПРАВОЧНИКИ**

<span id="page-8-0"></span>В процессе эксплуатации подсистемы **«Управление закупками, запасами и продажами»** Вам понадобится вести практически все общесистемные справочники. Большинство из них описано в руководстве **Справочники\_общ**.

Поэтому в этой части мы повторим с дополнениями описания тех справочников, которые имеют определенную специфику использования в данной подсистеме.

Пока же напомним, что перед началом работы Вы обязательно должны занести сведения о собственном предприятии, поставщиках и покупателях в общесистемный справочник **Внешние партнеры** (см. раздел 3 руководстве **Справочники\_общ**), затем описать структуру Вашего предприятия в **Справочнике подразделений** (см. раздел 4 руководстве **Справочники\_общ**), уделяя при этом особое внимание реальным и виртуальным (места учета, но не реального хранения запасов) складам, на которых хранятся ТМЦ, хотя бы кратко охарактеризовать всех материально-ответственных лиц предприятия в справочнике **Персонал** (см. раздел 4 руководства **Кадры**). Для ведения бухгалтерского учета необходимо правильно заполнить **План счетов** (см. раздел 3 руководства **Справочники\_фин**) и подготовить схемы **типовых операций** для автоматизации проведения документов по складу (см. раздел 6 руководства **Справочники\_фин**)**.** 

Таким образом, в разделе руководства **Справочники\_общ** Вы можете подробно ознакомиться с порядком работы со следующими справочниками: справочник **типов документов** (на некоторых особенностях работы с этим справочником мы еще остановимся ниже), справочник **партнеров**, справочник **подразделений предприятия**, справочники **валют**, справочник **персонала**.

Справочники, наиболее часто используемые при работе с подсистемой **«Управление закупками, запасами и продажами»**, и имеющие непосредственное отношение к работе по учету товарно-материальных ценностей, описаны в соответствующих разделах руководства **Справочники\_активы**. Это: справочник *номенклатурных групп*, непосредственно *номенклатурный справочник*, справочник с*тандартных единиц измерения*, справочник *прейскуранто*в, справочники *таможенных пошлин, наценок и скидок*.

Кроме того, при работе подсистемы используется ряд справочников, имеющих отношение к финансовой деятельности предприятия. Это: *план счетов*, *операции и корреспонденции*, *виды налогов*, *схемы расчета налогов* и т.п. Порядок работы с этими справочниками описан в разделе руководства **Справочники\_фин.**

Очередность заполнения нормативно-справочной информации не имеет принципиального значения, но мы рекомендуем Вам придерживаться следующего порядка. Заполните справочники Внешние партнеры, Подразделения, Типы документов, Валюта, Персонал, Разделы плана счетов, План счетов, Группы типовых операций, Операции и проводки, Стандартные единицы измерения, Виды налогов, Схемы налогов, Номенклатурные группы, Номенклатурный справочник, Таможенные пошлины, Наценки и скидки в указанной последовательности. Данного порядка следует придерживаться при инициализации подсистемы в том случае, если именно с этой подсистемы начинается процесс внедрения ERP-системы «**КОМПАС**» на Вашем предприятии. Во всех остальных случаях часть нормативно-справочной информации уже может быть внесена, и Вам остается только ввести недостающую. Некоторые справочники настолько тесно взаимосвязаны друг с другом, что, заполняя один из них, Вы будете вынуждены тут же заполнять связанный с ним, иногда возвращаясь к уже заполненному справочнику и дополняя его повторно.

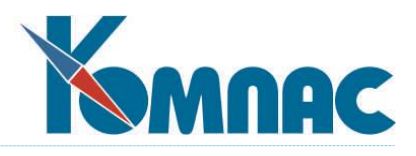

### *2.1. Типы документов*

<span id="page-9-0"></span>Этот основополагающий справочник ERP-системы «**КОМПАС**» подробно описан в разделе руководства пользователя **Справочники\_общ**. Поэтому здесь мы упомянем только о тех его аспектах, без которых не могла бы работать подсистема «**Управление закупками, запасами и продажами**», а также напомним ряд основополагающих моментов.

Каждый тип **первичного документа**, используемый в ERP-системе «**КОМПАС**», должен быть описан в данном справочнике. Ключевым полем здесь является поле **Код типа документа**, который, естественно, должен быть уникальным**.** Поле **Во множественном числе** (Наименование реестра) обязательно должно быть заполнено. Через это поле документ связывается с конкретной **таблицей и табличной формой**. Код типа однозначно определяет ключевое значение, с помощью которого из общей таблицы производится отбор нужных документов.

Рассмотрим, каким образом программа узнает, какой из документов и как должен **влиять** на автоматическое изменение складских остатков, почему при выпуске счета-фактуры, например, они не изменяются, а при оформлении накладной изменяются.

Дело в том, что в экранной форме справочника **Типы документов** есть специальная закладка **Таблицы и склад**, на которой расположен переключатель **Отношение к складу**. Установка этого переключателя и дает понять программе, как она должна в данном случае обрабатывать складские карточки. В переключателе имеются различные варианты выбора отношения:

- Не имеет отношения, такой документ никак не влияет на складские карточки и остатки ТМЦ. Далее идут варианты отношения документа к складу, которые изменяют складские остатки ТМЦ. Надо заметить, что любое отношение к складу, кроме указанного выше (не имеет отношения) накладывает дополнительные ограничения. Это обязательно должен быть документ с товарным разделом определенного типа, иначе программе просто не хватит данных, чтобы корректно использовать его в процедурах подсистемы «**Управления запасами**, **закупками и продажами**». Поэтому на той же закладке **Таблицы** и **склад** в переключателе **Формат товарного раздела** обязательно надо выбрать положение **полный формат**;
- **Документ прихода** после оформления такого документа наращиваются остатки номенклатуры на складе, порождаются новые подкарточки (см. раздел 1.17.1 Накладные на получение товара руководства **Документооборот**);
- **Документ отгрузки** ввод документа этого типа приводит к уменьшению остатков по номенклатуре в целом, автоматическому или полуавтоматическому списанию отгружаемого количества из конкретных партий товара (см. раздел 1.17.2 Накладные на отгрузку товара руководства **Документооборот**);
- **заказ у поставщика** (см.раздел 1.20 Заказы руководства **Документооборот**) порождает состояние ожидания. Заказанное количество приплюсовывается к значению, хранящемуся в специальном поле складской карточки, которое уменьшается только по мере оформления *приходных накладных на основании документов заказа* (см. раздел 1.17.1 Накладные на получение товара руководства **Документооборот**)**.** Именно наличие документов этого типа позволяет вести двухуровневый контроль закупок, сокращать избыточные запасы товара на складе;
- **резервирование** (см. **Резервирование),** как правило, сопряжено с выпиской счета клиенту, при которой принимаются обязательства отложить товар «под прилавок» до получения оплаты. Эти обязательства приводят к увеличению значения в специальном поле карточки. Значение уменьшается только по мере выпуска документов *отгрузки на основании документов резервирования* (см. раздел 1.17.2 Накладные на отгрузку товара руководства **Документооборот**).

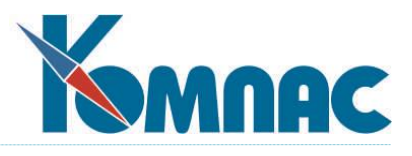

Наличие такой стратегии позволяет не отпустить случайно одному клиенту товар, предназначенный совсем для другого;

- **возврат поставщику** (см. раздел 1.18 Возвраты руководства **Документооборот**) это своего рода отрицательный приход, но без создания новой партии, а, наоборот, с уменьшением остатка уже существующей;
- **возврат от клиента.** Аналогичным образом возврат от покупателя (см. раздел 1.18 Возвраты руководства **Документооборот**) - это отрицательный расход с увеличением остатка в тех партиях, откуда производился отпуск данному клиенту;
- **передача на другой склад** (см. раздел 1.19 Передача на другой склад руководства **Документооборот**) эквивалентна расходу с одной подкарточки (имеющей одно сочетание номера склада и МОЛ) с одновременным приходом на другую подкарточку (с другим номером склада и МОЛ);
- **инвентаризации** (см. раздел 5.3 Инвентаризация настоящего руководства). Документ предназначен для сверки количества числящихся на балансе предприятия по данным бухгалтерского учета товарно-материальных ценностей с их реальным наличием**.** По результатам сверки, введенным в документ инвентаризации, автоматически создаются документы прихода (для излишков) и списания (для недостач);
- **списание.** Действие данного документа заключается в простом снятии количества с указанных партий. Используется при списании потерянных или переданных в производство ТМЦ.

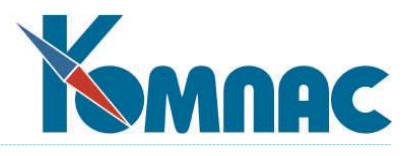

# **3. ПЕРВОНАЧАЛЬНАЯ НАСТРОЙКА МОДУЛЯ**

<span id="page-11-0"></span>В данном разделе собрано описание процедур, которые фактически проводятся только **один раз** на каждом предприятии, а именно в момент внедрения подсистемы. Выполнение описанных ниже действий целесообразно проводить параллельно с заполнением вышеописанных справочников. В том случае, если Вы внедряете только одну подсистему «**Управление закупками, запасами и продажами**», то его подготовку рекомендуется начинать с выполнения общесистемной настройки, описанной в этой главе.

Тем не менее, иногда и в процессе работы в описываемые пункты меню все-таки приходится заглядывать, например, в случае изменения учетной политики предприятия, а также после некоторых аварийных ситуаций, в результате могут быть потеряны данные в базе.

### *3.I. Конфигурация*

<span id="page-11-1"></span>Основные параметры конфигурации подсистемы, общие для комплекса в целом, подробно описаны в разделе руководства пользователя **Конфигурация**. Здесь мы расскажем только о тех двух закладках, которые используются при настройке данной подсистемы. Вызывается Конфигурация из пункта меню **Настройка** / **Конфигурация**.

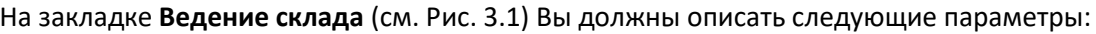

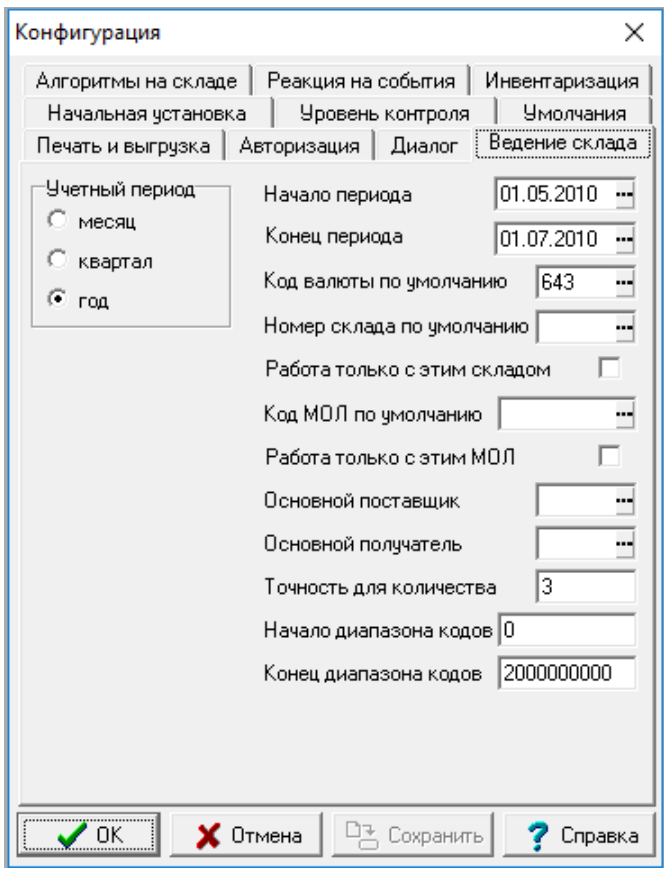

Рис. 3.1 Закладка Ведение склада

 переключатель **Учетный период: месяц, квартал или год.** Это установка, которая действует именно на данную подсистему ERP-системы «**КОМПАС**». Она не имеет отношения к

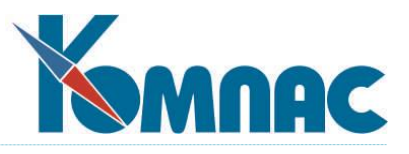

размеру отчетного периода, например, для подсистемы **Управление финансами** или **Управление персоналом**. На самом деле, этот переключатель носит справочный характер и служит только для расчета даты окончания периода (см. ниже), которую можно исправить;

 поля **Даты начала** и **конца** периода предназначены для установки рабочего периода в подсистеме. Порядок установки периода различен. Если период *первый* в подсистеме, то дату начала периода можно установить (или исправить) с помощью всплывающего календаря или с клавиатуры. Календарь вызывается нажатием на кнопочку " справа от даты. При этом на экран сначала будет выведена таблица периодов (пустая в этом случае), а при нажатии кнопки **Отмена** в этой таблице на экране появится календарь, из которого можно выбрать дату. **Дата окончания** периода будет установлена автоматически, исходя из того, какой *учетный период*  (месяц, квартал или год) выбран для работы. В дальнейшем, когда работа с периодами уже проводилась (период не первый), и таблица периодов не пуста, установить начало текущего периода можно, только выбрав его из таблицы периодов (см. раздел 6.8 Закрытие периода настоящего руководства);

- **- Код валюты по умолчанию** нужно задать (выбрать из соответствующего справочника**),** чтобы минимизировать объем ввода при оформлении первичных документов. Понятно, что задается код валюты, наиболее часто используемой при приеме и отгрузке ТМЦ. Если у Вас не ведется валютный учет, рекомендуем задать **код рубля**;
- **- Номер склада по умолчанию** может понадобиться не только для минимизации ввода (см. ниже), хотя эта функция ему тоже присуща, так как при оформлении приходных и расходных накладных (см.раздел 1.17 Накладные руководства **Документооборот**) требуется обязательно указать, с каким конкретно складом (подразделением предприятия) идет работа;
- **-** флажок **Работа только с этим складом** (имеется в виду склад, указанный в предыдущем поле ввода) позволяет администратору системы не только минимизировать объем вводимой информации, но ограничить конкретному **кладовщику** доступ только к тому складу, на котором он работает. Обычно при настройке разных рабочих мест этот флаг устанавливается для рядовых кладовщиков и снимается для менеджеров по продажам и сотрудников материальной бухгалтерии;
- **- Код МОЛ по умолчанию** (можно подобрать из Кадровой картотеки) схож по смыслу с номером склада по умолчанию;
- **-** флажок **Работа только с этим МОЛ** (указанным в предыдущем поле ввода) позволяет в еще большей степени **регулировать** уровень доступа операторов к информации о запасах;
- **-** поля ввода **Основной поставщик** и **Основной получатель** (можно подобрать по справочнику **Внешние партнеры)** предназначены исключительно для минимизации ввода. Эти значения можно не указывать;
- **- Точность для количества** определяет количество знаков после запятой, до которых округляются количественные показатели при сравнении их между собой. Хранятся в базе данных эти показатели с большей точностью. Например, при значении точности для количества равным трем, количество 0.0001 в некоторых случаях будет считаться нулем. Однако, если при остатке товара 2.5 отгрузить 0.0001, то новый остаток будет равен 2.4999;
- **-** Значения, введенные в поля **начало** и **окончание диапазона кодов** (для документов движения) позволят Вам избежать ошибок при занесении документов, программа автоматически

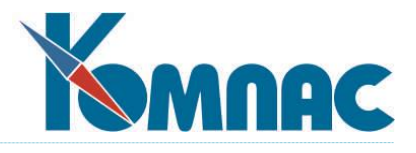

подберет следующий номер из указанного диапазона. Эта настройка необходима для работы с **удаленным складом**. Для каждой из баз данных удаленных подразделений выделяется свой диапазон кодов документов для исключения возможности конфликтов при приеме и передаче данных;

Закладка **Алгоритмы на складе** (см. Рис. 3.2) позволяет определить следующее:

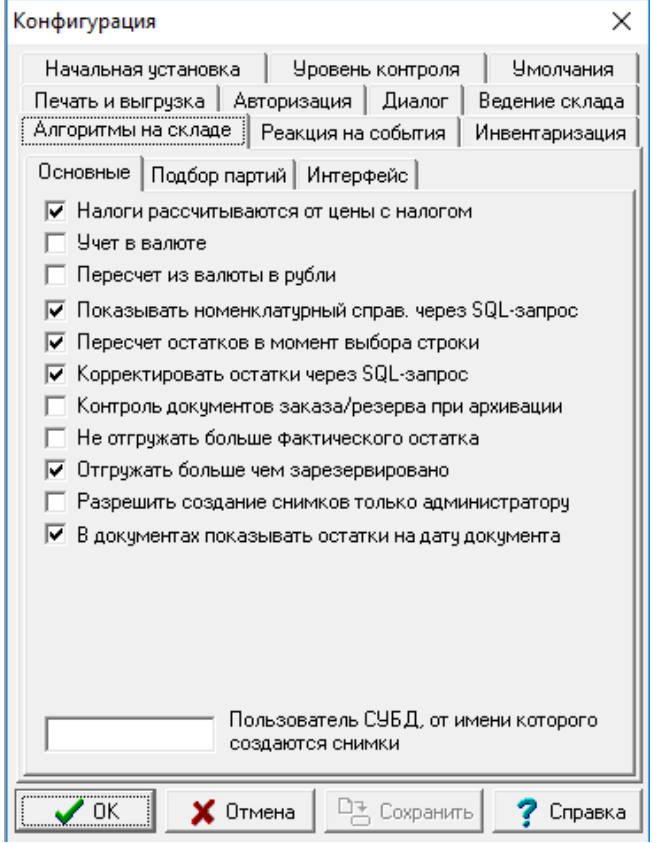

Рис. 3.2 Закладка **Алгоритмы на складе**

- **-** флажки **Налоги рассчитываются от цены с налогом**, **Учет в валюте** и **Пересчет из валюты в рубли** используются механизмом пересчета полей строк товарного раздела (см. раздел 2 руководства **Документооборот**) для определения, куда записывать цену товаров том случае, если она переносится из номенклатурного справочника или вычисляется по формуле. Если установлен флажок **учет в валюте**, то указанная цена интерпретируется как валютная, расчет происходит по валютной формуле, если не установлен - по рублевой. Если установлен флажок **Налоги рассчитываются от цены с налогом**, то цена (валютная или рублевая) интерпретируется как цена с налогами, в противном случае - как цена без налогов. Флажок **пересчет из валюты в рубли** для пересчета полей товарного раздела не используется, рублевые и валютные величины в стандартной поставке всегда пересчитываются через курс валюты. Чтобы пересчет не происходил, нужно изменить правила пересчета полей строк товарного раздела;
- **-** флажок **обновлять запрос в пункте меню «Новый документ»**. В этом пункте можно создать любой складской документ, указав нужное количество товара в колонке **Выписать**, напротив выбранной номенклатуры (на экране видна вся имеющаяся на складе номенклатура и текущие остатки), и нажав кнопку **Создать документ** на панели инструментов. После сохранения документа в реестре, можно перейти к созданию следующего документа. Если в конфигурации

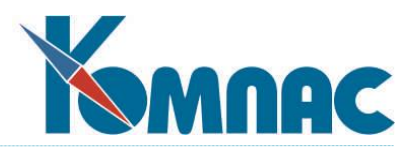

указано, что нужно **Обновлять запрос в пункте Новый документ**, то колонка **Выписать** обнуляется, а если нет, то **остаются** данные предыдущего документа и нужно изменять их вручную. Использование установки **Обновлять запрос в пункте «Новый документ»** несколько **замедляет** работу подсистемы во время записи документа;

- **-** флаг **показывать номенклатурный справочник через SQL-запрос.** В случае установки этого флага пользователь имеет возможность быстрого ввода номенклатурных номеров и количества (подробнее раздел 1.17 Накладные руководства **Документооборот**);
- **-** установленный флажок **Пересчет остатков в момент выбора строки** при использовании формы множественного выбора (быстрого ввода номенклатуры и количества) определяет порядок пересчета складских остатков, которые будут корректироваться сразу после указания количества выбранного материала (при неустановленном флажке пересчет производится после выбора всей необходимой номенклатуры и закрытии формы с помощью кнопки ОК). Этот параметр важен при многопользовательской работе с одной и той же базой данных;
- **-** установленный флажок **Корректировать остатки через SQL-запрос** при очень большом объеме записей в базе данных позволяет несколько увеличить быстродействие системы;
- **-** установленный флажок **Контроль документов заказа/резерва при архивации** запретит перенос в архив документов заказа (резерва), по которым не полностью произведен отпуск или получение материала. По умолчанию этот флажок не установлен, и документы переносятся в архив, а заказы или резервы аннулируются;
- **-** флажок **Не отгружать больше фактического остатка** понятен на интуитивном уровне. Если он снят, то о нехватке товара (см.раздел 1.17.2 Накладные на отгрузку товара руководст**ва Документооборот**) Вам будет выдано только предупреждение, и если Вы им пренебрежете, то на карточке будет создан **отрицательный** остаток. Если же флаг установлен, то вместо предупреждения последует строгий запрет;
- **-** флажок **Отгружать больше, чем зарезервировано.** Неустановленный флажок не позволяет отгрузить товара больше, чем было зарезервировано (в том случае, если документ отгрузки создается по образцу документа резервирования);
- **-** флажок **В документах показывать остатки на дату документа.** Установленный флажок в соответствующих полях документов будет показывать остатки на дату документа. При неустановленном флажке остатки рассчитываются на текущую дату;

В разделе **Подбор партий** закладки *Алгоритмы на складе* делаются следующие настройки:

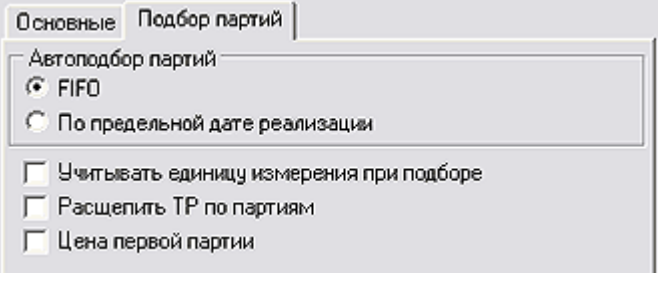

**-** переключатель **Автоподбор партий** имеет два положения: **FIFO и По предельной дате реализации.** Установка этого переключателя касается исключительно процедуры оформления отгрузки (см. раздел 1.17.2 Накладные на отгрузку товара руководства **Документооборот**). Дело в том, что в ERP-системе «**КОМПАС**», независимо ни от каких параметров, кладовщику

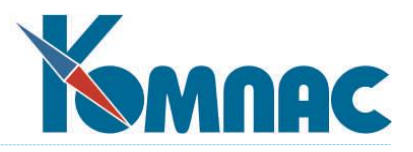

предоставляется возможность выбрать конкретную партию ТМЦ, из которой производится отпуск, но, если он по какой-то причине не хочет этого делать, программа определит партии товара для отгрузки за него. Если переключатель установлен в положение **FIFO**, то будут взяты товары с самой ранней датой прихода. В противном случае будут использованы партии с самой близкой предельной **датой** реализации (с самым критичным сроком годности). И в том, и в другом случае выбор партии не имеет никакого отношения к бухгалтерским процедурам (см. раздел 6.3 Списание себестоимости настоящего руководства) и остаткам. Выбор партии относится только к управленческому учету (см. раздел Методологические основы ведения учета ТМЦ настоящего руководства);

- **-** флажок **Учитывать единицу измерения при подборе** предполагает отпуск товара в тех же единицах измерения (они сохраняются в подкарточках), в которых он был оприходован. Если, например, Вы оприходовали партию водки в *ящиках*, то Вам не дадут отпустить ее в *бутылках*. Сняв этот флаг, Вы получите возможность расходовать ТМЦ в любых единицах измерения, не взирая на описание партии (см. раздел 4 Складские карточки настоящего руководства), из которой производится расход;
- **-** флажок **Расщепить ТР по партиям.** Если флажок установлен в товарном разделе будет создано столько строк по количеству партий, из которых планируется списывать товарноматериальные ценности;
- **-** флажок **Цена первой партии** доступен только в том случае, если не установлен предыдущий флажок. Если установить флажок **Цена первой партии,** то, если записи товарного раздела не разбиваются по партиям, в качестве цены товара выбирается цена первой по порядку партии.

На закладке **Инвентаризация** (см. Рис.3.3) указываются типы документов прихода и списания, которые будут создаваться автоматически. Кроме того, там же по умолчанию установлен флажок «Автоматически создавать документы прихода и списания при сохранении документа инвентаризации». Если этот флажок снять, указанные документы создаваться не будут.

Если установить флажок **Инвентаризация по партиям,** опись для проведения инвентаризации будет сформирована по партиям номенклатуры: для каждой партии в описи будет отдельная строка с указанием расчетного остатка и учетной цены этой партии материалов.

Если флажок **Инвентаризация по партиям** не установлен (эта настройка принята по умолчанию), инвентаризация производится в разрезе номенклатурных номеров в целом, без разбивки по партиям.

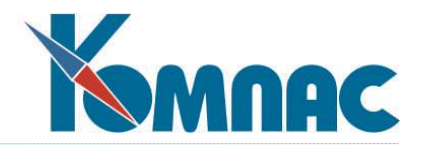

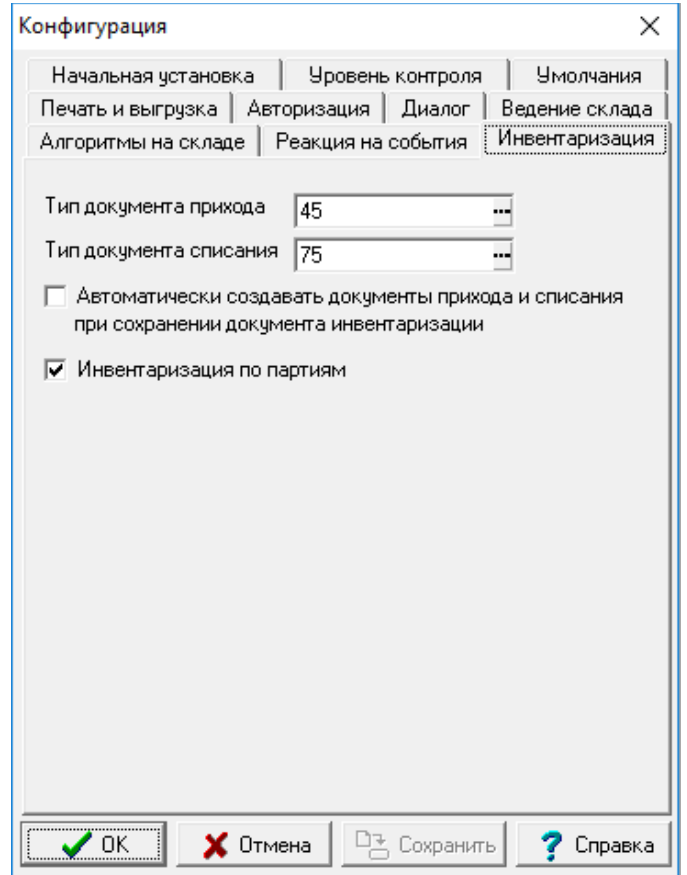

Рис. 3.3 Закладка Инвентаризация

#### *3.2. Занесение начальных остатков*

<span id="page-16-0"></span>Последним действием перед началом эксплуатации подсистемы является, при условии наличия предыстории работы Вашего предприятия, проведение полной инвентаризации по складу. Требуется определить остатки не только по номенклатуре в целом, но буквально по каждой партии товара. Если же разделить по партиям не представляется возможным, то считается, что весь остаток товара принадлежит к одной партии с не определенной датой поступления, которой приписывается некая средняя цена, вычисленная из общей суммовой оценки остатков, обнаруженных на складе.

После этого всем материалам / товарам присваиваются номенклатурные номера, и осуществляется запуск пункта **Начальные остатки** меню **Документы.**

После входа в пункт меню на экране разворачивается **полный перечень** Вашей номенклатуры. Эта табличная форма имеет многократно уже описанную форму «дерева», состоящую из левой половины, в которой, находится «древовидная» структура **номенклатурных групп**, и правой половины, в которой в табличной форме приводится **расшифровка** выбранной в левой части номенклатурной группы (см. Рис. 3.4). Непосредственно в этой форме можно занести данные только в два поля: **бухгалтерская сумма** на начало периода с учетом налогов и та же сумма, но **без налогов**. Заполнять эти поля на практике можно осмысленно, только если Вы используете учет по средним ценам, тем не менее, многие пользователи для полноты картины аккуратно заносят эти данные и при использовании других учетных политик. Назначение полей бухгалтерских остатков описано ранее**.**

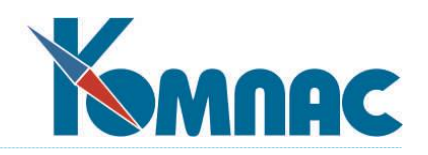

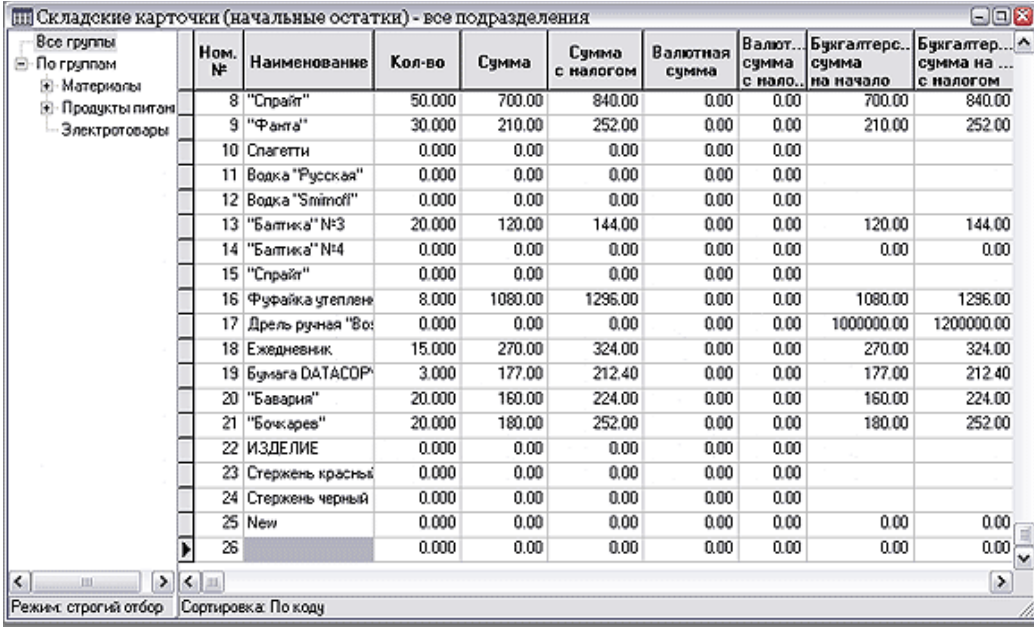

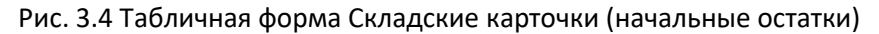

Все остальные данные заносятся в экранной форме, вызываемой нажатием клавиши **F9** или

кнопки  $\frac{1}{\sqrt{1-\frac{1}{2}}}\,$ - по каждому номенклатурному номеру (см. Рис. 3.5). При нажатии на эту кнопку происходит вызов **складской карточки**. Заголовок экранной формы содержит данные, занесенные в номенклатурном перечне (см. раздел 3 Номенклатурный справочник руководства **Справочники\_активы**). Экранная форма, кроме заголовочной части, содержит следующие закладки: **Остатки количественные**, **Остатки рублевые**, **Остатки валютные, Штрих-коды.** Нас же будет интересовать только закладка **Остатки количественные,** которая может содержать произвольное число партий товара. Можно ввести новые строки, «шагнув» вниз с последней ее строки (клавиша  $\downarrow$ ). Здесь обязательно нужно **отметить:** номер склада, на котором хранится данная партия товара; табельный номер материально-ответственного лица; дату прихода партии (иначе не будут правильно работать алгоритмы списания по FIFO и LIFO); учетные цены и цены поставки (если товары не импортные, то в подавляющем большинстве случаев эти цены совпадают) в рублях и валюте, с налогами и без налогов. И, кроме того, необходимо заполнить поля, описывающие складские **остатки**. Желательно задать срок годности и код поставщика (*заказа* (см. раздел 1.17.1 Накладные на получение товара руководства **Документооборот**). Если Вы не заполняете поле **Дата**, то по умолчанию подставляется дата конца предыдущего периода.

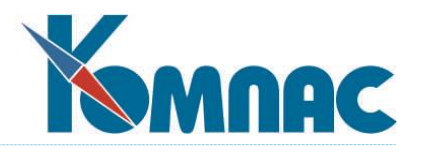

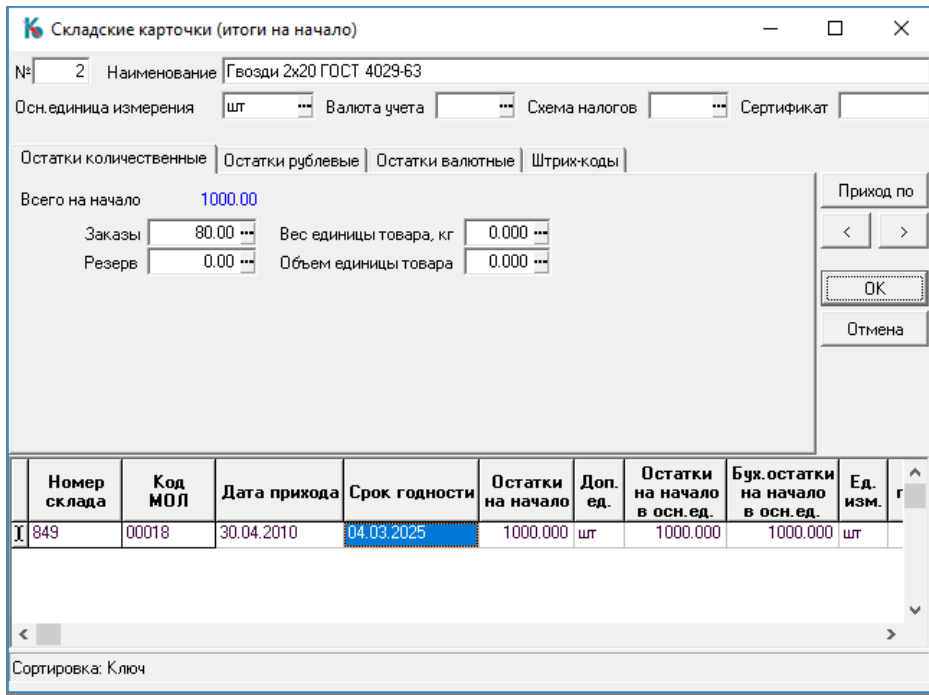

Рис. 3.5 Экранная форма Складские карточки (итоги на начало)

Но самое главное - здесь надо занести два вида количественных остатков в поля **Остатки на начало** и **Остатки на начало в основных единицах**, по каждой партии товара на начало периода: управленческие и бухгалтерские**.** Можно заносить только остатки в основных единицах. Остатки в дополнительных единицах измерений будут вычислены автоматически. **Суммовые (стоимостные) остатки** по партии программа подсчитает умножением количественных остатков на соответствующие цены. Заметим, что для партий, полученных не в результате оформления документа прихода, а занесением в данную форму, генерируется **отрицательный** номер. Это поможет Вам сориентироваться в тех местах работы подсистемы, где номер партии выведен на экран.

Форма **Итоги на начало** также может быть вызвана из экранной формы, в которой описывается позиция номенклатурного справочника (см. раздел 3 Номенклатурный справочник руководства **Справочники\_активы**), что позволяет сразу же после ввода новой номенклатурной позиции перейти к вводу начальных остатков.

В том случае, если на Вашем предприятии не было разделения учета (на управленческий и бухгалтерский), существует возможность избежать ввода одинаковых количественных и стоимостных показателей дважды. Для того, чтобы воспользоваться этой возможностью подсистемы, необходима предварительная настройка – необходимо добавить в главное меню пункт **корректировка начальных остатков**. Добавить пункт меню можно, предварительно ознакомившись с описанием раздела 1.6 руководства **Админ** (Руководство системного администратора). Активатор выполнения процедуры называется **Пересчет начальных** и включен в группу активаторов под названием **RACHET** (**процедуры**). Далее достаточно занести все управленческие остатки (остатки кладовщика), после чего выбрать пункт **по корректировке начальных остатков** в Главном меню**.** Программа спросит, какие остатки исходя из каких рассчитывать. Рекомендуется выбрать вариант *Бухгалтерские по складским,* а дальше, без Вашего участия, бухгалтерские остатки будут приравнены к управленческим. Возможен и второй вариант, **Складские по бухгалтерским,** по методу «**от противного**».

Завершив все описанные операции, Вы можете не возвращаться в этот пункт меню. Все

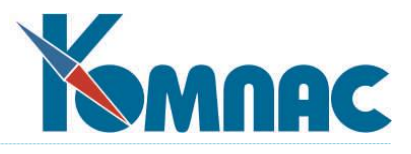

последующие расчеты количественных и суммовых остатков, в том числе и на начало следующего периода, программа будет выполнять **автоматически**.

Кнопки **Назад и Вперед** позволяют передвигаться по записям о номенклатуре, не выходя в табличную форму.

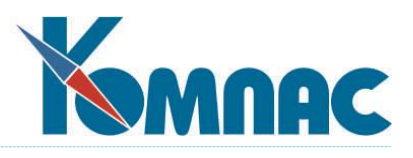

### **4. СКЛАДСКИЕ КАРТОЧКИ**

<span id="page-20-0"></span>Выбрав пункт меню **Документы** / **Складские карточки** (или кнопка на панели инструментов), можно перейти в режим работы со складскими карточками. Это, по сути, аналог архива складских карточек, который существует на всех предприятиях при «ручном» учете запасов.

Все данные, представляемые пользователю в этом режиме работы, носят справочный характер. Эти данные меняются программой **автоматически**, как следствие Вашей работы по вводу документов движения (см.раздел 5 Первичные документы настоящего руководства), описанию новой номенклатуры (см. раздел 3 Номенклатурный справочник руководства **Справочники\_активы**) и вводу начальных остатков (см. раздел 3.2 Занесение начальных остатков настоящего руководства). Основное назначение данных, представленных в **складских карточках** для пользователя программы получение складской **статистики.**

Работа с карточками ведется в стандартной табличной форме. Каждой **карточке** (одному номенклатурному номеру) соответствует одна строка таблицы (см. Рис. 4.1).

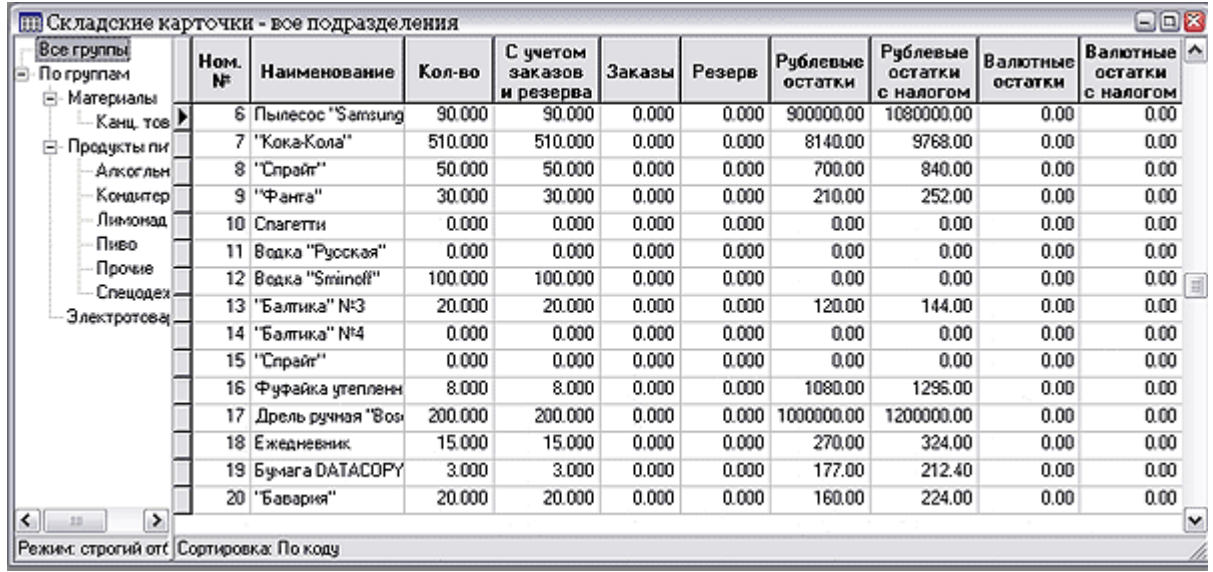

#### Рис. 4.1 Складские карточки

С помощью кнопки  $\Sigma$  можно вывести на экран форму для быстрого подсчета итогов (см. раздел 1.9.4 руководства **Общие\_правила работы**) по следующим параметрам: количеству остатков, заказам в пути, резерву для покупателей, стоимости в рублях и валюте. При расчете количества остатков обратите внимание на однородность единиц измерения, поэтому предварительно рекомендуется отобрать карточки, для которых этот итог имеет смысл.

Набор используемых **колонок**, естественно, зависит от **настроек**, сделанных на конкретном предприятии, здесь будет приведен перечень тех из них, суть которых еще не была раскрыта (см. раздел 3 Номенклатурный справочник руководства **Справочники\_активы**)**.** Основную часть полей составляют различные количественные характеристики. Заметим, что если в конфигурации была определена работа с конкретным **номером** склада и/или МОЛ (см.описание раздела 3.1 Конфигурация настоящего руководства), то в них выводятся данные с учетом установленных ограничений. Исключением являются колонки **Заказы** и **Резерв**, так как эти данные относятся ко всем складам (подразделениям учета) в целом. Если же была определена работа **без ограничений**, то выводятся данные по предприятию в **целом.** Отрицательные значения выделены красным **цветом**,

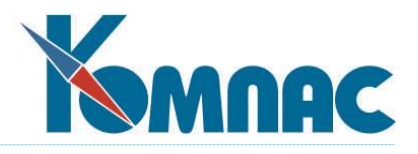

чтобы бросались в глаза. Далее нас будут интересовать следующие колонки:

- **количество,** соответствующее реально хранимому товару (вычисляется по принципу: остаток на начало периода + приход - расход). Это те остатки ТМЦ, которые можно отгрузить со склада;
- **с учетом заказов и резерва** количество с учетом зарезервированных товаров для клиентов и товаров, заказанных у поставщиков. Практически это количество ТМЦ, которое Вы сможете безбоязненно израсходовать в ближайшее время. Вычисляется по формуле: количество + заказы — резерв;
- **заказы** практически это количество данного товара в пути от поставщиков;
- **резерв** зарезервированные для различных покупателей товары по выставленным счетам;
- **рублевые / валютные остатки** управленческая стоимость (см. раздел 1.3 Методологические основы ведения учета ТМЦ настоящего руководства) реально хранимого материала/товара, без налогов. Получена суммированием по всем партиям;
- **рублевые / валютные остатки с налогом** то же, но с учетом налогов (НДС и пр.).

Складские карточки с остатками дополняются таблицей подкарточек (для каждой партии

конкретного товара). Для того, чтобы увидеть эту таблицу, надо нажать клавишу **F9** или кнопку <u>. Вы Вы</u> Вы увидите ту же картину, что и на рис. 3.4, но вместо начальных остатков визуализируются текущие (см. Рис. 4.2).

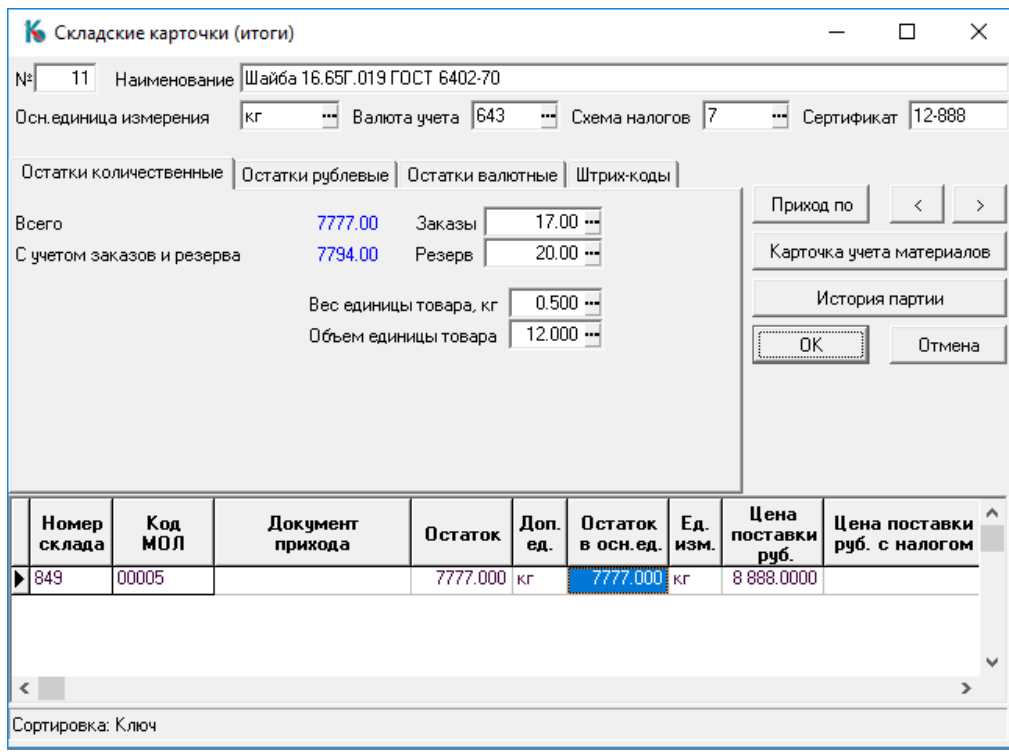

Рис. 4.2 Экранная форма складских карточек

Как уже упоминалось выше, каждая **подкарточка** соответствует уникальной партии товара, поступившей на тот или иной склад. В ней хранятся: номер склада, код МОЛ, валютная и рублевая цены поставки, дата прихода партии, валютная и рублевая учетные цены, остатки количества в партии

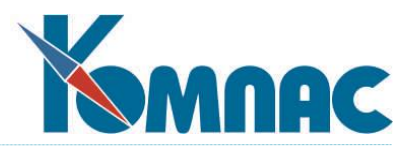

(в том числе и на начало периода), номер партии, срок годности; код поставщика и ссылка на документ поставки (тип-номер). **Номер партии** — внутренний код, корректировать который пользователь не может.

**Остатки** по партии хранятся в основных единицах. Помимо этого, хранится и коэффициент **пересчета** в те единицы, в которых партия пришла (в стандартной поставке он не выведен на экран, но это легко сделать с помощью **Мастера табличных форм** (см. раздел 2.2 руководства **Админ**), и наименование этих единиц. За счет такой структуры данных всегда можно видеть также остатки по каждой партии именно в тех единицах, в которых произошло поступление.

Нажав кнопку **Приход по,** Вы сможете тут же просмотреть документ прихода (см.раздел 1.17.1 Накладные на получение товара руководства **Документооборот**) или передачи (см. раздел 1.19 Передача на другой склад руководства **Документооборот**), породившие партию, на которой установлен курсор, если, разумеется, этот документ еще не убран в архив.

Нажав на кнопку **Карточка учета материалов,** Вы инициируете печать стандартной складской карточки в соответствии с типовой унифицированной формой М-17.

Кнопки **Назад и Вперед,** как уже описано выше**,** позволяют передвигаться по записям о номенклатуре, не выходя в табличную форму.

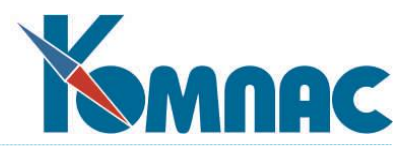

# **5. ПЕРВИЧНЫЕ ДОКУМЕНТЫ**

<span id="page-23-0"></span>В стандартную поставку подсистемы включены пункты меню, позволяющие работать с кассовыми ордерами, платежными поручениями, договорами, счетами-фактурами и некоторыми другими документами. Работа с перечисленными документами подробно описана в руководстве **Документооборот**, и поэтому здесь мы их подробно описывать не будем**.** Кроме того, в подсистеме «**Управление закупками, запасами и продажами»** можно создавать и редактировать практически любые другие первичные документы. Создание и использование их также описано в руководстве **Общие\_правила.** Здесь же мы остановимся только на тех документах, которые используются только в этом модуле, а также на некоторых специфических моментах обработки первичных документов.

## <span id="page-23-1"></span>*5.1. Особенности работы со складскими документами*

К складским документам относятся лишь те документы, для которых в **Справочнике типов документов** (см. раздел 2 руководства **Справочники\_общ**) выбрано отношение к складу отличное от «не имеет отношения».

Такими документами являются:

- Приходная накладная;
- Расходная накладная;
- Документ заказа;
- Документ резервирования;
- Возврат поставщику;
- Возврат от получателя;
- Передача со склада на склад;
- Документ инвентаризации;
- Документ списания.

Все складские документы имеют полноформатный товарный раздел.

Основной особенностью складских документов является то, что такие документы воздействуют на складские остатки, а тип этого воздействия определяется одной из характеристик документа, называемой *отношением к складу.* Эта характеристика задается в **справочнике типов документов** на закладке *таблицы и склад* (см. Рис.5.1)*.* Напомним, что справочник типов документов вызывается из пункта меню **Справочники** / **Типы документов**.

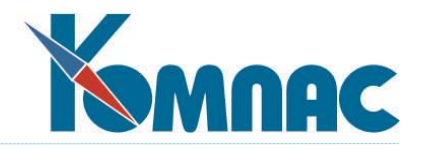

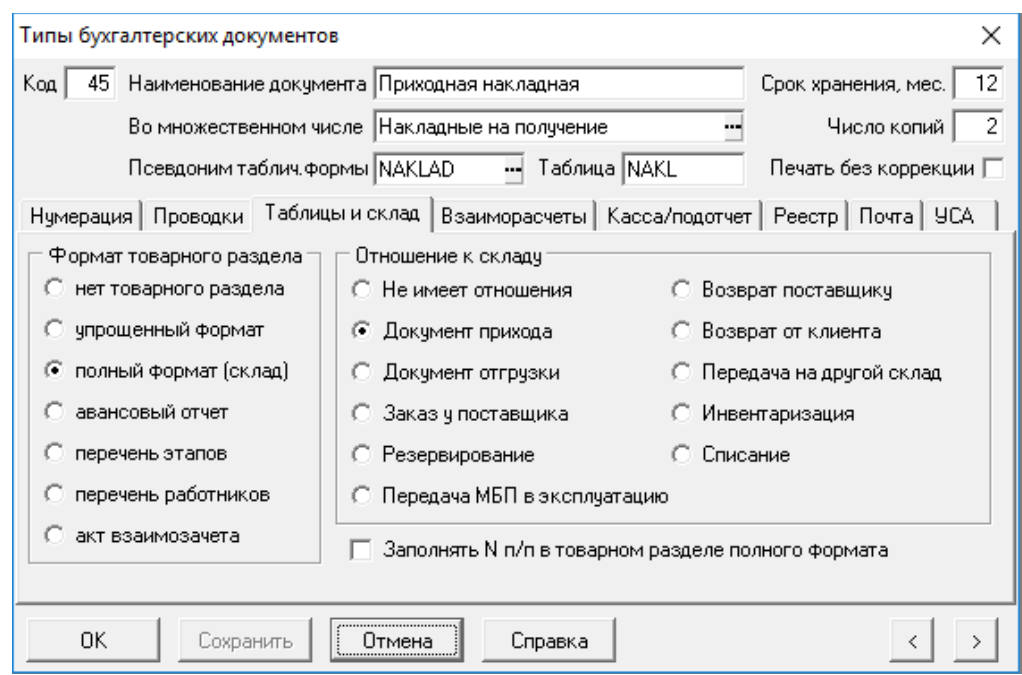

Рис.5.1 Справочник типов документов. Определение отношения типа документа к складу

Все возможные отношения к складу перечислены ниже:

- **Не имеет отношения** документы с этим отношением не относятся к складским и не влияют на остатки;
- **Документ прихода**  такие документы увеличивают складские остатки и описывают факты поступления номенклатурных единиц;
- **Документ отгрузки -** такие документы уменьшают складские остатки и описывают факты ухода номенклатурных единиц;
- **Заказ у поставщика** такие документы не влияют на складские остатки и описывают ожидаемое поступление номенклатурных единиц;
- **Резервирование** такие документы не влияют на складские остатки и описывают ожидаемый уход товара;
- **Передача МБП в эксплуатацию** такие документы уменьшают складские остатки МБП в запасе и, на ту же величину, увеличивают складские остатки МБП в эксплуатации, описывают факты передачи МБП из запаса в эксплуатацию;
- **Возврат поставщику** -такие документы уменьшают складские остатки и описывают факты возврата номенклатурных единиц поставщику;
- **Возврат от клиента**  такие документы увеличивают складские остатки и описывают факты поступления от клиента ранее отгруженных номенклатурных единиц;
- **Передача на другой склад** такие документы уменьшают складские остатки на складе-источнике и на ту же величину увеличивают складские остатки на складе-получателе, описывают факты перемещения номенклатурных единиц со склада-источника на склад-получатель;

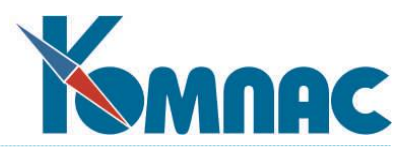

- **Инвентаризация** такие документы могут как увеличивать складские остатки, так и уменьшать их, в зависимости от данных, находящихся в них. Описывают факты обнаружения количественной нехватки или избытка номенклатурных единиц;
- **Списание** такие документы уменьшают складские остатки и описывают факты качественного несоответствия номенклатурных единиц.

У всех складских документов существуют реквизиты *Склад* и *МОЛ* (материально-ответственное лицо). Смысл этих реквизитов зависит от их влияния на складские остатки. Для документов, уменьшающих складские остатки, они определяют Склад и МОЛ - источники, для документов, увеличивающих складские остатки, они определяют Склад и МОЛ - получатели. В отличие от других документов, у документов передачи существуют как Склад, МОЛ - источники, так и Склад, МОЛ получатели ТМЦ. Во всех складских документах реквизит *Склад* заполняется данными из **справочника подразделений** (см. раздел 4 руководства **Cправочники\_общ**), а МОЛ - из справочника **Материально ответственные и агенты**.

### **5.1.1. Общие особенности экранных форм складских документов**

Экранные формы складских документов обладают стандартным набором интерактивных элементов (см. Рис.5.2). Набор этих элементов в экранных формах разных складских документов может немного отличаться – в зависимости от типа документа.

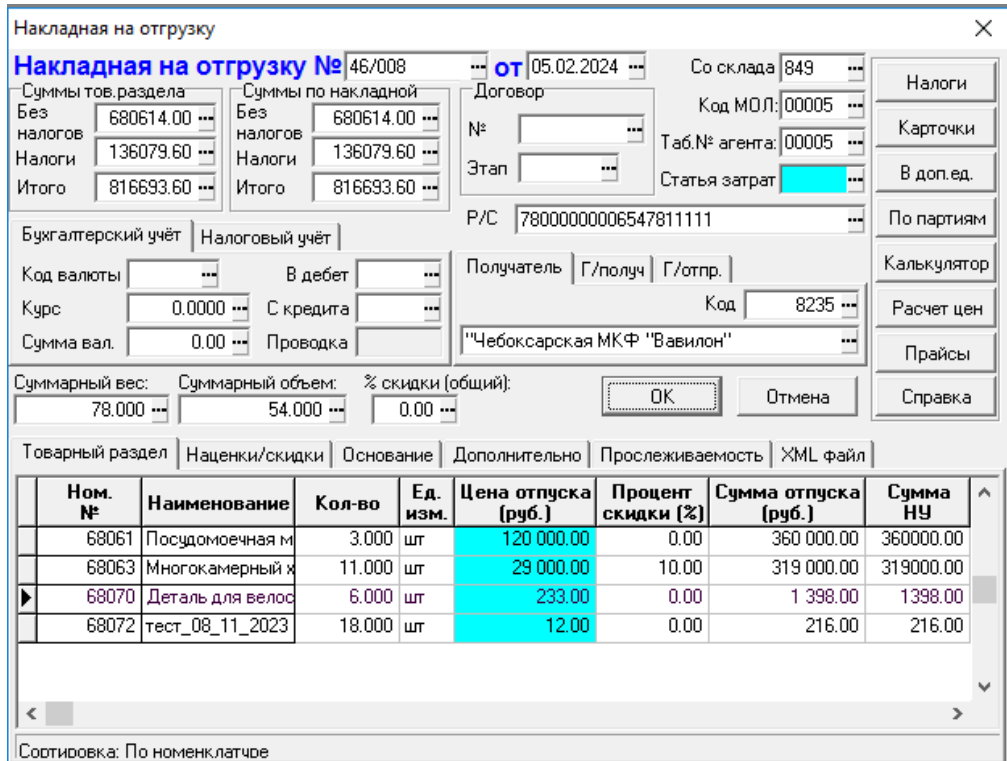

Рис.5.2 Экранная форма складского документа *Накладная на отгрузку*

В верхней части формы указываются различные реквизиты документов:

- **Склад** в этом поле указывается код склада, с которого осуществляется отгрузка или передача.
- **Код МОЛ** в этом поле указывается код МОЛ, от которого осуществляется передача, отгрузка

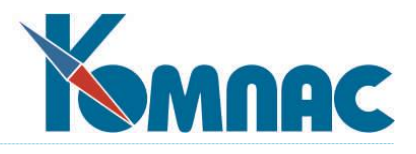

или, код МОЛ, которому осуществляется приход или передача.

- **Получатель** в этом элементе указывается код внешнего партнера, являющегося в случае отгрузки получателем товара.
- **Поставщик** в этом элементе указывается код внешнего партнера, являющегося поставщиком товара в случае прихода товара.
- **Суммы по документу** в этой группе элементов отражается итоговая информация по всему документу: в поле **Без налогов** указывается сумма по документу без учета Суммы налогов, в поле Налоги указывается сумма налогов по документу, в поле Итого указывается общая сумма по документу.
- **Суммарный вес** и **Суммарный объем** в этих элементах отражается суммарный вес и суммарный объем товаров, перечисленных в Товарном разделе документа. Информация о весе и объеме товара заносится через Номенклатурный справочник.
- **Код валюты**  в этом элементе указывается код той валюты, в которой в дальнейшем будут интерпретироваться валютные цены и суммы.
- **Курс**  курс указанной для данного документа валюты, по нему производится пересчет из валюты в местную валюту.
- **Сумма в валюте** в этом элементе отражается итоговая сумма в валюте по всему товарному разделу документа.
- **Счет** в эту группу элементов входят: элемент В дебет служит для указания дебетуемого счета бухгалтерской проводки, С кредита - служит для указания кредитуемого счета бухгалтерской проводки, Проводка - служит для номера бухгалтерской проводки в Журнале Хозяйственных Операций.

В нижней части формы в табличной форме вводится информация о материальных ценностях:

 Закладка **Товарный раздел** - сюда заносятся все товары и их характеристики, с которыми оперирует данный документ. За более подробной информацией обращайтесь к справке по документу конкретного типа.

### Общие правила при заполнении товарного раздела.

- 1. Если в документе указана валюта, то:
	- в приходных документах запрещено вводить номенклатуру, которая учитывается в другой валюте;
	- в расходных документах при вводе номенклатуры, учитываемой в другой валюте, выводится предупреждение. При подтверждении со стороны оператора, расчетная цена отгрузки пересчитывается в валюту документа. При пересчете используется отношение курсов ЦБ, а не кросс-курс. Вручную в валютные колонки следует вводить цены и суммы в валюте документа;
	- если в товарном разделе все же присутствуют валютные суммы в разных валютах, при подсчете общих сумм по документу выводится предупреждение и валютные суммы в неверной валюте в подсчете не участвуют.
- 2. Если в документе валюта не указана, то в товарном разделе валюту можно использовать любую, но валютные суммы по строкам товарного раздела не суммируются и в документ не записываются.

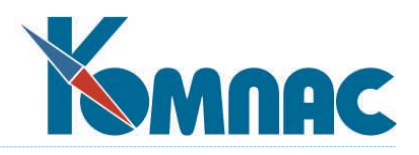

- 3. в товарные разделы документов **Заказ**, **Накладная на поступление**, **Возврат поставщику** (табличные формы MOVIES3, MOVIES, MOVIES5 соответственно), добавлена колонка **Ном. № поставщика**, позволяющая заполнять товарный раздел документа вводя / выбирая номенклатуру поставщика вместо нашей номенклатуры. Так как такая функциональность может быть необходима не всем клиентам, то колонка **Ном. № поставщика** в товарных разделах документов, по умолчанию скрыта. Для использования этой функциональности необходимо заполнить номенклатурные справочники поставщиков с указанием соответствия нашей номенклатуре и сделать видимыми колонки **Ном. № поставщика** в соответствующих табличных формах (см. описание раздела 3.1 руководства **Справочники\_активы**).
- Закладка **Основание** на ней указывается так называемый документ-основание, являющийся документом, послужившим образцом для создания данного документа. Документ-основание характеризуется следующими признаками: Тип документа основания, его Номер и Дата. На этой закладке также находятся: поле для ввода произвольного комментария и кнопки Сбор налогов и С настройкой, при их нажатии происходит сбор налогов с Товарного раздела.
- Закладка **Наценки/Скидки** на этой закладке размещаются наценки/скидки, на размер которых увеличивается/уменьшается общая сумма документа.
- Закладки **Прослеживаемость** и **XML-файл (**а также закладка **Дополнительно)** обеспечивают функциональность по учету товаров, подлежащих НСПТ, и обеспечивают документооборот в форматах ЭДО.

В правой части формы расположены кнопки, с помощью которых производятся различные действия с данными документа:

- Кнопка **Налоги** просмотр рассчитанных налогов по партии материала;
- Кнопка **В доп.ед** просмотр информации по партии в разных единицах измерения (основных и дополнительных);
- Кнопка **Карточки** просмотр наличия, выбранного в списке номенклатурного номера на складах. Информация о наличии разбита по партиям прихода;
- Кнопка **Расчет цены** по нажатию кнопки происходит автоматический расчет сумм по документу;
- Кнопка **Калькулятор** служит для вызова калькулятора, в котором можно производить некоторые подсчеты, не прерывая работы с документом;
- Кнопка **Прайс** выбор прейскуранта для заполнения стоимостных показателей товарного раздела. Перенос цен из выбранного прейскуранта осуществляется только в том случае, если произведена соответствующая настройка в форме пересчета полей товарного раздела. Кнопка присутствует не на всех экранных формах документов движения;
- Кнопка **OK** служит для сохранения изменений в документе и закрытия экранной формы;
- <span id="page-27-0"></span> Кнопка **Отмена** - служит для закрытия экранной формы без сохранения произведенных изменений.

### *5.2. Расчет отпускных цен в документах движения ТМЦ*

При оформлении **отгрузки** ТМЦ (см. раздел 1.17.2 руководства **Документооборот**) или счета (см. там же, раздел 1.21 Резервирование) после ввода очередного кода товара программа в первую очередь проверяет в номенклатурном справочнике, заполнены ли для отпускаемой номенклатуры

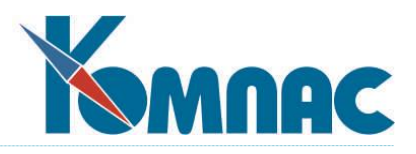

поля **Формула расчета отпускной цены.** Если да, то производится расчет по формуле, и полученное значение записывается в строку товарного раздела с возможностью последующей корректировки. Если поля **Формула расчета отпускной цены** не заполнены, то в качестве подсказки будет использовано значение поля **Цена по прайс-листу**. Необходимо отметить, что цена отпуска, занесенная в товарный раздел документа отпуска с использованием формулы или конкретного значения, указанного в **Номенклатурном справочнике**, станет инициирующим полем для пересчета полей товарного раздела для данной товарной позиции. Если при обработке документа Вы вручную исправите данные, полученные в результате пересчета полей товарного раздела, и тем самым измените инициирующее поле (например, исправите сумму по данной строке товарного раздела), то значение цены отпуска в соответствии с измененной схемой пересчета полей товарного раздела может измениться. Более подробно о пересчете полей товарного раздела см. далее.

Вы можете организовать расчет цены по самым различным принципам. Необходимую для

этого техническую помощь окажет вызываемый по клавише **F7** или кнопке **Конструктор формул** (см. описание в разделе 2.3 руководства **Общие\_правила**). Рассмотрим несколько наиболее часто используемых способов создания формул:

- **Процентная скидка** в зависимости **от общей суммы по документу.** В группе **Суммы в рублях**, которую среди прочих переменных, позволяет использовать Вам **Конструктор формул,** есть переменные СУММА (всего по документу без НДС) и СУМ С НАЛ (то же с учетом НДС). В группе **Номенклатурный справочник** имеются переменные PRICE\_RUB и PRICE\_VAL (цены по прайс-листу рублевые и валютные соответственно). Кроме того, понадобятся функции ЕСЛИ и ОКРУГ (см. раздел 2.3 руководства **Общие\_правила**). Записав формулу типа: ОКРУГ(ЕСЛИ (SUM.СУММА <=12000, SPR\_NOM.PRICE\_RUB, SPR\_NOM.PRICE\_RUB\*0.95),2), Вы определите пятипроцентную скидку, которая наступает только после выбора покупателем товара на сумму больше 12 000 рублей. Естественно, что можно брать и другие критерии из заголовка документа. Например, вес (переменная VES из той же группы **Суммы в рублях),** если вам важен этот критерий. Следует отметить, что в зависимости от порядка ввода номенклатурного номера изменяется способ начисления скидки: если вводить номенклатурный номер в товарный раздел вручную или из обычного справочника, то первая введенная позиция получит полную цену, а все последующие могут быть уже с 5% скидкой, если сумма предыдущих строк больше 12000 рублей. Если же номенклатурные номера выбираются через форму для быстрого ввода (см. раздел 1.17.1 Накладные на получение товара руководства **Документооборот**), то сумма по документу считается уже после того, как все номенклатурные позиции попали в товарный раздел, а значит и после того, как рассчитаны цены. Таким образом, все строки будут без скидки, эта скидка будет учтена в общей сумме по документу;
- **Процентная скидка** в зависимости **от количества взятого товара данной номенклатуры** (оптовая скидка). Возможность записи такой формулы определяется наличием переменной KOL (кол-во) в группе **Документы движения**. С помощью все той же функции ЕСЛИ можно написать аналогичную формулу, как и в предыдущем примере. Меняется только критерий принятия решения: давать скидку или нет. Как и в предыдущем случае, такая формула будет работать по-разному в зависимости от того, используется ли форма для быстрого ввода номенклатурных номеров. Если используется, то будет так, как написано. Если же вводить номенклатурный номер вручную или выбирать обычным порядком, то в момент вычисления цены количества в строке еще нет, таким образом, рассчитать скидку нет никакой возможности;
- **Процентная скидка** в зависимости **от покупателя.** В стандартной поставке в *Справочник партнеров* включено поле **Группа покупки**, а в группе переменных **Плательщик** есть соответствующая переменная GR\_РОК. На значении этой переменной (группы) можно основывать

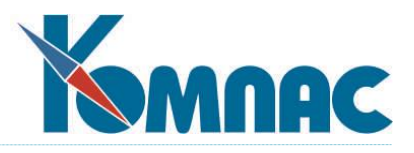

принятие решения о скидке, однако для этого надо не забывать заполнять поле при вводе данных о каждом новом партнере. Если Вас по каким-то причинам не устраивает это поле, можно добавить любое другое (в версиях **Элит** и **Эксперт**). Фактически, для принятия решения может использоваться даже номер телефона. Это возможно в том случае, если номера телефонов записываются с кодом региона. Тогда, если, например, предусмотрены особые условия для Петербурга, критерий принятия решения будет выглядеть как LEFT (PLAT.ТЕЛЕФОН,3) =«812»**;**

- **Выбор прайс-листа** в зависимости **от суммы по документу.** Часто бывает, что не существует строгой процентной зависимости скидки от базовой цены. В этом случае на предприятии ведется **несколько** прайс-листов. Если сумма покупки не превышает пороговой величины, то цена берется из первого, если сумма находится, например, в диапазоне от 10000 до 15000 - из второго, если превышает 15000 - из третьего. Таких градаций может быть сколько угодно. Это зависит от конкретного предприятия. В этом случае с помощью **Мастера таблиц** (см. раздел 2.1 руководства **Админ**) меняют структуру номенклатурного справочника, вводя туда поля PRICE1, PRICE2, PRICE3 и т.д. Затем с помощью **Мастеров табличных форм** и **Мастера экранных форм (**см. разделы 2.2. и 2.3 руководства **Админ)** обеспечивают возможность вводить значения всех этих прайс-листов в добавленные поля. Те же поля моментально появятся в группе переменных **Документы движения.** После этого в номенклатурном перечне остается только проставить формулу ОКРУГ (ЕСЛИ (SUM.СУММА<=10000, SPR\_NOM.PRICE1, ЕСЛИ (SUМ.СУММА<=15000, SPR\_NOM.PRICE2, SPR\_NOM.PRICE3), 2) а потом постоянно аккуратно заполнять все поля цен. Следует отметить, что корректно данная настройка будет работать в том случае, если номенклатурный номер вводится в товарный раздел вручную или из обычного справочника. Если же номенклатурные номера выбираются через форму для быстрого ввода (см. раздел 1.17.1 Накладные на получение товар**а** руководства **Документооборот**), то сумма по документу считается уже после того, как все номенклатурные позиции попали в товарный раздел, а значит и после того, как рассчитаны цены, поэтому отследить момент превышения заданной суммы не представляется возможным;
- **Выбор прайс-листа** в зависимости **от количества взятого товара.** Наверно, не стоит пояснять, что этот метод является синтезом двух других: предыдущего и процентной скидки от количества товара. Такая формула будет работать по-разному в зависимости от того, используется ли форма для быстрого ввода номенклатурных номеров. Если используется, то формула будет работать корректно. Если же вводить номенклатурный номер вручную или выбирать обычным порядком, то в момент вычисления цены количества в строке еще нет, таким образом, рассчитать скидку нет никакой возможности;
- Наконец, самый популярный метод **выбор прайс-листа** в зависимости **от покупателя.** Если Вы прочли все предыдущие описания, то пояснять ничего не надо.

<span id="page-29-0"></span>Кроме того, цена может быть рассчитана по правилам, описанным в справочнике прейскурантов (более подробно см. раздел 6 руководства **Справочники\_активы**).

### *5.3. Инвентаризация*

Документ инвентаризации предназначен для сверки количества числящихся на балансе предприятия по данным бухгалтерского учета товарно-материальных ценностей с их реальным наличием. Инвентаризация проводится в разрезе отдельного склада и материально-ответственного лица – то есть, подсчитываются остатки товарно-материальных ценностей, хранящиеся на конкретном складе и числящиеся за конкретным материально-ответственным лицом. Дополнительно можно ограничить содержание описи, указав какую-либо группу ТМЦ. Вызывается из пункта меню **Документы** / **Инвентаризация**.

Инвентаризационная опись может быть сформирована в двух режимах:

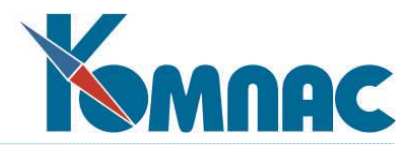

- **По партиям** товарно-материальных ценностей, с указанием расчетного остатка и учетной цены по каждой партии;
- **По номенклатурному номеру** в целом в этом случае остатки по всем имеющимся на указанном складе и числящимся за указанным материально-ответственным лицом партиям ТМЦ суммируются.

Документ инвентаризации формируется на конкретную дату. Для проведения инвентаризации необходимо определить код склада и табельный номер материально-ответственного лица. Для инвентаризации могут быть выбраны как все ТМЦ, числящиеся на указанном складе за указанным материально-ответственным лицом, так и отдельная номенклатурная группа товаров.

По результатам сверки, введенным в документ инвентаризации, автоматически создаются **документы прихода** (для излишков) и **списания** (для недостач).

**Инвентаризационную опись** и **Сличительную ведомость** можно напечатать из реестра

документов **Инвентаризации**, выделив строку в списке и нажав на кнопку на панели инструментов.

Перед проведением инвентаризации необходимо сделать настройки в **Конфигурации** подсистемы на закладке **Инвентаризация** (см. п. 3.1. Конфигурация настоящего руководства).

Порядок создания нового документа инвентаризации следующий:

- открыть табличную форму **Документы инвентаризации**;
- создать новую строку в реестре;
- открыть для работы экранную форму **Инвентаризация**.

Перечень инвентаризаций приведен в табличной форме **Документы инвентаризации**. Табличная форма обладает всеми особенностями **реестров**.

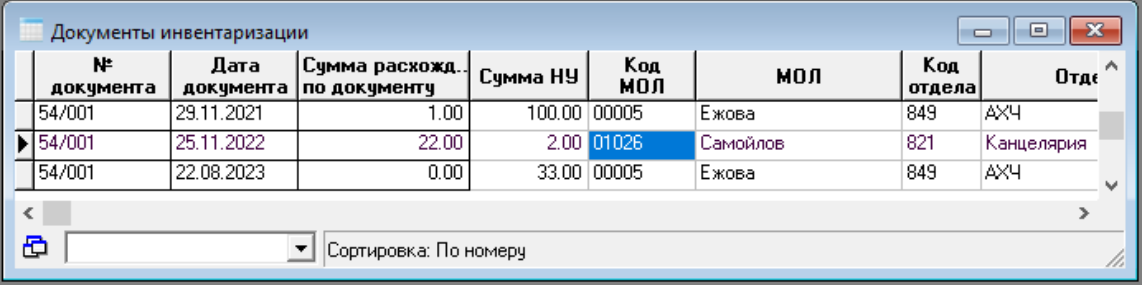

Рис.5.3 Реестр документов инвентаризации.

Вся работа при проведении инвентаризации производится в **экранной форме** документа. Новый

документ можно создать, нажав кнопку **на панели инструментов, или установив курсор на** последней строке реестра и нажав клавишу  $\downarrow$  (см. Рис.5.4).

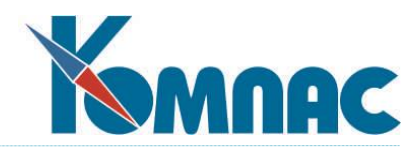

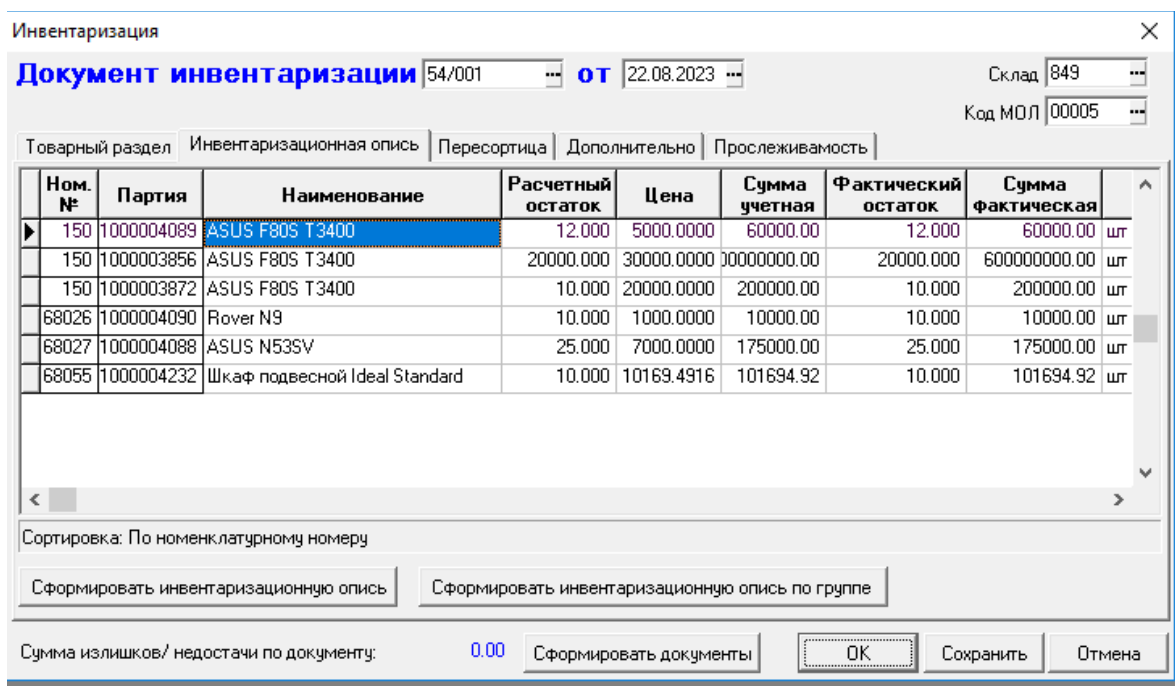

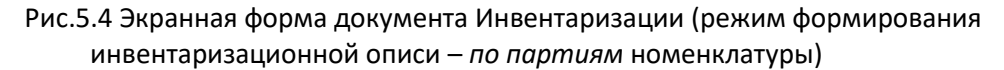

Экранная форма **документа инвентаризации** содержит следующие данные:

- в **верхней части формы** номер документа, дату проведения инвентаризации, код склада и табельный номер МОЛ;
- на закладке **Инвентаризационная опись** список ТМЦ с указанием: номенклатурного номера; партии номенклатуры (для режима *Инвентаризация по партиям*); наименования; расчетного остатка, который вычисляется сложением начального остатка и результатов по документам движения ТМЦ; суммы учетной, которая вычисляется следующим образом: остаток по партии умножается на учетную цену. Если инвентаризация производится по номенклатурному номеру в целом, и этот номенклатурный номер имел более одной партии прихода, то сначала вычисляются учетные суммы для каждой партии, а затем эти суммы складываются. Результат попадает в поле *Сумма учетная*. Также на форме представлены: фактический остаток – поле предназначено для ввода фактических остатков по результатам сверки, по умолчанию фактические остатки равны учетным; страны происхождения, номера ГТД и т.п. Кроме того, на закладке расположены кнопки для формирования инвентаризационной описи или инвентаризационной описи по номенклатурной группе;
	- o на закладке **Товарный раздел** список ТМЦ, по которым в результате проведенной сверки обнаружены расхождения, с указанием: номенклатурного номера; наименования; единицы измерения; количества, которое рассчитывается как разница между фактическим наличием и расчетным остатком; учетной цены, рассчитываемой как средняя для всех имеющихся партий (общая сумма по партиям/общее количество); учетной суммы, рассчитываемой как произведение количества и учетной цены; валютных цены и суммы (заполняются в том случае, если ведется валютный учет); страны происхождения, таможенной декларации и прочих информационных сведений. Колонки **кол-во отрегулировано за счет уточнения записей в учете** и **сумма отрегулировано за счет уточнения записей в учете** заполняются

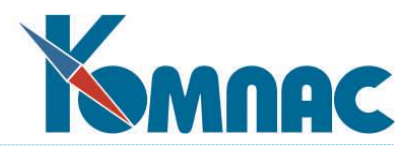

пользователем вручную в том случае, если по результатам инвентаризации самостоятельно вносились какие-либо изменения в документы движения или карточки ТМЦ. Количество и сумма недостачи в данном случае вводятся как отрицательное число (со знаком «-»). **ОБРАТИТЕ ВНИМАНИЕ:** Указанные в этих полях значения учитываются только при печати сличительной ведомости;

 на закладке **Пересортица** можно указать, какие излишки засчитываются в покрытие недостач (или какие недостачи покрываются излишками). Вводить данные на этой закладке следует только после того, как сформирован и сохранен *товарный раздел* документа инвентаризации. В колонке **Номер по порядку** надо указать номер строки товарного раздела с недостачей, а в колонке **НПП строки излишка для пересортицы –** номер строки с излишком, который покрывают эту недостачу (при заполнении этой колонки можно нажать на кнопку F7 и выбрать строку из появившегося списка строк излишков).

**ОБРАТИТЕ ВНИМАНИЕ:** Информация с этой закладки используется только при печати *Сличительной ведомости*! Никаких проверок при соотнесении строк недостач и излишков не производится и никаких изменений в документы и картотеку ТМЦ не вносится;

 в **нижней части формы**: поле **Сумма излишков/недостачи по документу** – значение поля рассчитывается автоматически, после ввода фактических остатков, как общая сумма по всем строкам товарного раздела (содержащим излишки и недостачи); кнопка **Сформировать документы** – по нажатию этой кнопки происходит автоматическое формирование документов **прихода** и **списания** по результатам инвентаризации. Документы формируются также при сохранении документа инвентаризации (кнопка **Сохранить**) и при закрытии документа по кнопке **ОК**.

#### *Общий порядок действий при проведении инвентаризации*

Напомним, что инвентаризация может проводиться в двух режимах: *по партиям* товарноматериальных ценностей или *по позиции номенклатурного перечня в целом*, без разбивки по партиям. Настройка режима проведения инвентаризации производится в **Конфигурации** на закладке *Инвентаризация*.

Общий порядок работы по работе с новым документом инвентаризации следующий:

- открыть табличную форму **Документы инвентаризации**;
- создать новую строку в реестре (новый документ);
- открыть для работы экранную форму **Инвентаризация**.
- в верхней части формы необходимо уточнить:
	- дату, по состоянию на которую производится сверка наличия ТМЦ (по умолчанию это текущая дата);
	- код склада, наличие ТМЦ на котором будет проверяться (по умолчанию проставляется код склада, определенный в **Конфигурации** на закладке **Ведение склада**);
	- код материально-ответственного лица (по умолчанию указывается МОЛ, определенное в **конфигурации** на закладке **Ведение склада**).
- открыть закладку **Инвентаризационная опись**;
- определить, будет ли формироваться опись для всех ТМЦ, числящихся на указанном складе за указанным МОЛ, или только для какой-либо отдельной номенклатурной группы;
- для формирования описи всех ТМЦ нажимается кнопка **Сформировать инвентаризационную опись**. В таблице появится перечень ТМЦ с указанием учетного количества и сумм;

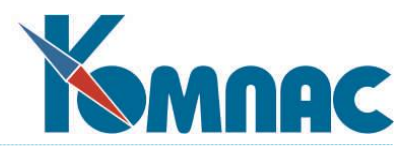

- для выбора номенклатурной группы кнопка **Сформировать инвентаризационную опись по группе**. В открывшемся справочнике номенклатурных групп выбрать группу для проведения инвентаризации. В таблице формы Инвентаризация появится перечень ТМЦ, относящихся к выбранной номенклатурной группе, с указанием учетного количества и сумм;
- **инвентаризационную опись** можно напечатать из реестра документов Инвентаризации, выделив строку в списке и нажав на кнопку на панели инструментов (унифицированная форма № **ИНВ-3**);
- провести сверку наличия ТМЦ;
- ввести в графу **Фактический остаток** данные (исправить значения для тех ТМЦ, у которых обнаружены расхождения с учетным количеством). Значение поля Фактическая сумма будет в этом случае пересчитано автоматически.
- перейти на закладку **Товарный раздел**, нажать на кнопку **Сформировать товарный раздел**. В таблице появится список ТМЦ, имеющих расхождения в фактическом и учетном остатках (рис. 5.5);
- указать партии, в которых обнаружена недостача (разнести количество недостачи по партиям прихода). Для этого необходимо нажать кнопку **Указание партий** (открыть форму **Групповой выбор** и указать в ней, в какой партии какого количества ТМЦ не хватает);
- после указания партий можно формировать документы списания и/или прихода. Формирование документов осуществляется с помощью кнопки **Сформировать документы**. Кроме того, автоматическое создание документов происходит при любом сохранении документа инвентаризации. При повторном сохранении документа пользователю будут выданы запросные формы с просьбой принять решение об удалении ранее созданных документов и их повторном создании;
- при необходимости ввести необходимую информацию на закладке **Пересортица**.

**ОБРАТИТЕ ВНИМАНИЕ:** Данные, введенные на этой закладке, используются только при печати сличительной ведомости.

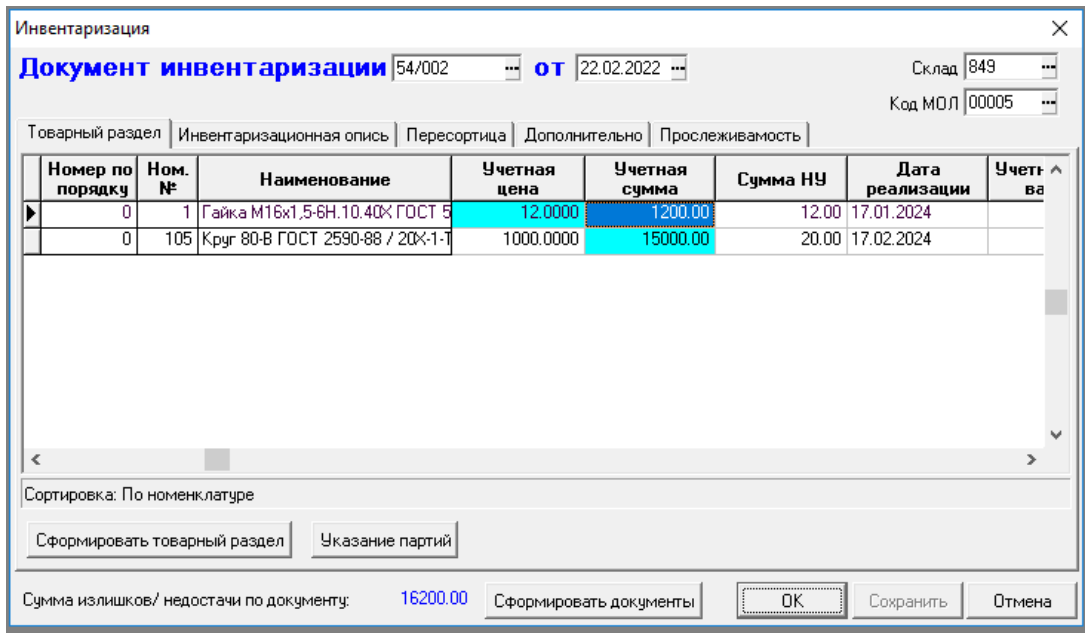

Рис.5.5 Документ инвентаризации, товарный раздел

Следует обратить внимание, что при внесении изменений в фактические остатки на закладке

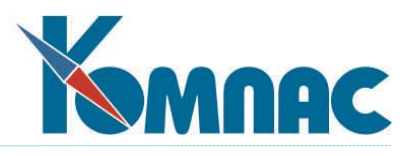

**Инвентаризационная опись**, данные на закладке **Товарный раздел** автоматически не изменяются. Для пересчета товарного раздела надо нажать кнопку **Сформировать товарный раздел**. При этом все имеющиеся данные из него будут удалены и сформированы заново.

Форма **Групповой выбор** (см. Рис.5.6) вызывается по кнопке **Указание партий** из ЭФ документа инвентаризации на закладке **Товарный раздел** и предназначена для разнесения количества недостачи по партиям прихода. Естественно, необходимость использования этой возможности возникает только в том случае, если выбран режим проведения инвентаризации *в целом по номенклатурному номеру*.

В форме представлены все партии прихода ТМЦ (с учетом склада и МОЛ) для строк товарного раздела документа инвентаризации, в которых количество отрицательное (недостача).

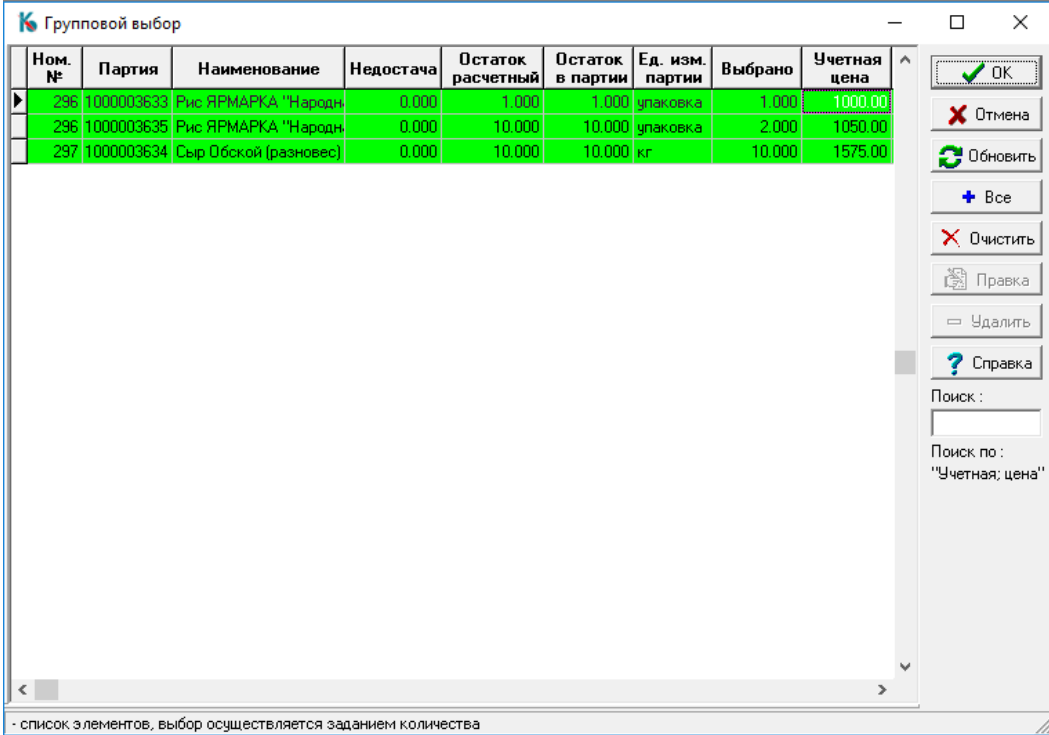

Рис.5.6 Форма группового выбора

Для каждой партии представлена следующая информация:

- номенклатурный номер;
- наименование;
- недостача количество недостачи.

**ОБРАТИТЕ ВНИМАНИЕ:** Для каждой партии указано значение недостачи целиком;

- остаток расчетный остаток ТМЦ, вычисленный по начальным остаткам и документам движения;
- остаток в партии остаток ТМЦ в партии, вычисляется по документам движения;
- единица измерения партии;
- выбрано поле для указания, какое количество недостачи приходится на партию;
- учетная цена учетная цена партии. После указания, какое количество недостачи приходится на конкретную партию, в соответствии с учетной ценой партии будет пересчитана учетная цена недостачи в Товарном разделе документа Инвентаризации;
- учетная цена валютная заполняется при ведении валютного учета;

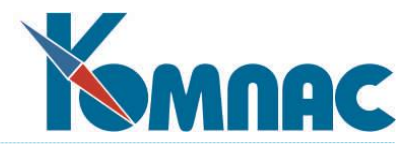

дата прихода, дата реализации, наименование поставщика и другая справочная информация.

В данной форме пользователь должен указать, каким образом будет распределено количество недостающих ТМЦ по партиям прихода. Количество недостачи в партии указывается в поле **Выбрано** (по умолчанию – 0). Строки, в которых проставлено количество, выделяются цветом.

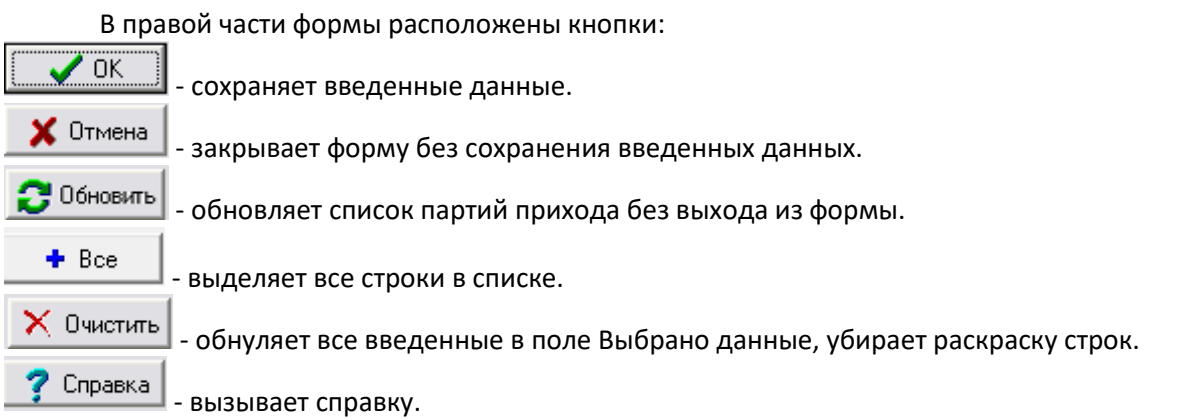

Поле **Поиск** предназначено для поиска строк по введенному в него значению. Поиск будет производиться по тому полю, в котором выделена какая-либо ячейка.

Отчетная форма **Инвентаризационной описи** (Унифицированная форма № ИНВ-3) предназначена для ввода фактических остатков на складе. Для вызова отчета нужно в ТФ **Документы инвентаризации** нажать на кнопку **Печать** на панели инструментов и, далее, в появившейся форме для выбора (см. Рис.5.7) выбрать пункт **Инвентаризационная опись.** 

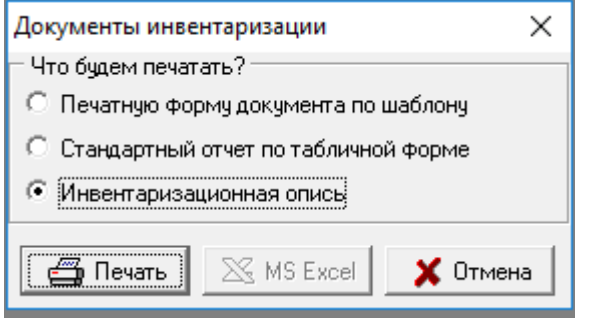

Рис.5.7 Форма выбора документа для печати

Для формирования печатной формы **Сличительной ведомости** (Унифицированная форма № ИНВ-19) нужно в форме выбора (см. Рис.5.7) выбрать пункт **Печатную форму документа по шаблону.** Данная печатная форма содержит перечень излишков и недостач, обнаруженных в процессе инвентаризации.

Оба документа печатаются из реестра документов инвентаризации.

#### *5.4. Режим работы «от номенклатурного справочника»*

<span id="page-35-0"></span>Авторы ERP-системы «**КОМПАС**» прекрасно понимают, что **подсистема «Управление закупками, запасами и продажами»** является наименее стандартизуемым моментом в управлении предприятием. Существует огромное количество тактик и стратегий учета и анализа ТМЦ. Отличаются даже процедуры ввода первичных документов.
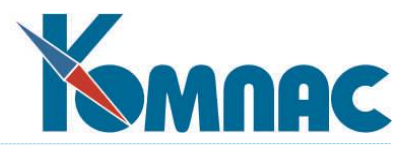

Именно поэтому в подсистему включены самые разнообразные инструменты настройки и создания индивидуальных процедур работы с базой данных (см. руководство **Админ** - Руководство системного администратора).

В стандартной поставке имеется пункт меню **Документы** / **Новый документ**, который первоначально был включен туда только как иллюстрация быстрого создания форм редактирования и ввода данных на основе **SQL**-**запросов**, но постепенно получил признание у большинства пользователей комплекса. Этот факт объясняется тем, что при его правильном использовании Вы можете создать, во-первых, **индивидуальную** корпоративную информационную систему, а вовторых, существенно **автоматизировать** процедуру обработки и учета складских документов.

После входа в этот пункт меню на экране разворачивается номенклатурный перечень товаров, сформированный с помощью запроса по соответствующей таблице базы данных (см. раздел **«Справочники подсистемы Управление активами», Номенклатурный справочник).** Однако, в состав таблицы включено необычное поле **Выписать** (см. Рис. 5.8). Осуществив с помощью кнопок режим

фильтрации , поискаили поиска по префиксу (см. раздел руководства пользователя «**Общие правила работы»)** подбор нужного товара, Вы проставляете в это поле необходимое количество.

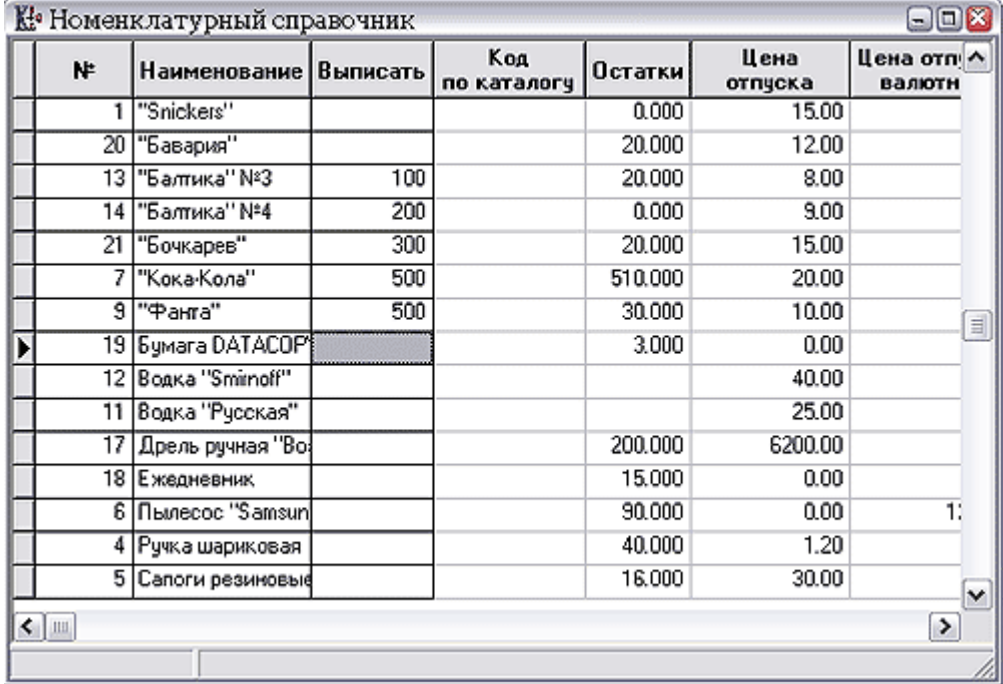

Рис. 5.8 Номенклатурный справочник

Далее Вы можете с помощью кнопки определить **Тип документа**, а затем вызвать его экранную форму и заполнить ее недостающие реквизиты с последующей записью в реестр.

Если Вы хотите знать, не изменил ли кто-нибудь складские остатки, пока Вы возились с подготовкой, можно воспользоваться кнопкой <sup>33</sup> Обновить запрос. По окончании редактирования, напомним, достаточно нажать на кнопку **Создать документ.** Программа попросит Вас ввести тип создаваемого документа, будь то счет, или заказ, или приходная накладная, а затем подаст Вам

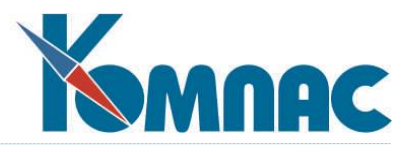

документ со строчками, в которых проставлена номенклатура и количество, на редактирование (см. раздел 5 Первичные документы настоящего руководства). После того, как документ сформирован, редактирование и дальнейшая обработка производится по правилам, общим для всех типов документов, и описанных нами ранее в соответствующих разделах данной книги.

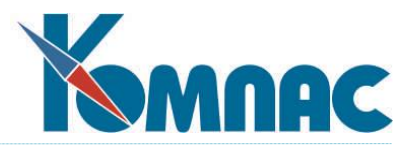

# **6. ОПЕРАЦИИ И ОТЧЕТЫ**

Для оперативного управления работой склада приходится постоянно формировать самые **разнообразные отчеты**, как для внутреннего использования, так и для работы с поставщиками или покупателями.

## *6.1. Отчеты стандартные*

Отчеты, которые имеются в подсистеме «**Управление закупками, запасами и продажами**» ERPсистемы «**КОМПАС**», строятся на основе так называемого снимка текущего состояния базы данных.

Открыв пункт меню **Отчеты стандартные,** Вы видите на экране несколько полей для уточнения вида отчета, перечня включаемых в отчет параметров, базы для построения отчета, перечня необходимых группировок, правил сортировки информации, уточнение типа цены и суммы, и валюты отчета (см. Рис. 6.1) для формирования и печати отчета.

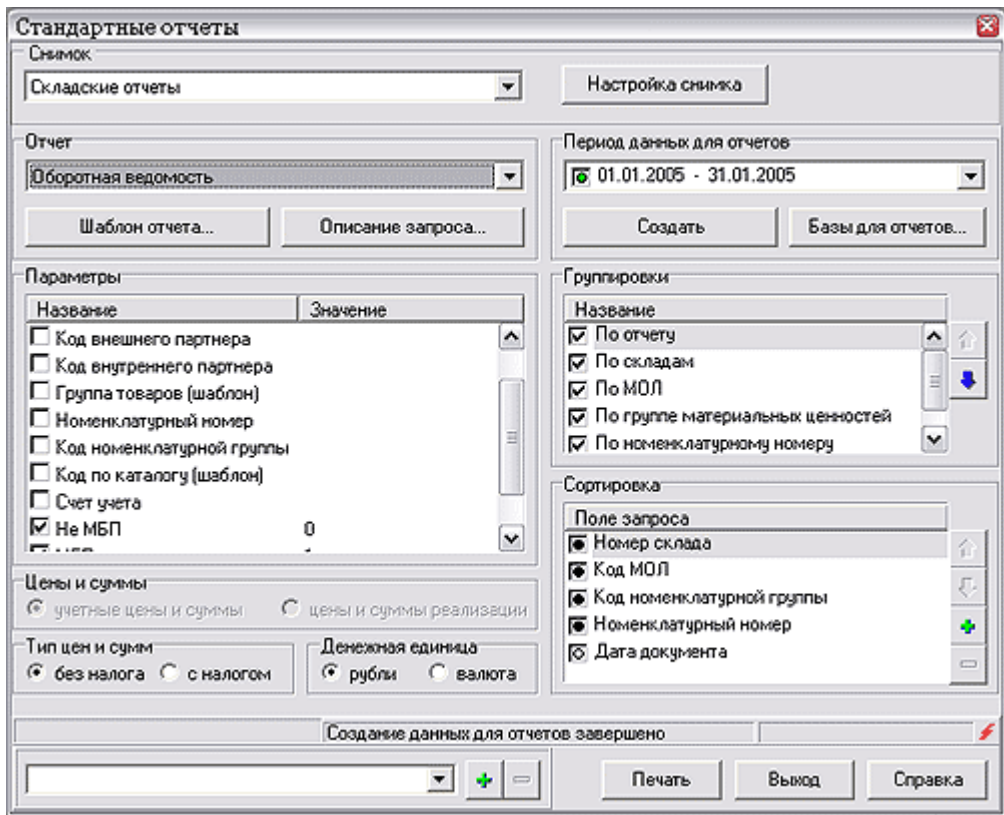

Рис 6.1 Параметры для формирования и печати стандартных отчетов

В начале работы с отчетами необходимо выбрать т.н. **снимок**, по которому будут строиться отчеты. В стандартную поставку включены **складские отчеты**.

Настройка снимка производится в специальной форме (см. Рис.6.2), которая вызывается нажатием кнопки **Настройка снимка.**

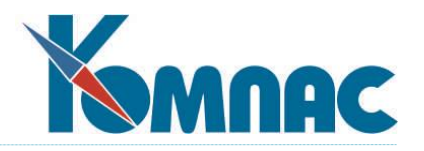

|               | <b>И.</b> Типы снимков |                                   |                                  | Ø                   |
|---------------|------------------------|-----------------------------------|----------------------------------|---------------------|
| Тип снижка    |                        |                                   |                                  |                     |
| J⊠            |                        |                                   |                                  |                     |
| Код           |                        | Наименование снимка Имя таблицы   | Имя запроса                      | ۸                   |
| <b>FSSS27</b> | Складские отчеты       |                                   | SNAPS - [Cnenor Cremor, SKL_SHOT |                     |
|               |                        |                                   |                                  | 耳                   |
|               |                        |                                   |                                  |                     |
|               |                        |                                   |                                  | $\checkmark$        |
|               |                        |                                   |                                  |                     |
|               |                        |                                   |                                  |                     |
|               |                        |                                   |                                  |                     |
|               |                        |                                   |                                  |                     |
|               |                        |                                   |                                  |                     |
| Отчеты снижка |                        |                                   |                                  |                     |
|               | න                      |                                   |                                  |                     |
| Код           | Код снижка             | Наименование отчета               |                                  | $\hat{\phantom{a}}$ |
| F618d3        | <b>f55527</b>          | ОВ_VED -[Оборотная ведоность]     |                                  | §                   |
| F64019        | <b>f55527</b>          | ОВ_VED_AVG - [Оборотная ведоност  |                                  |                     |
| F64F51        | <b>fSSS27</b>          | OBOROT - [Материальный отчет по « |                                  |                     |
| <b>f6Sf29</b> | <b>f55527</b>          | PRIHOD - [Отчет по приходу]       |                                  |                     |
| F66d16        | <b>f55527</b>          | PRIHOD_ITOG - [Итоговый отчет по  |                                  |                     |
|               |                        |                                   |                                  | v                   |
|               |                        |                                   |                                  |                     |
|               |                        |                                   |                                  |                     |

Рис.6.2 Настройка снимка стандартного отчета

Прежде, чем настраивать **новый снимок**, необходимо сделать следующее:

- создать с помощью **Мастера таблиц** новую таблицу, в которой будут храниться данные для построения отчетов. Набор полей новой таблицы должен отражать содержание отчетов, которые будут строиться по ее данным;
- с помощью **Мастера запросов** создается запрос для заполнения полей новой таблицы.

**ОБРАТИТЕ ВНИМАНИЕ**: Параметры отчетов задаются именно при создании запросов;

с помощью **Мастера отчетов** на основе данных новой таблицы настроить отчеты.

Работа с **Мастерами таблиц**, **запросов** и **отчетов** описана в соответствующих разделах руководства **Админ** (Руководство системного администратора).

После того, как подготовительные действия совершены, можно формировать новый *снимок*. С

помощью кнопки добавляется строка с описанием снимка в верхней части формы. **Код снимка** формируется автоматически, **наименование** вводится с клавиатуры. Далее последовательно из списка таблиц, вызываемого с помощью кнопки F7 или пункта контекстного меню *Справочники*, выбирается созданная для этого снимка таблица, а из списка запросов – созданный для заполнения этой таблицы запрос. После заполнения верхней части формы производится формирование списка отчетов настраиваемого снимка. Поле **код** заполняется автоматически. В поле **код снимка** вносится код из верхней части формы. **Наименование отчета** выбирается из списка **шаблонов отчетов**, который вызывается с помощью кнопки F7 или пункта контекстного меню *Справочники*. В этом списке представлены отчеты, созданные на основе данных той таблицы, которая указана для снимка в верхней части формы.

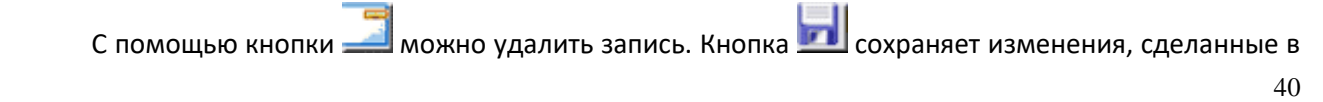

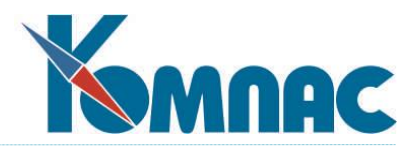

строке. Кнопка отменяет сделанные изменения (до сохранения).

Вернемся к работе по настройке стандартных отчетов (см. Рис.6.1).

Вы можете ограничить анализируемый период **временным интервалом (***период данных для отчетов***).** Во всех случаях программа **рассчитает** итоги именно на те даты, которые Вы задали в данном окне, не взирая на конкретный отчетный период, установленный в **Конфигурации** подсистемы. Впрочем, распечатать данные о том, что происходило до начала отчетного периода (см. раздел 3.1 Конфигурация настоящего руководства) Вам все равно не удастся, потому что эти данные перенесены из рабочей базы данных в архив.

В случае печати **ведомостей наличия** Вам нужно будет задать только **одну дату —** ту, на которую Вас интересует состояние **склада**. Если в списке интервалов нет интересующих Вас дат, создать новый период можно, нажав на кнопку **Базы для отчетов**. На экран выводится специальная форма (рис.6.3). В верхней части формы выбором из календаря или вводом с клавиатуры в формате «дата» заполняются даты начала и окончания периода, после чего нажимается кнопка **Добавить**. Вновь заданный интервал времени попадает в список интервалов формы **Стандартные отчеты**. Далее необходимо произвести расчеты. Для этого выбирается интересующий Вас интервал, и нажимается кнопка **Создать**. Если интервал не рассчитан, перед датами стоит значок красного цвета, если рассчитан – зеленого. В том случае, если данные по периоду были рассчитаны, а затем была добавлена новая информация, попадающая в этот интервал времени, при следующей попытке построения отчета требуется произвести перерасчет данных. Программа выдает пользователю уведомление о том, что данные изменились.

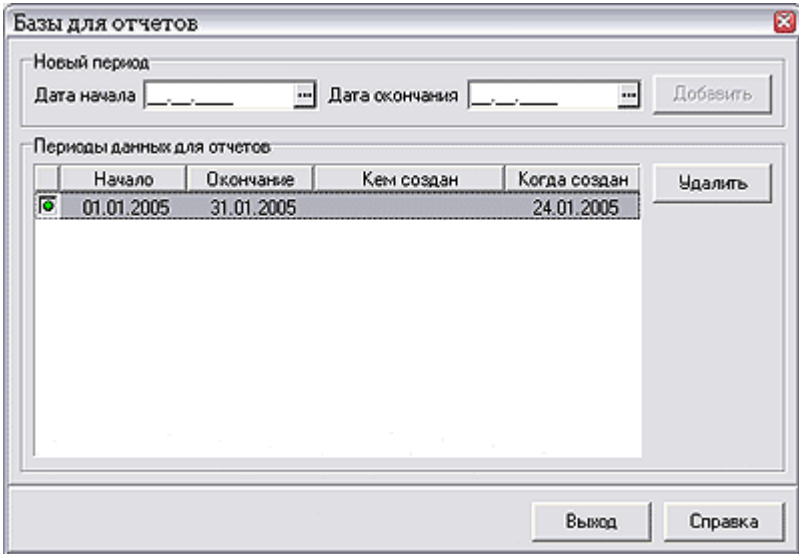

Рис.6.3 Форма для задания интервалов дат отчетов

С помощью специального флажка (см. Рис.6.1) можно установить, какие суммы Вас интересуют: **со всеми налогами** или без них. Расположенный правее переключатель позволит Вам осуществить выбор между **рублевым и валютным** вариантом, денежной единицей.

Кроме того, помимо задания интервала дат, существуют и другие способы ограничить печать любого отчета некоторым подмножеством данных. Например, можно напечатать ведомости только по одному **подразделению** или **МОЛ.** Если Вы не зададите соответствующий ограничитель, то значит, Вы хотите видеть данные по предприятию в целом. В этой же группе **Параметры** Вы можете указать

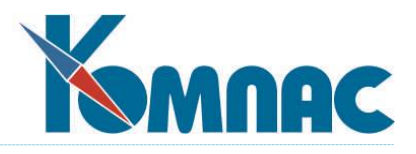

на отбор в отчет только части номенклатуры: это может быть либо целая **группа** товаров, либо вообще отдельный **номенклатурный номер.** В открывающемся соседнем поле ввода можно выбрать из справочника конкретное значение в зависимости от установки переключателя. Опять-таки, если Вы ничего не задали, значит, Вас интересует вся номенклатура. Кроме того, Вы можете учесть все последние изменения в базах данных, на момент печати отчета, с помощью специального флага с одноименным названием.

Все стандартные отчеты являются только **управленческими** (см. раздел 1.3 Методологические основы ведения учета ТМЦ настоящего руководства), **бухгалтерские** данные распечатываются в подсистеме **«Управление финансами и документооборот»** в виде ведомостей и журналов-ордеров по бухгалтерским счетам.

В стандартной поставке, как правило, присутствуют следующие стандартные отчеты:

- **ведомость движения** представляет собой полный перечень всех документов движения по указанным Вами группировкам, например, с подведением итоговых данных по каждому подразделению учета, МОЛ, номенклатурной группе, номенклатурному номеру и т.д.;
- **оборотная ведомость** представляет собой полный перечень документов прихода и расхода за заданный период с указанием названий поставщиков / потребителей и сумм в учетных ценах, а также остатков на начало и окончание указанного Вами периода. При этом подводятся итоги по каждому номенклатурному номеру, складу и т.д. в зависимости от указанных группировок;
- **сальдовая оборотная ведомость** полный аналог оборотной ведомости, но без разбиения по документам. Печатаются только итоги по каждой номенклатуре, складу и т.д.;
- **отчет по приходу**  аналог ведомости движения, но только по приходным документам;
- **отчет по расходу**  аналог ведомости движения, но только по расходным документам;
- **итоговый отчет по приходу**  аналог ведомости движения, но только по приходным документам без указания конкретных документов движения;
- **итоговый отчет по расходу**  аналог ведомости движения, но только по расходным документам без указания конкретных документов движения;
- **ведомость наличия** (по каталогу, номенклатурному номеру, по каталогу двухвалютная, по номенклатурному номеру двухвалютная) позволяет узнать, какое количество той или иной номенклатуры должно было находиться на складе на указанную дату. Печатаются данные по каждой партии и номенклатуре в целом. Подводятся итоги по суммам в учетных ценах. В отдельных колонках, помимо фактического наличия, выводятся заказы и резерв на указанную дату:
- оборотная ведомость по средним ценам и сальдовая оборотная ведомость по средним ценам. Для корректного формирования этих отчетов необходимо рассчитать **средние цены** по партиям. Расчет средних цен происходит в процессе **списания себестоимости** (см. раздел 6.3 настоящего руководства).

Все сделанные в форме настройки можно сохранить, нажав кнопку (**Сохранить схему настроек**). Все настройки будут сохранены. Схему можно выбрать из раскрывающегося списка в левой нижней части формы.

Перед выводом любой формы на печать Вы можете, во-первых, уточнить: тип шрифта, параметры печати, и, во-вторых, задать параметры бумаги, на которой печатаете. Также Вы можете использовать режим предварительного просмотра: кнопка **Просмотр**, или сразу послать его на

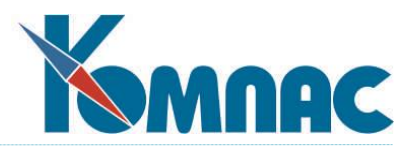

печать: кнопка **Печать**.

При просмотре стандартных отчетов смысл управляющих элементов аналогичен тем, что принят в Мастере отчетов «**КОМПАС**»**.** Помимо окна управления масштабом Вам доступны следующие кнопки:

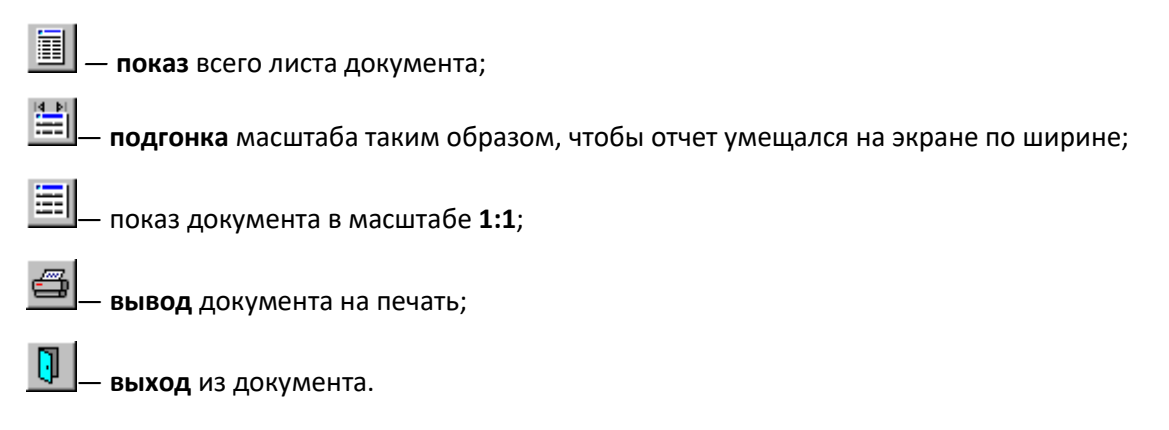

### *6.2. Отчеты оперативные*

В отличие от **стандартных**, оперативные отчеты строятся по *текущему* состоянию базы данных. В табличной форме представлен список отчетов различного типа (см. Рис.6.4):

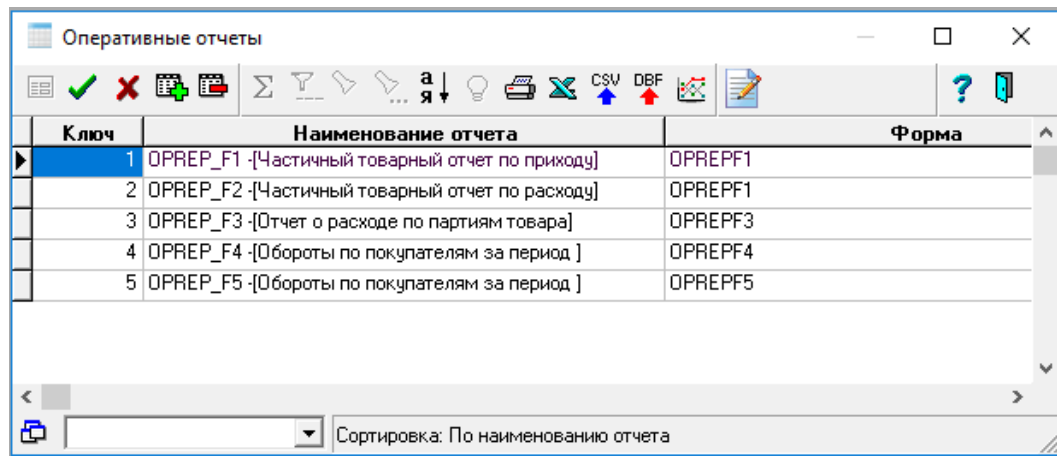

Рис.6.4 Список оперативных отчетов

Механизм построения отчетов имеет гибкие средства настройки каждого отчета по определенным параметрам.

В подсистеме имеется ряд готовых отчетов, содержание которых отражено в их наименованиях.

Кнопка на панели инструментов запускает механизм построения выделенного в списке отчета. На экран выводится форма, в которой, в зависимости от типа отчета, пользователю предлагается уточнить параметры его построения. Как правило, это диапазон дат, номенклатурный номер и т.п. (см. Рис.6.5).

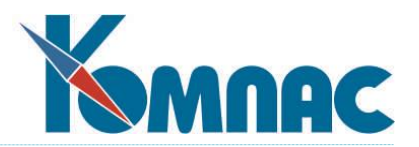

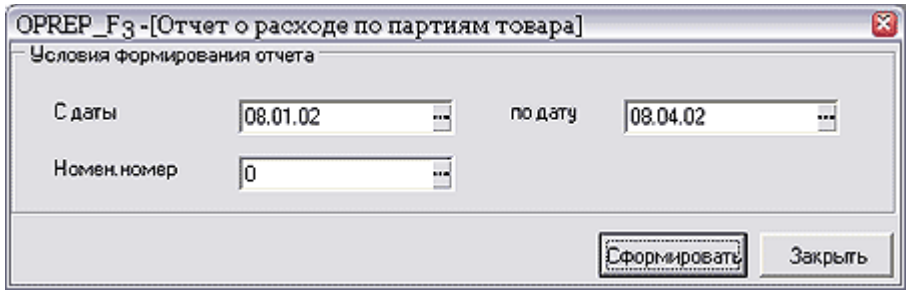

Рис.6.5 Форма для уточнения параметров отчета о расходе по партиям товара

Отчет может быть построен в стандартном виде или выведен в формате MS Excel, в зависимости от выбора пользователя.

Настройки параметров последнего построенного отчета сохраняются, отдельно для каждого конкретного пользователя, и при повторном построении этого отчета выводятся на экран, где и могут быть исправлены.

Добавление нового отчета требует проведения некоторых подготовительных операций, которые доступны только опытному пользователю ERP-системы «КОМПАС»:

- В **мастере запросов** создается запрос для отбора данных из таблиц, который будет являться основой для построения отчета;
- В **мастере отчетов** создается новый отчет, за основу формирования которого выбирается ранее созданный специально для этого отчета запрос;
- В **мастере таблиц** создается таблица для хранения параметров построения отчета. В этой таблице должно быть три обязательных поля: Ключ (ID), Наименование отчета (REPORT), Пользователь (USERK);
- В **мастере табличных форм** создается табличная форма по новой таблице для хранения параметров построения отчета;
- В **мастере экранных форм** по табличной форме создается экранная форма, в которой будут отображаться необходимые для установки параметров поля;
- В **мастере отчетов** открывается созданный (см.п.2) отчет, и для параметров отчета в качестве значений по умолчанию указываются функции транслятора.

Работа с Мастерами ERP-системы «КОМПАС» подробно описана в соответствующих разделах руководства **Админ** (Руководстве системного администратора).

После завершения подготовительных мероприятий добавить новый отчет в таблицу можно, нажав кнопку  $\mathbb{H}$ на панели инструментов или клавишу  $\downarrow$ , находясь на последней записи таблицы. Поле **ключ** заполняется автоматически, значение в поле **наименование отчета** выбирается из списка **Шаблоны отчетов**, в поле **форма** – из списка **Выбор формы**. Списки вызываются клавишей F7 или

выбором пункта контекстного меню *Справочник.* Заполненную строку нужно сохранить (кнопка ). **Шаблон** и **Форма** должны по смыслу соответствовать друг другу, иначе при попытке построения отчета на экран будет выведено сообщение об ошибке.

### *6.3. Списание себестоимости*

С помощью данного пункта меню **Операции и отчеты** / **Списание себестоимости** осуществляется

© Компания «КОМПАС», Санкт-Петербург, 2024

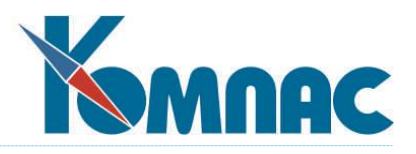

связь **управленческого и бухгалтерского** учета складских запасов (см. раздел 1.3 Методологические основы ведения учета ТМЦ настоящего руководства). **Списание себестоимости** осуществляется всегда в конце отчетного периода, когда отлажены и выверены все **первичные** документы. Даже если в процессе работы Вам разрешено создавать расход с превышением зарегистрированных запасов, к моменту запуска процедуры у Вас уже не должно быть отрицательных количественных остатков ни по одной номенклатуре. Причем **запрещается иметь отрицательные остатки** не только на конец периода, но и на конец любого дня. В противном случае результаты расчета будут неправильными с точки зрения бухгалтерской отчетности.

Для проведения списания выбирается **алгоритм**, установленный во время настройки конфигурации подсистемы, но Вы вправе изменить его и выбрать любой из имеющихся (см. раздел 3.1 Конфигурация настоящего руководства). Могут быть использованы алгоритмы списания: по средним ценам, по точным ценам, по FIFO, по LIFO (см. Рис. 6.6).

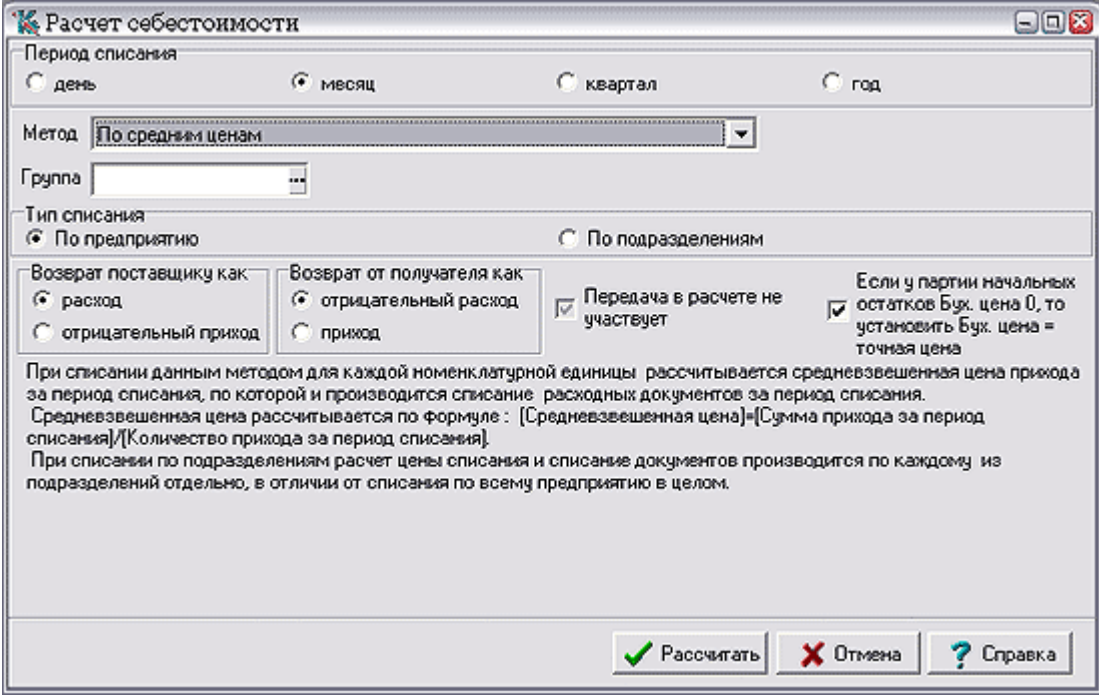

Рис. 6.6 Списание себестоимости

После получения подтверждения от пользователя в зависимости от алгоритма производятся следующие действия:

 При использовании алгоритма списании **по средним ценам** учитываются количественные и суммовые остатки по каждой номенклатуре на начало отчетного периода**,** затем суммируются количественные и стоимостные (в учетных ценах) данные по приходу этой номенклатуры за интервал времени, ограниченный периодом списания (см. раздел 3.1 Конфигурация настоящего руководства). Если установлен период списания *день*, то берется весь приход за данное число отчетного периода, если *месяц* - весь приход за первый месяц и т. д. Рассматривается приход по всему предприятию в целом или по подразделениям учета. Подсистема поддерживает расчет себестоимости, при этом возврат поставщику учитывается как отрицательный приход, передачи в расчет не берутся.

Сложив начальные количественные и суммовые остатки с соответствующими суммами

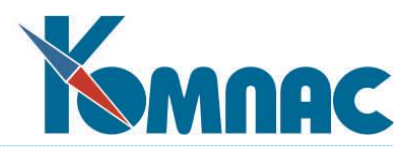

прихода, мы определяем остатки без учета расхода на конец периода списания. Разделив полученную сумму в рублях на количество остатков, получим среднюю себестоимость отпуска. После этого рассматриваются все строки документов расхода (возврат от покупателя отрицательный расход) за тот же период списания, описывающие данную номенклатуру. Умножением полученной средней цены на количество определяется сумма списания по каждой строке. Итоговые количество и сумма расхода вычитаются из ранее вычисленной величины «начальные остатки плюс приход». Таким образом, мы получаем остатки на начало следующего периода списания, и все повторяется снова.

Из описания алгоритма видно, что, задав период **день,** мы получаем классический метод списания себестоимости по **скользящим средним ценам,** чаще всего используемый на производстве и в общепите. Задав **месяц** или **квартал,** мы получаем списание **по средним ценам на конец периода,** более популярный в торговле.

При использовании расчета по средним ценам за месяц или квартал в условиях инфляции может получиться так, что себестоимость, списанная на документы начала периода, ниже суммы, полученной от реализации (торговля в убыток), зато торговая наценка, полученная в конце периода, резко превышает разумные нормы. Не следует этого пугаться. В среднем Вы получите свой обычный процент наценки. Это совершенно законный метод оценки себестоимости и прибыли. При его использовании определение торговой наценки по каждому конкретному документу просто не имеет смысла;

 При списании по **FIFO** («первым пришел - первым ушел») последовательно перебираются все документы, начиная с первого числа отчетного периода и кончая датой, ограничивающей период списания. При обработке каждой строки документа расхода ищется партия отпущенного в ней товара, имеющая самую раннюю дату поступления, не выходящую за окончание периода списания. Естественно, что подходит не всякая партия, а только та, в которой зафиксирован положительный бухгалтерский остаток товара (см. раздел 1.3 Методологические основы ведения учета ТМЦ настоящего руководства). Для определения себестоимости по строке берется учетная цена найденной партии. После этого бухгалтерские остатки по партии уменьшаются на количество из строки документа.

Если бухгалтерского остатка по самой ранней партии не хватило для покрытия данного расхода, то тут же берется следующая по дате партия поступления и нужная себестоимость «добирается» из нее.

Проведя работу за первый период списания, мы получаем количественные остатки по каждой партии на начало следующего периода. После чего все повторяется снова;

 Списание по **LIFO** («последним пришел - первым ушел») абсолютно аналогично списанию по FIFO, вот только слова «самая ранняя дата поступления» надо заменить на «самая поздняя». Получается история, аналогичная случаю учета по средним ценам. Дело в том, что при периоде списания месяц на отгрузку за первое число падает себестоимость товара, пришедшего тридцатого числа, а значит, в условиях инфляции часто получается отрицательная торговая наценка.

Тем не менее, мы готовы повторить, что метод учета запасов ЛИФО с 1 января 2008 года не применяется в практике официального финансового учета организаций. Рассмотрение торговой наценки по конкретному документу в данном случае неправомерно;

 При списании **по точным ценам** все очень просто. Бухгалтерская себестоимость берется именно из той партии, по которой зафиксирована отгрузка. Бухгалтерские остатки по всем карточкам приравниваются к складским. Несмотря на совпадение результатов такого списания с результатами отгрузки, процедуру все-таки нужно запускать. В противном случае складские остатки могут разойтись с бухгалтерскими.

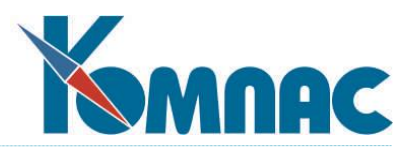

Надо заметить, что, хотя мы вели речь о денежных суммах, не раскрывая их сути, на самом деле по абсолютно одинаковым принципам рассчитывается себестоимость с **учетом налогов** и без них. Полученные величины записываются в специально для этого предназначенные поля в товарном разделе документов расхода. После этого их можно использовать для автоматического формирования **бухгалтерских проводок** (см.раздел 6.5 Бухгалтерские проводки настоящего руководства). Списание себестоимости всегда проводится только до конца текущего отчетного периода. Если Вы уже ввели документы следующего периода, то они в расчетах не участвуют. Те суммы, которые в результате выполнения данного пункта меню были получены в качестве бухгалтерских количественных и суммовых остатков на конец отчетного периода, записываются в **складские** карточки (см. раздел 4 Складские карточки настоящего руководства), чтобы затем принять участие в процедуре **закрытия** периода (см. раздел 6.8 Закрытие периода настоящего руководства).

Еще раз отметим, что определение себестоимости реализованных товаров производится **по предприятию в целом** или **по каждому подразделению учета ТМЦ**.

### *6.4. Журнал взаиморасчетов*

Использование этого журнала подробно описано в руководстве **Взаиморасчеты\_книги\_покупок\_продаж.** Здесь отметим только некоторые особенности этого журнала. Главная особенность состоит в том, что в качестве экранной формы из разных полос журнала вызываются экранные формы для разных документов – тех, которые внесены в текущую строку журнала, а из колонки для кода партнера вызывается регистрационная карточка партнера. Выбор типа документа из справочника производится в несколько необычной форме. Окно выбора имеет две части: дерево отношений к взаиморасчетам в левой части и собственно справочник – в правой. При перемещении по дереву Вы получаете часть справочника, включающую типы документов, имеющие заданное отношение к взаиморасчетам.

С использованием кнопки или клавиши **F8** журнал взаиморасчетов может быть **распечатан**.

### *6.5. Бухгалтерские проводки*

В общем и целом, процедура создания бухгалтерских проводок по документам движения материальных запасов ничем не отличается от проведения первичных документов, что описано в разделе 3 руководства **Бухгалтерия**. Поэтому выскажем только несколько рекомендаций, связанных с особенностями двойного учета запасов (см. раздел 1.3 Методологические основы ведения учета ТМЦ настоящего руководства).

**Проводки** документов прихода, возврата поставщику, инвентаризации и передачи (в тех случаях, когда межскладские перемещения в соответствии с **Планом счетов** предприятия должны находить отражение в бухгалтерском учете) можно делать непосредственно после занесения документов в реестр. Наиболее просто делать проводки с помощью кнопки **Проводка в ЖХО**. Для товаров, получаемых по импорту, это действие следует отложить до получения **ГТД** (в нашей жизни это часто происходит много позже оприходования ТМЦ на складе). Связано это с тем, что все эти документы ссылаются на конкретную партию товара, их управленческая учетная стоимость полностью совпадает с бухгалтерской**,** а значит суммы, попадающие в проводки, не меняются в зависимости от поступления новых документов. В связи со всем вышесказанным в этих реестрах вполне допустима проводка каждого документа в отдельности.

Иное дело — документы **расхода и возврата** от покупателя. Из предыдущей главы Вы уже поняли, что окончательные данные для бухгалтерии могут быть получены только в конце отчетного

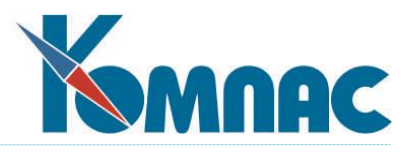

периода после завершения процедуры списания (см.раздел 6.3 Списание себестоимости настоящего руководства). Следовательно, и проводки нужно делать только перед **закрытием отчетного периода**  (см. раздел 6.8 Закрытие периода настоящего руководства), когда себестоимость уже не изменится.

Исходя из вышесказанного, было бы осмысленно предложить делать интегральные проводки **по всем документам расхода сразу**. Конечно, можно потратить пару дней, проводя одну накладную за другой, но так как по времени эти действия совпадают с напряженным периодом подготовки баланса, нам это представляется неразумным. Для организации такой операции надо ввести новую переменную в **Таблице транслятора** (пункт меню **Настройка** / **Таблица транслятора**). В стандартной поставке она отсутствует.

Как правило, в типовых операциях по документам расхода сразу же собираются себестоимость и складская реализация, а также рассчитывается торговая наценка. Напомним, что сбор себестоимости должен вестись на основании переменных, работающих по «бухгалтерским» полям таблицы товарных разделов (Вы можете увидеть их с помощью **Мастера таблиц —** см. описание раздела 2 руководства **Админ** (Руководство системного администратора**),** например, переменной СС\_ДВИЖ или любой другой, приготовленной Вашим системным администратором.

В вышеприведенных рекомендациях можно выделить два **исключения**. Первое из них относится к учетной политике расчета себестоимости по средним ценам с периодом списания в один день. В этом случае можно осуществлять проводки расходных накладных ежедневно и подокументно, но тогда Вам придется, во-первых, в случае исправления более раннего документа прихода или расхода провести заново все последующие расходные накладные, а во-вторых, повторять процедуру **списания себестоимости** (см. раздел 6.3 Списание себестоимости настоящего руководства) каждый день перед тем, как начать делать проводки.

Вторым исключением является случай учета **по точным ценам**. Тут все просто. Можно проводить документ расхода, когда угодно и, как угодно. В случае изменения любого документа можно провести заново только этот документ — на остальные он никак не влияет. Кроме того, в типовых проводках можно использовать переменные, собирающие данные из «управленческих» полей товарного раздела. Все равно эти суммы будут всегда равны бухгалтерским.

#### *6.6. Корректировка остатков*

Если во время работы с документами движения. Вы совершили **некорректные** операции, или произошел сбой, то Вы можете воспользоваться этой процедурой (длительной процедурой!) для пересчета остатков.

При этом программа в массовом порядке как бы заново **повторяет** все действия, которые проделала в процессе оперативной работы за весь отчетный период. По каждой партии каждого номенклатурного номера берутся количественные и суммовые остатки на начало периода (см. **Занесение начальных остатков).** Затем ищутся все строки документов, использующие эту партию, и к предыдущим значениям добавляется приход и возвраты от покупателя, вычитается расход и возвраты поставщику, учитываются передачи и акты инвентаризации.

Итоговые значения **записываются** в карточках и подкарточках в поля текущих остатков.

Попутно процедура производит «**лечение**» других сбойных ситуаций, например, создает подкарточки для тех строк приходных документов, у которых их не обнаружено.

#### *6.7. Увязка прихода и расхода*

Форма вызывается из пункта меню **Операции и отчеты** – **Увязка прихода и расхода**. Режим работы

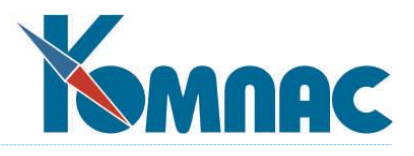

**Операции и отчеты** позволяет восстановить или осуществить связь между партиями прихода и расходными партиями ТМЦ. Нередко встречающийся в практике случай, когда приходные документы еще не оформлены, но товар уже реально находится на складе, и, более того, уже должен быть отгружен покупателю. Не задерживая процесс отгрузки, Вы можете оформить накладную на отгрузку и осуществить отпуск товара, если в **Конфигурации** (см. раздел 3.1 настоящего руководства) Вы разрешили себе иметь отрицательные остатки. По мере поступления приходных документов, Вы заносите их в подсистему. Тем самым правильность ведения учетной работы будет восстановлена, отрицательные остатки ликвидированы, но связь между партией прихода и реализации не обеспечивается. Ликвидировать данный недостаток и позволяет выше упомянутый пункт меню. Это наиболее часто возникающий повод для обращения к данному пункту меню. Такая же ситуация может возникнуть в том случае, если в процессе отгрузки программа не смогла подобрать автоматически подходящую партию прихода по данной номенклатуре, но отгрузку Вы все же осуществили. Тем самым связь между партиями отгрузки и прихода отсутствует.

При входе в данный пункт меню, Вы увидите экранную форму, представленную на Рис. 6.7.

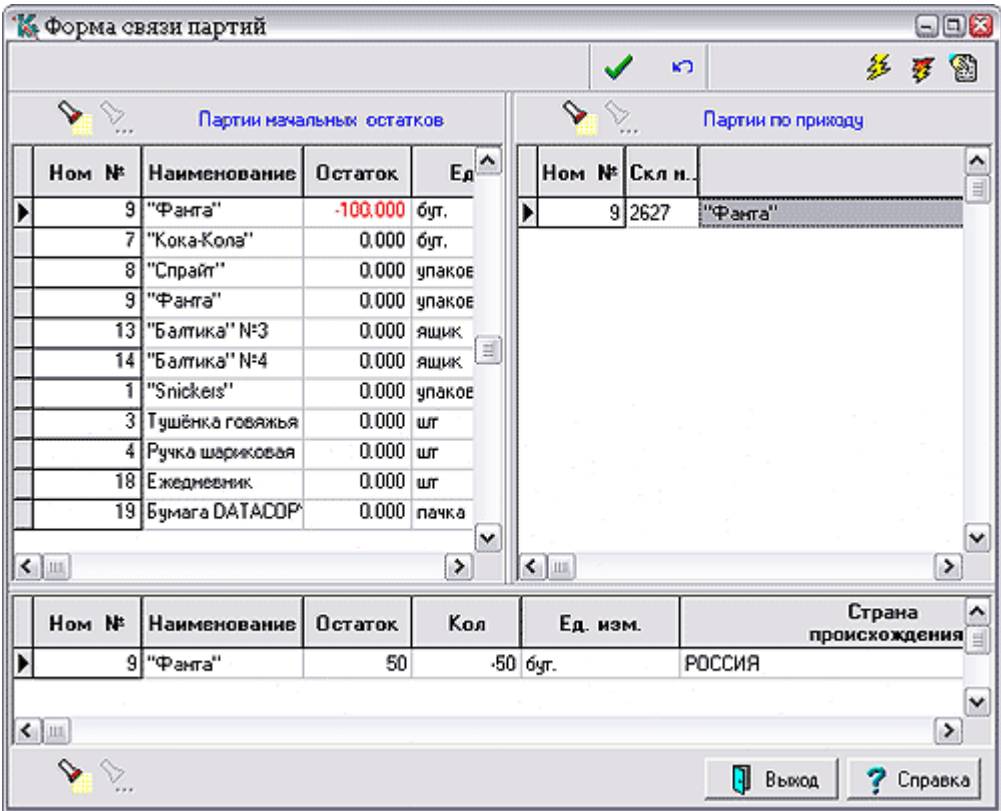

Рис. 6.7 Увязка прихода и расхода

В левой части экранной формы Вы увидите партии начальных остатков, иногда и «фиктивных», из которых Вами был осуществлен расход ТМЦ, например, по еще не оформленному приходу. По каждому факту «неувязанной» отгрузки имеется соответствующая строка, где Вы видите номенклатурный номер и название ТМЦ, количество отгруженного в единицах измерения, страну происхождения и номер ГТД. Среди общего перечня всех представленных здесь партий Вы не найдете тех, по которым программе известны атрибуты соответствующих реальных партий прихода. В списке

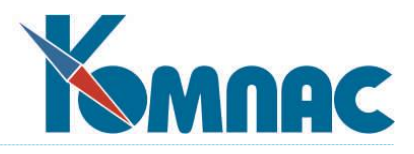

только те партии, отгрузка из которых не соответствует ни одной реальной партии прихода. Следовательно, все они со временем должны быть Вами увязаны с реально поступившими партиями

ТМЦ. Поиск нужной партии осуществляется с помощью кнопки .

Партии прихода ТМЦ представлены в правой верхней части экранной формы. По каждой партии прихода можно увидеть номенклатурный номер, наименование, реальный остаток в единицах измерения, код склада, код МОЛ, страну происхождения и номер ГТД. Обе части экранной формы тесно взаимосвязаны между собой. При перемещении по строкам левой части экранной формы, в правой части формы отображаются только реальные партии прихода по конкретной позиции соответствующего номенклатурного номера.

Находясь на конкретной строке в левой части экранной формы, при наличии подходящей

приходной партии по данному номенклатурному номеру, можно нажать кнопку  $\frac{\mathcal{F}}{\mathcal{F}}$ , и программа осуществит автоматическую увязку этой «неувязанной» партии по правилам, которые Вы определили в **Конфигурации** (см. раздел 3.1 настоящего руководства), и с условием, что дата партии прихода меньше даты расходной партии. Иначе увязка невозможна. В том случае, если неувязанных партий

прихода и расхода много, с помощью кнопки  $\frac{\mathbf{R}^2}{N}$  можно автоматически увязать все возможные (подходящие по условиям) партии. Если правила, описанные в **Конфигурации** (см. раздел 3.1 настоящего руководства), не устраивают Вас в данном случае, то можно выбрать конкретную партию

(партии) прихода, отметить ее (их) с помощью клавиши **Ins**, и нажать кнопку ручной увязки. Напомним, что в случае, когда даты партий прихода больше, чем дата «неувязанной» партии расхода, увязка невозможна.

Результаты процесса увязки Вы можете увидеть в нижней части экранной формы. Если они Вас

полностью устраивают, нажмите кнопку **Сохранить**, если нет, то можно нажать кнопку **Отмена** и повторить процедуру. Результаты увязки Вы увидите также при просмотре ранее введенного документа отгрузки при нажатии на кнопку **По партиям**.

### *6.8. Закрытие периода*

Период устанавливается для ограничения доступа к документам по дате.

Период может быть **открытым** или **закрытым**. Все документы, относящиеся к закрытому периоду, не подлежат корректировке. Документы прошлых, закрытых периодов, со временем можно переносить в архив. Периоды, данные которых не перенесены в архив, могут быть открыты и закрыты произвольное число раз.

**Архивации** может быть подвергнут только закрытый период. Заархивированный период *открыть* невозможно без восстановления документов из архива (отмены архивации). Для архивации

периода нужно нажать на кнопку на панели инструментов (см. раздел 6.9 Архивация периода и восстановление настоящего руководства).

**Период** характеризуется *датой начала периода* и датой его окончания, причем датой окончания всегда считается дата, предшествующая дате начала следующего периода. То есть, принадлежащими периоду считаются документы от даты начала выбранного периода (включительно) до даты начала следующего периода (не включая эту дату).

Работа с периодами производится в форме **Таблица периодов**, которая вызывается из пункта

50

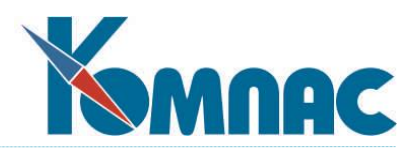

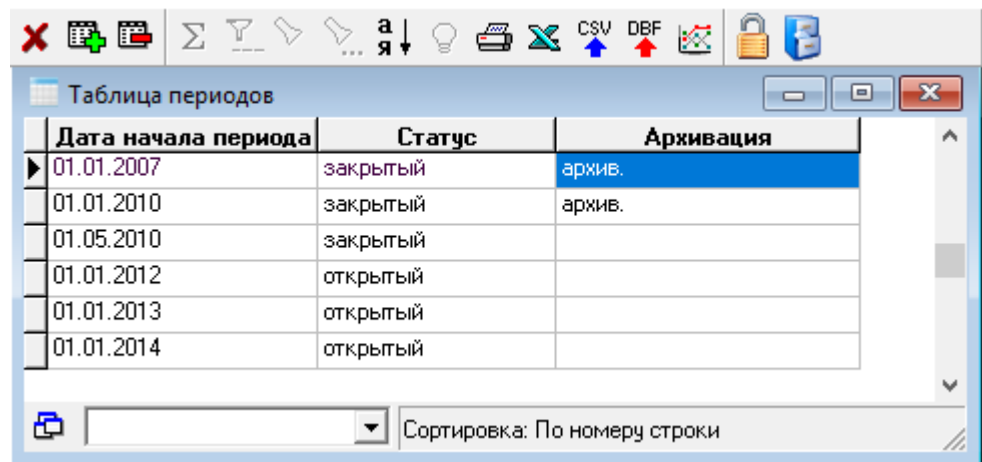

меню **Операции и отчеты** / **Закрытие периода** (см. Рис.6.8).

Рис.6.8 Таблица периодов

Как видно из рисунка, в таблице визуализированы *дата начала периода*, *статус* (открыт/закрыт) и сведения об *архивации* периода. Дата окончания периода в форме не представлена, поэтому следует помнить, что период заканчивается накануне начала следующего периода.

Если период является последним в списке, то дата его окончания рассчитывается согласно настройкам продолжительности периода (параметр *учетный период*) в **Конфигурации** (месяц, квартал или год).

Период может иметь произвольную продолжительность, устанавливаемую пользователем, не обязательно соответствующую установленной продолжительности периода в конфигурации. В том случае, если периоды должны иметь строго установленную продолжительность, следует выбрать соответствующее значение параметра *учетный период* в **Конфигурации**, а в **Таблице периодов** автоматически рассчитываемую дату начала нового периода не изменять.

Период может иметь статус ОТКРЫТОГО или ЗАКРЫТОГО. В *открытом* периоде документы доступны для коррекции, удаления и создания. В рамках *закрытого* периода коррекция, удаление и создание новых документов невозможны. Данные *закрытого* периода могут быть помещены в АРХИВ.

Период может быть *открыт* или *закрыт* произвольное число раз, так как само по себе закрытие периода не приводит к каким-либо изменениям данных.

В таблице периодов закрытые и открытые периоды чередоваться не могут, т.е. последнему из закрытых периодов в списке могут предшествовать только закрытые периоды.

**Текущим** может быть только о*ткрытый* период.

Вся работа по созданию, коррекции и удалению периодов производится в **Таблице периодов** (см. Рис.6.8).

Даты первого периода задаются в **Конфигурации** на закладке *Ведение склада* (*дата начала* и *дата окончания* периода) (см. раздел 3.1 настоящего руководства). Для переноса информации о первом периоде в **таблицу периодов** (см. Рис.6.8), после открытия этой табличной формы необходимо

создать новую запись (нажать кнопку на панели инструментов или клавишу **↓**). В эту запись будет

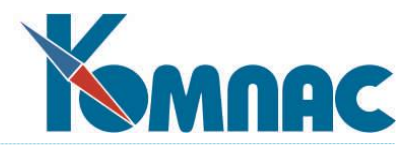

автоматически помещена *дата начала* первого периода, которому автоматически будет присвоен статус **открыт**.

Создать *новый период* можно, нажав кнопку или клавишу ↓ (находясь на последней записи таблицы). В качестве *даты начала* нового периода по умолчанию будет представлена дата, вычисленная с учетом даты начала предыдущего периода и установки параметра *учетный период* в **Конфигурации** (см. раздел 3.1 настоящего руководства). *Дату начала* нового периода можно изменить, выбрав другую из календаря (вызывается клавишей F7) или исправив ее с клавиатуры. *Дата начала* нового периода не может быть меньше даты начала предыдущего периода. Для сохранения вновь созданного периода надо после ввода всех необходимых данных нажать клавишу Enter.

*Новый период* создается автоматически при закрытии последнего в списке периода. Дата нового периода формируется по вышеописанным правилам и так же может быть исправлена пользователем.

*Удален* может быть только период, имеющий статус **открыт**. В том случае, если удаляется последний открытый период в списке периодов, в **Конфигурации** (см. раздел 3.1 настоящего руководства) он все равно остается *текущим*. При попытке создания нового периода этот, указанный в конфигурации, период будет добавлен в список.

При *удалении* одного из открытых периодов (не последнего), предыдущий период станет более продолжительным – датой его окончания станет дата начала периода, следующего за удаленным.

*Отредактировать* можно только дату начала любого открытого периода, кроме первого (в списке). Следует помнить, что при этом автоматически изменяется дата окончания предыдущего периода.

**Закрыт** может быть любой открытый период. При этом, как упоминалось выше, все документы, по дате создания, попадающие в этот период, станут недоступны для редактирования и удаления.

Закрытие периода производится следующим образом:

- в таблице периодов выделяется открытый период, который планируется закрыть (щелчком левой клавишей мыши по строке);
- на панели инструментов нажимается кнопка . Статус периода изменяется на *закрыт*.

Если в таблице подряд следует несколько периодов со статусом *открыт*, и закрывается какойлибо в середине или в конце этого списка, то все предыдущие открытые периоды также будут закрыты.

**Открыть** можно любой из ранее закрытых периодов, но только в том случае, если он не отправлен в архив.

Если открывается один из ряда закрытых периодов, то открыты будут этот и все предыдущие ранее закрытые периоды.

Открыть ранее закрытый период можно следующим образом:

- В таблице периодов выделяется ранее закрытый период, который планируется открыть (щелчком левой клавишей мыши по строке);
- На панели инструментов нажимается кнопка . Статус периода изменяется на **открыт**.

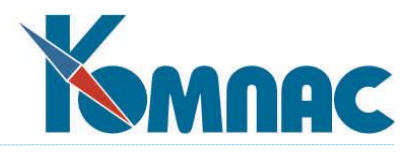

### *6.9. Архивация периода и восстановление данных из архива*

Процедура архивации нужна для повышения **быстродействия** программы за счет хранения в оперативной базе данных только тех документов, которые необходимы для текущего анализа и расчетов.

Перед началом процедуры программа выдаст Вам сообщение о том, что документы с датой, попадающей в отчетный период (см. см. раздел 3.1 Конфигурация настоящего руководства) будут удалены из оперативных файлов и записаны в архив (см. раздел 6.10 Служебные процедуры настоящего руководства). Если Вы не проводили списание себестоимости (см. раздел 6.3 **Списание себестоимости** настоящего руководства), также будет выдано соответствующее предупреждение.

После закрытия управленческие и бухгалтерские остатки на окончание периода становятся начальными для следующего отчетного периода. Документы (только те, дата которых не превышает окончание закрываемого периода) сбрасываются в архив и удаляются из оперативной базы данных. За счет такого контроля дат можно спокойно вносить документы еще не открытого отчетного периода, параллельно отлаживая всю отчетность за текущий период.

**Архивации** может быть подвергнут только период, непосредственно следующий за последним заархивированным периодом, т.е. только первый из периодов, не имеющих статуса *архив*. Архивации подлежат документы, даты которых меньше или равны дате окончания архивируемого периода. Датой окончания периода в данном случае считается дата, предшествующая дате начала следующего периода. В архив переносятся только складские документы.

Если в документах *заказа* и *резерва* есть строки товарного раздела, по которым еще не все материалы получены (отгружены), то, в зависимости от установки в **Конфигурации**, такой документ или не переносится в архив, или переносится, но заказ (резерв) аннулируется. Для установки правил переноса документов заказа/резерва в архив, надо открыть закладку *Алгоритмы на складе* **Конфигурации** (см. Рис.3.2 в разделе 3.1 настоящего документа).

Установленный флажок *Контроль документов заказа/резерва при архивации* запретит перенос в архив документов заказа (резерва), по которым не полностью произведен отпуск или получение материала. По умолчанию этот флажок не установлен, и документы переносятся в архив, а заказы или резервы аннулируются.

Для запуска архивации необходимо выделить щелчком левой клавиши мыши первый в списке

периодов, не имеющий статуса *архив*, и нажать кнопку **на панели инструментов.** 

При архивации данных происходит следующее:

- удовлетворяющие условиям архивации данные копируются в специальные архивные таблицы;
- скопированные данные удаляются из «рабочих» таблиц;
- изменяются начальные остатки: они пересчитываются по состоянию на начало следующего периода;
- по результатам архивации на экран выдается протокол с описанием произведенных операций с данными;
- период, данные которого были перенесены в архив, получает соответствующий статус *архив* в **Таблице периодов**.

Перед началом архивации, пользователю рекомендуется создать снимок для формирования стандартных отчетов за архивируемый период. В случае согласия пользователя, запускается форма **Стандартные отчеты**, в которой пользователь самостоятельно проделывает все необходимые

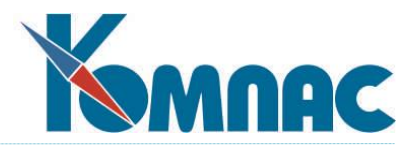

действия.

Отмена архивации, т.е. **восстановление данных из архива**, возможно только для последнего из заархивированных периодов. После восстановления данных, период остается закрытым, но отметка *архив* снимается. Данные переносятся из архивных таблиц в оперативные.

При разархивации периода соответственно восстанавливаются *начальные остатки*.

Для запуска восстановления данных необходимо выделить щелчком левой клавиши мыши последний из заархивированных периодов, и нажать кнопку **на панели инструментов.** 

## *6.10. Служебные процедуры*

Стоит упомянуть еще несколько служебных процедур, которые Вам изредка придется использовать в процессе эксплуатации данной подсистемы **ERP-системы «КОМПАС».**

Первая из них - **Архив документов**, вызывается из пункта меню **Операции и отчеты** / **Архив документов.** Здесь можно просмотреть документы всех типов, например, приход, резерв, расход и т. д. за уже закрытые периоды. Все документы можно просмотреть с помощью обобщенной **экранной**

формы. Можно подсчитывать контрольные суммы с помощью клавиши **F2** или кнопки  $\sum_{n=1}^{\infty}$  (см. раздел

1.4 руководства **Общие\_правила**)**,** а также с помощью клавиши **F8** или кнопки сделать **распечатку** табличной формы с отбором записей и колонок**.**

С этой процедурой тесно связана другая, которая называется **Чистка архива**, вызывается из пункта меню **Операции и отчеты** – **Чистка архива.** С ее помощью можно «массово» **удалить** из архива устаревшие записи, указав предельную дату, начиная с которой все документы должны быть сохранены.

Еще один пункт меню, позволяющий удалить из базы лишнюю информацию, называется **Чистка пустых подкарточек, вызывается из пункта меню Операции и отчеты** / **Удаление пустых подкарточек.** Вы можете с его помощью избавиться от тех подкарточек, которые остались со старых времен, а весь пришедший по ним товар был израсходован в закрытых отчетных периодах.

Процедура **Корректировка партий** (вызывается из пункта меню **Операции и отчеты** / **Корректировка остатков**) в массовом порядке заново производит все действия, которые были проделаны в процессе оперативной работы за весь отчетный период. По каждой партии каждого номенклатурного номера берутся количественные и суммовые остатки на начало периода, затем ищутся все строки документов, использующие эту партию, и к предыдущим значениям добавляется приход и возвраты от покупателя, вычитается расход и возвраты поставщику, учитываются передачи и акты инвентаризации. Итоговые значения записываются в карточках и подкарточках в поля текущих остатков.

Попутно процедура производит «лечение» других сбойных ситуаций, например, создает подкарточки для тех строк приходных документов, у которых их по какой-либо причине не обнаружено.

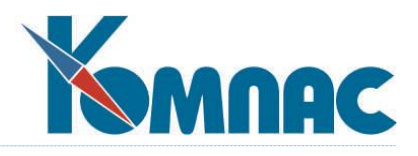

# **7. КОНТРОЛЬ ЦЕЛОСТНОСТИ ДАННЫХ**

Процедура контроля целостности базы данных (ПКЦ БД) ERP-системы «КОМПАС» предназначена для выявления различных ошибочных ситуаций в базе данных (нарушений ссылочной целостности между данными в разных таблицах) и их устранения по различным алгоритмам. Вызывается из пункта меню **Настройка** / **Настройка контроля целостности** (см. Рис. 7.1 ниже).

# *7.1. Настройка*

Настройка процедуры контроля разделяется на следующие этапы.

- 1. Определение списка ошибочных ситуаций, для которых требуется контроль БД.
- 2. создание запросов к БД, возвращающих набор строк таблиц БД с нарушениями целостности (запросы должны быть написаны так, чтобы при отсутствии нарушений они возвращали пустой набор данных).
- 3. Создание условий проверок целостности БД с использованием написанных запросов.
- 4. Определение алгоритмов устранения ситуаций по составленному списку и способов их реализации (запрос, бизнес-процедура или реализованный через активатор стандартный программный алгоритм).
- 5. Написание запросов и бизнес-процедур, корректирующих ранее определенные ошибочные ситуации. Запросы не должны возвращать набор данных. Также они могут использовать значения полей набора данных, возвращенных проверяющим запросом, из текущей корректируемой строки (они передаются в корректирующий запрос в качестве параметров, совпадающих по именам с именами полей). В бизнес-процедуре данные поля будут доступны по их обычным именам (по аналогии с именами полей объекта класса «Набор данных»).
- 6. Сопоставление алгоритмов исправления ошибок ошибочным ситуациям. Каждой ситуации может быть сопоставлено несколько алгоритмов исправления. При этом в момент исправления существует возможность выбрать конкретный алгоритм. Если такой выбор сделан не будет, на этапе исправления запустится алгоритм, ранее назначенный для данной ситуации как алгоритм по умолчанию.

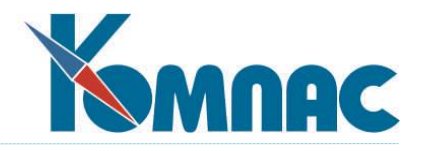

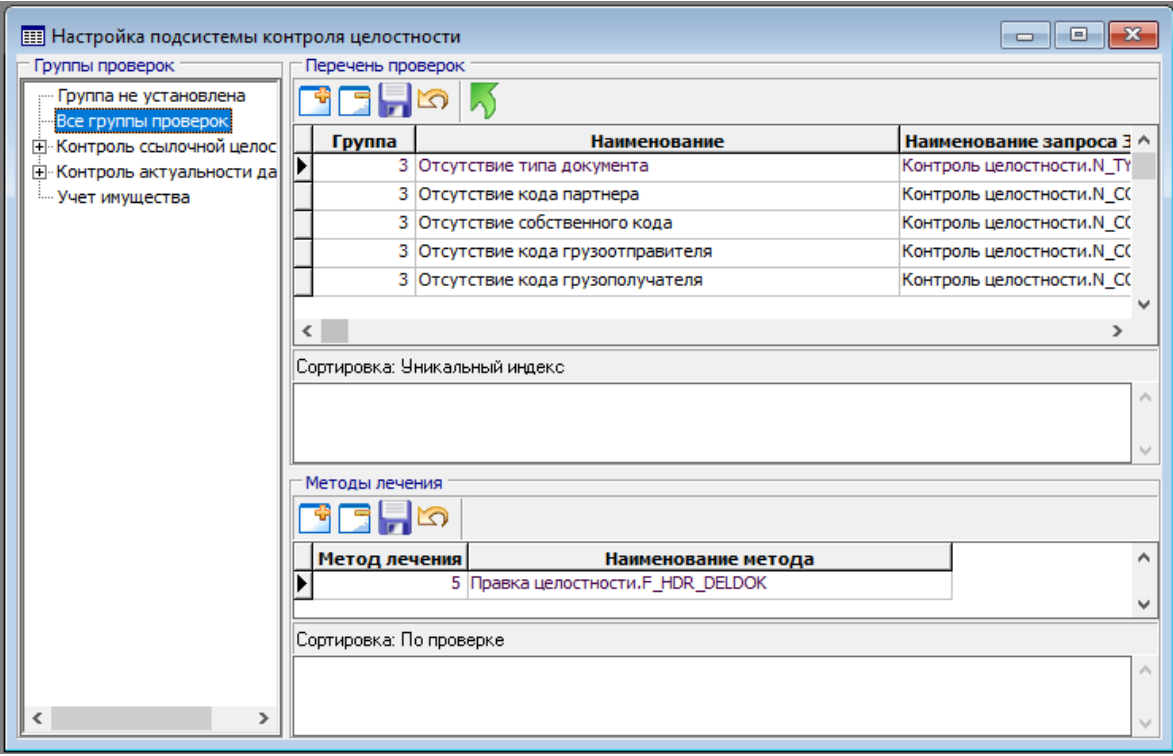

#### Рис.7.1 Окно настройки ПКЦ БД

Рассмотрим перечисленные этапы настройки подсистемы.

*Этап 1 (определение списка ситуаций).* В стандартной поставке имеется некоторый список ошибочных ситуаций с настройками для их контроля и корректировки. Это видно, в том числе, и на Рис.7.1. Данный список ни в коей мере не претендует на полноту, поэтому его можно дополнять своими ситуациями и алгоритмами.

*Этап 2 (написание запросов).* Запросы пишутся с помощью **Мастера запросов**. Работа по созданию запросов подробно описана в разделе 2.5 руководства **Админ** (Руководство системного администратора).

*Этап 3 (создание условий проверок целостности).* Условия проверок целостности задаются в форме, представленной на Рис.7.1. Условия проверки могут быть разделены на группы, организованные в виде дерева (левая часть окна). При выборе необходимой «ветки» дерева в правой части окна будут отображены настройки для ситуаций, связанных с данной группой.

Для задания нового условия проверки в текущей группе нужно «шагнуть» вниз с последней строки

в перечне проверок (клавиша « $\downarrow$ ») или нажать кнопку  $\Box$  над перечнем проверок. Затем заполнить его наименование и выбрать из списка доступных запрос, проверяющий наличие ошибочных строк (с помощью клавиши F7 или пункта контекстного меню Справочники). В том случае, если в выбранном запросе присутствуют параметры или макропараметры, их значения по умолчанию, настроенные в запросе, переносятся в следующие 2 поля (разделяются точкой с запятой). Если требуется настроить другие значения, то это можно сделать, соблюдая указанный синтаксис. Вместо значения параметра или макропараметра допустимо указать формулу для его расчета с помощью **Конструктора формул** (работа с конструктором формул подробно описана в разделе 2.3 руководства **Общие\_правила**).

Нажав клавишу F4 или кнопку можно удалить текущее условие (при этом удаляются и все записи, связанные с алгоритмами корректировки данной ситуации, но не сами алгоритмы – запросы или

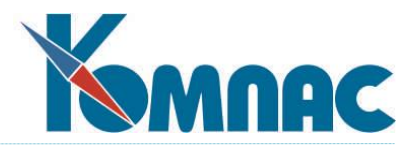

бизнес-процедуры).

<u> 1989 - Johann Stone, martin a</u>

Кнопка **и сохраняет текущие изменения в настройках условий, кнопка** – отменяет их. С

помощью кнопки **Ма**можно перенести текущее условие в другую группу по общим правилам для древовидных форм.

В самом нижнем поле (под указанием, какая сортировка используется) можно ввести комментарий к текущему условию.

*Этап 4 (определение алгоритмов устранения ситуаций).* На данном этапе производится аналитическая работа по созданию алгоритмов корректировки ситуаций по ранее введенным условиям (этап 3). Возможно назначение нескольких алгоритмов для корректировки одной и той же ситуации.

*Этап 5 (написание запросов, бизнес-процедур для корректировки).* Определенные на предыдущем этапе алгоритмы описываются средствами ERP-системы «КОМПАС» (соответствующими Мастерами, работа с которыми описана в Руководстве системного администратора). Запросы и бизнес-процедуры необходимо писать таким образом, чтобы они корректировали только текущую строку набора данных, возвращенного проверочным запросом. В дальнейшем в процессе корректировки будет возможность исправить как текущую запись, так и несколько выбранных, или все имеющиеся. Помните про указанную выше возможность использовать поля текущей строки набора данных в качестве параметров корректирующего запроса или в качестве одноименных переменных в бизнес-процедуре (см. уже настроенные примеры в поставке).

*Этап 6 (сопоставление алгоритмов исправления ситуациям).* Первоначально необходимо внести все настроенные алгоритмы корректировки (методы «лечения») в справочник методов лечения. Данный справочник открывается из пункта меню **Настройка** / **Все методы «лечения»** (см. Рис. 7.2). Справочник имеет древовидную структуру, причем может содержать группы в себе. При вводе новой записи в справочник необходимо заполнить тип метода (запрос, бизнес-процедура, активатор) из списка допустимых значений. Далее, в следующем поле – выбрать из справочника корректирующий алгоритм. Для типа метода *запрос* в поле Параметры дополнительно можно указать список значений макропараметров (через точку с запятой).

 $\frac{1}{2}$  . The contract of  $\frac{1}{2}$  and  $\frac{1}{2}$  and  $\frac{1}{2}$  and  $\frac{1}{2}$  and  $\frac{1}{2}$  and  $\frac{1}{2}$  and  $\frac{1}{2}$  and  $\frac{1}{2}$  and  $\frac{1}{2}$  and  $\frac{1}{2}$  and  $\frac{1}{2}$  and  $\frac{1}{2}$  and  $\frac{1}{2}$  and  $\frac{1}{2}$  a

| $\bm{\chi}$ the $ \Sigma \times \rangle$<br>Все методы "лечения"                                                 |                                                                                                   | 1 9 6 X Y Y K N S O D<br>ш<br>ᆷ                                                                                                    | x    |  |
|----------------------------------------------------------------------------------------------------|---------------------------------------------------------------------------------------------------|----------------------------------------------------------------------------------------------------|------|--|
| Все группы<br>⊟- По группам<br>— Лечение отсутствия актуальности<br><sup>і….</sup> Лечение ссылочной целостности | Тип<br>Запрос<br>Активатор<br>Запрос<br><b>Sanpoc</b><br>Запрос<br><b>Banpoc</b><br><b>3anpoc</b> | Наименование<br>Лечение отсутствия актуальности.<br>Rachet - [Процедуры]<br>Правка целостности.F HDR WRPRMQY<br>Правка целостности.F_HDR_DELDOK<br>Правка целостности.F_HDR_NOPARTN<br>Правка целостности.F_HDR_NOSELF<br>Правка целостности.F_HDR_ADD_COD3 | Kopp |  |
|                                                                                                    | ඏ                                                                                                 |                                                                                                    |      |  |

Рис.7.2 ТФ Все методы «лечения»

При сохранении метода ему автоматически присваиваются сквозной номер и номер по порядку.

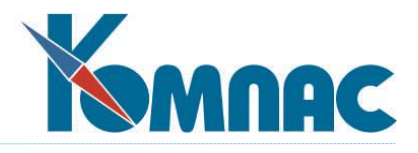

Последний можно изменить с помощью кнопок **1 и 4** на панели формы (увеличить или уменьшить на 1).

После ввода всех методов «лечения» в соответствующий справочник, можно сопоставить их всем условиям проверки. Список методов «лечения» для каждого из условий корректировки задается в нижней части формы, представленной на Рис.7.2 – Методы лечения. Сначала необходимо выбрать необходимое условие в верхней части окна, а затем задать для него список методов в нижней части. Для добавления метода достаточно во вновь созданной записи в поле «Наименование метода» выбрать метод из справочника методов «лечения» (клавиша F7 или пункт контекстного меню Справочники).

Если методов «лечения» для конкретного условия проверки задано несколько, то можно определить для этого условия метод, вызываемый по умолчанию. Это делается путем выбора в поле Способ лечения по умолчанию в верхней части формы необходимого метода для текущего условия (из справочника по нажатию на клавишу F7).

### *7.2. Исправление выявленных ошибок*

После того, как настройка подсистемы завершена, можно приступить к проверке целостности и исправлению ошибок. Этот режим работы вызывается через пункт меню **Настройка** / **Контроль целостности**. После вызова данного пункта меню открывается одноименная форма (см. Рис.7.3). Открывается оно изначально в *режиме Проверки* (текущий режим в верхней части окна).

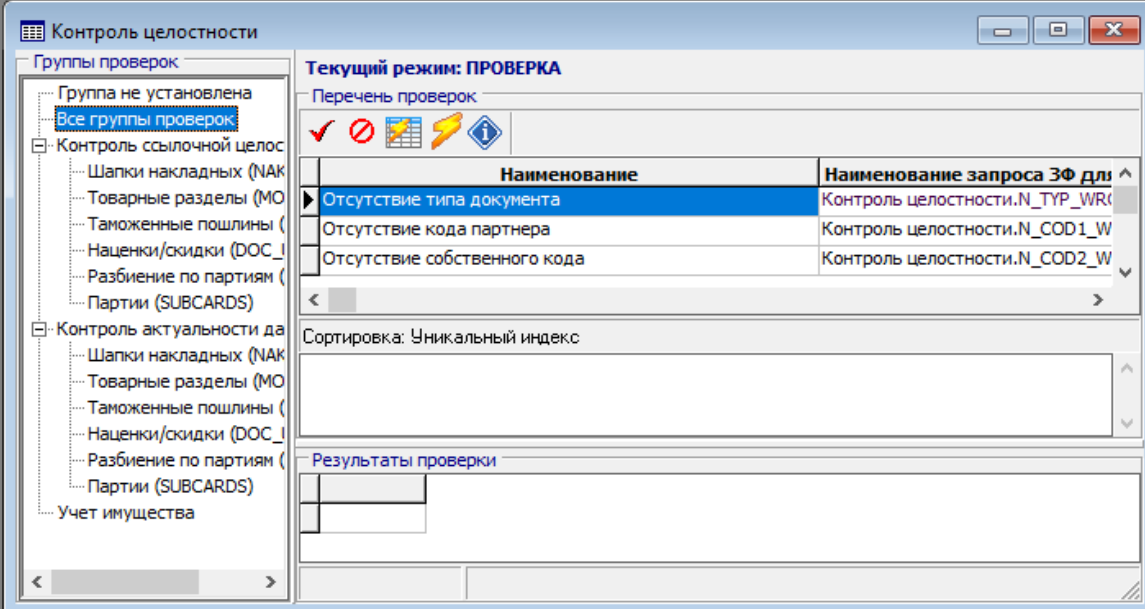

Рис.7.3 Форма для проведения контроля и исправления ошибок (режим проверки)

Существуют два варианта проверки.

1. *Индивидуальный*. В этом режиме проверяется текущее условие из верхнего списка в окне. Для

проверки данного условия необходимо нажать кнопку . Если в результате проверки не найдено ни одной ошибочной строки, подсистема останется в режиме проверки, что позволяет перейти к проверке выполнения следующего условия. Если найдены ошибочные строки, окно переходит в *режим Исправление* (см. Рис.7.4), в котором осуществляется исправление найденных ошибочных строк по текущему условию. До тех пор, пока не будет осуществлен выход из режима

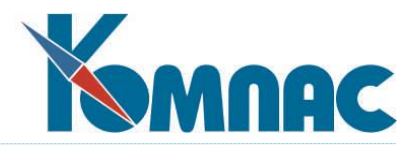

исправления (см. ниже), текущее условие сменить нельзя.

2. *Групповой.* Проверка всех условий текущей выбранной группы. Для отметки всех условий группы

нужно нажать кнопку  $\blacktriangledown$  в перечне проверок. Кнопка  $\bowtie$  в этом же перечне, наоборот, отменяет выбор условий для проверки (в режиме исправления они обе недоступны). После выбора условий

их проверка запускается кнопкой . При этом все условия проверяются в цикле, на каждом его шаге проверка и исправление осуществляется так же, как и в индивидуальном режиме. При отсутствии ошибок по одному условию автоматически начинает проверяться следующее выделенное.

*Режим Исправления.* Вид окна в этом режиме показан на Рис. 7.4.

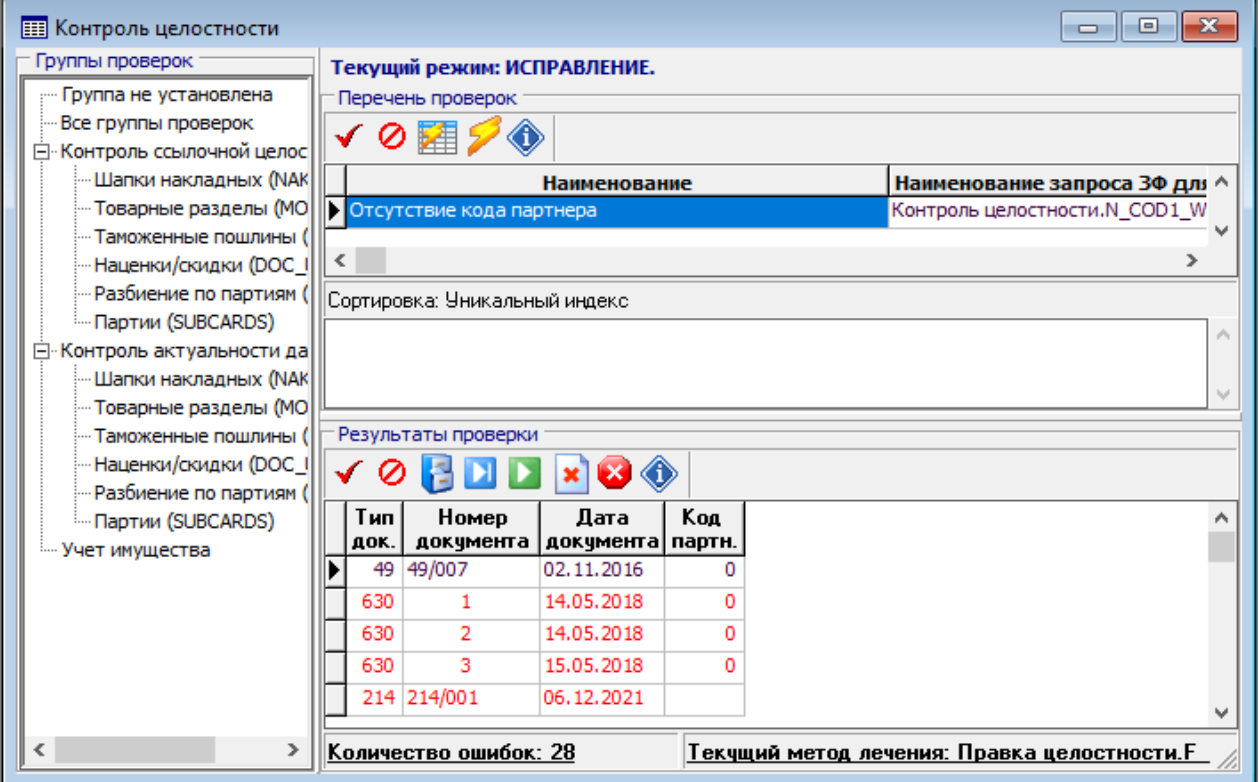

Рис. 7.4 Форма проверки и корректировки целостности БД (режим исправления)

Найденные ошибочные строки указываются в нижней части окна (*Результаты проверки*): еще не исправленные – красным цветом, уже исправленные – синим. Кроме того, в строке состояния указывается общее число найденных ошибочных строк для текущего условия проверки и текущий назначенный для исправления метод «лечения» (первоначально – тот, который задан для условия по умолчанию). Изменить метод «лечения», который будет применяться для дальнейших исправлений

по данному условию, можно с помощью кнопки **В наше в результатах проверки.** 

Для того, чтобы исправить одну ошибочную строку (ту, на которую установлен курсор) по текущему методу, нужно нажать кнопку . Для исправления всех оставшихся строк по текущему методу нужно выделить их кнопкой (в результатах проверки; соседняя кнопка О отменяет

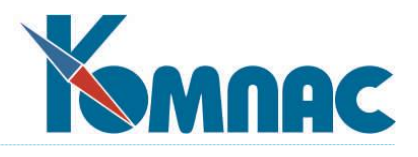

выделение) и запустить исправление кнопкой .

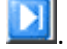

Для выхода из режима исправления по текущему условию (со стартом последующих условий,

если был выбран групповой режим исправления) нужно нажать кнопку **X** Кнопка **XX** позволяет полностью выйти из режима исправления обратно в режим проверки (не продолжая последующие проверки в групповом режиме). Но сначала при нажатии на эти кнопки выдается протокол действий подсистемы, который ведется постоянно в обоих режимах (проверки и исправления). Его также можно

вызвать в любой момент работы по требованию пользователя кнопкой  $\blacktriangleright$  (в режиме проверки – в списке условий, в режиме исправления – в результатах проверки). Данный протокол можно сохранить в текстовый файл (из окна с его текстом).

*Примечание.* Тот факт, что процедура «лечения» отработала, и строка изменила цвет на синий, не гарантирует, что ошибка действительно исправлена, и при последующей проверке этого же условия она не будет отобрана вновь. Программа отмечает корректную отработку самой процедуры, но не правильность полученных итоговых данных. Факт исправления ошибки зависит от содержания самой процедуры (запроса, бизнес-процедуры и т.п.).

Изменения в базу данных вносятся при исправлении *сразу* для каждой исправляемой строки (накопления данных для исправления и последующего «пакетного» их применения не производится). В любой момент можно завершить работу с подсистемой и вернуться к ней позже для проверки и исправления оставшихся ситуаций.

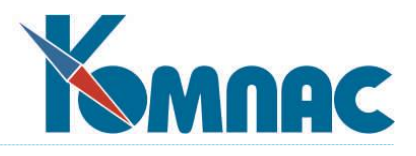

## **8. ОСОБЫЕ СЛУЧАИ ЭКСПЛУАТАЦИИ**

Как уже отмечалось ранее, при реальной эксплуатации склада могут возникать самые разнообразные ситуации, некоторые из которых будут описаны ниже.

## *8.1. Работа с одним складом*

В некоторых случаях, несмотря на то, что кладовщик или менеджер ведут работу с разными складами предприятия, и поэтому нельзя установить в конфигурации (см.раздел 3.1 Конфигурация настоящего руководства) флаг **Работа только с одним складом** (закладка в Конфигурации **Работа на складе**), бывает удобно обрабатывать их по отдельности: видеть документы только по одному конкретному складу, не вводить номера складов, возлагая эту обязанность на программу и т. д.

Для этих случаев в меню **Документы** стандартной поставки подсистемы **Управление закупками, запасами и продажами** имеется специальный пункт **Один склад** с подпунктами **Приход, Расход**, **Передача** (остальные документы используются не так часто, и для них вполне хватает стандартных пунктов меню).

При входе в любой из этих подпунктов программа предлагает выбрать номер склада из справочника подразделений или ввести его вручную. Если Вы оставите поле ввода пустым, то вернетесь в Главное меню. В противном случае Вы увидите на экране такую же картину, как если бы Вы задали в **Конфигураци**и работу только с выбранным Вами подразделением. При выборе пункта **Новый документ** Вы можете действовать по алгоритму создания документа, описанному в **Режим работы от «номенклатурного справочника»** (см. раздел 5.4 настоящего руководства)**.**

В документах передачи выбранный в окне запроса склад является подразделением, из которого осуществляется передача. Целевой склад надо вводить в заголовке ЭФ документа (см. Рис. 8.1).

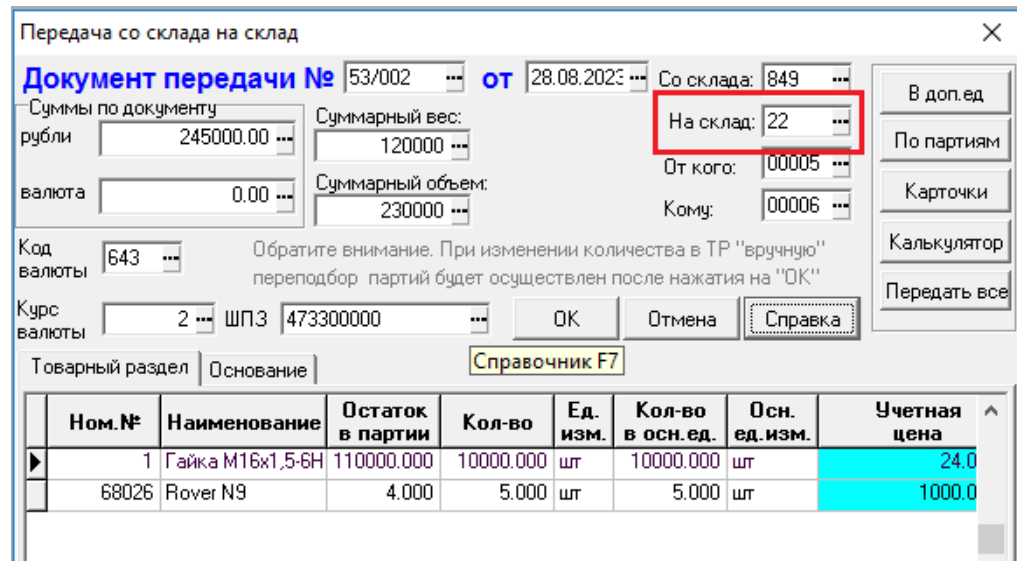

Рис. 8.1 ЭФ документа передачи

### *8.2. Работа с удаленным складом*

В ряде организаций разброс площадок настолько велик (они могут находиться в других городах), что представляется невозможным организовать «онлайновую» эксплуатацию задачи в единой сети. Несмотря на то, что версии «**КОМПАС**» для «**тяжелых**» **SQL-серверов** вполне способны работать на **единую базу данных** в режиме реального времени по телефонным каналам, эта технология может

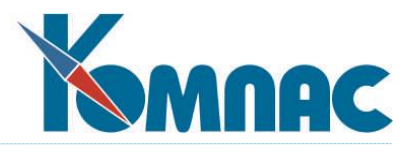

оказаться клиентам по разным причинам недоступной.

Специально для таких случаев предусмотрен режим **Удаленный склад,** который вызывается из меню **Операции и отчеты** (см. Рис. 8.2). Работа в этом режиме организуется следующим образом. Информация по складу из всех удаленных филиалов (складские карточки, документы движения, пошлины и т. п.) дублируется в центральной базе данных, которая чаще всего физически расположена в центральном офисе предприятия.

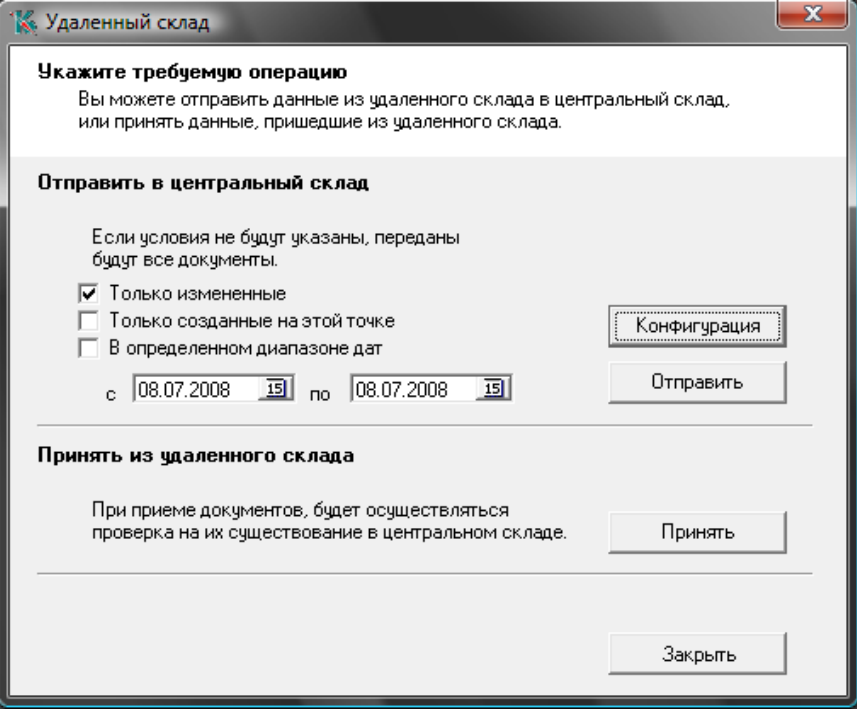

Рис. 8.2 Удаленный склад

Регулярно, как правило, раз или два в день, все периферийные склады высылают (посредством e-mail, по почте и т.д. — как угодно), так называемый **пакет изменений**, который автоматически формируется программой на удаленной точке по результатам работы за период, прошедший со времени последней пересылки. Для этого вызывается форма **Удаленный склад** (см. Рис.8.2). В этом случае необходимо выбирать кнопку **Отправить**.

В центральном офисе после получения пакета, содержащего несколько таблиц со складской информацией, оператор также запускает стандартную процедуру **Удаленный склад,** но уже не в режиме выгрузки, а в режиме приема данных (режим **Принять**). Программа автоматически **переписывает** в центральную базу все документы, содержащиеся в пакете, и изменяет копии складских карточек.

Если операторы центрального офиса (чаще всего это связано с бухгалтерскими проблемами) отредактировали какие-нибудь накладные или счета и хотят (что правильно), чтобы копия измененного документа имелась также на периферийном складе, то процедура выполняется в обратном порядке: в центральном офисе формируется пакет изменений и передается на удаленный склад (нажимается кнопка **Отправить**). В удаленном складе этот пакет изменений принимается (нажимается кнопка **Принять**).

Расскажем о том, что происходит при вызове данного пункта меню чуть подробнее. Сразу после

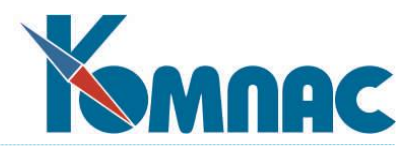

входа в него Вы видите на экране настроечное окно (см. Рис. 8.2), в котором можно **ограничить** набор передаваемых или принимаемых данных.

Для этой цели в окне используется набор флажков, определяющих объем пересылаемых записей**.** Несмотря на название, он влияет и на режим приема данных:

- Положение по умолчанию: **Измененные,** предполагает, что будут переданы только те документы, которые менялись с момента последней передачи. Дело в том, что в процессе работы «**КОМПАС**» аккуратно проставляет в специальные поля базы флаг в случае, если оператор производил изменения в каких-то записях. В процессе формирования пакета изменений все эти флаги сбрасываются. Таким образом, программа легко может отобрать только те документы, которые действительно необходимо переслать заново или впервые. Такой режим работы представляется авторам пакета оптимальным;
- **Только созданные на этой точке** вряд ли нуждается в комментарии, но поясним. Вы можете выбрать для удаленных операций **только один конкретный склад.** Этот режим удобен для обратной передачи из центральной конторы на периферию. Либо оператор центрального офиса создает несколько пакетов изменений, по очереди выбирая разные номера складов, либо создается общий пакет, который рассылается сразу по всем точкам, а уже в процессе приема «удаленный кладовщик» отбирает только то, что относится непосредственно к нему;
- третий флажок **В определенном диапазоне дат** предполагает, не взирая на произведенные изменения, прием и передачу всей совокупности документов, датированных «от и до». После выбора этого положения переключателя откроются поля ввода, в которые Вы можете ввести границы диапазона. Те, кто не доверяет автоматике, могут выбрать этот вариант работы. Если программа в процессе приема встретит в пакете изменений документы, уже занесенные в центральную базу, она сотрет их и введет заново в измененном виде.

Также можно ограничить объем передаваемых данных (по типу документа, номеру склада и / или Коду МОЛ) в специальной форме, которая вызывается нажатием на кнопку **Конфигурация** (см. Рис. 8.3):

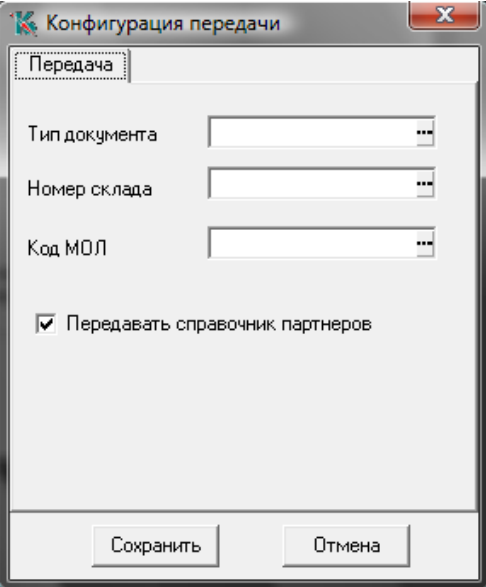

Рис. 8.3 Настройка конфигурации передачи

В этой же форме можно указать, что необходимо также **передавать данные справочника партнеров**,

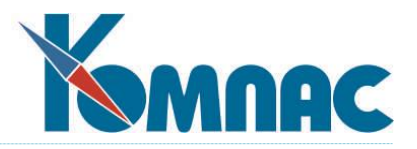

установив соответствующий флажок.

### **Внимание!**

При обмене данными между складами (удаленным и центральным) всегда передаются данные **номенклатурного справочника** и, если это указано в настройках, данные **справочника партнеров**. **Добавление новых позиций в номенклатурный справочник и справочник партнеров рекомендуется производить только в одной базе данных (например, на центральном складе), и затем передавать эти данные в удаленные БД.**

Указав все необходимые значения, Вы должны нажать кнопку **Принять** или **Отправить,** в зависимости от того, что Вы хотите сделать. Программа выдаст последнее предупреждение и приступит к работе. В правой нижней части окна появятся сообщения со статистикой приема или передачи данных.

## **9. ЗАКЛЮЧЕНИЕ**

По мере развития подсистемы мы будем вносить соответствующие изменения и в этот раздел руководства, и в справочную систему модуля. Обо всех изменениях можно прочитать в Информационных листках, оперативно сопровождающих выход новой версии ERP-системы «КОМПАС».

Желаем удачи!

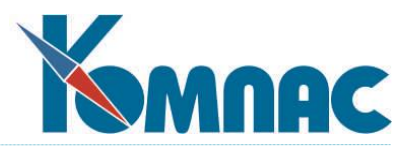

# **ПРИЛОЖЕНИЕ 1. ПРАВИЛА ВНЕСЕНИЯ ИЗМЕНЕНИЙ В ТАБЛИЦЫ ТОВАРНОГО РАЗДЕЛА ДОКУМЕНТОВ**

# *1. Структура взаимодействия таблиц документов с товарными разделами.*

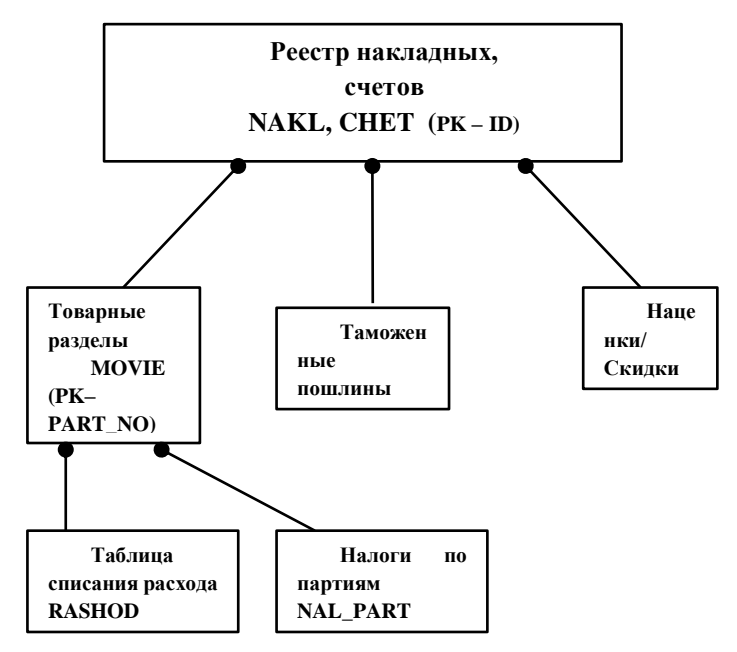

Принципы редактирования документов через временные таблицы.

В процессе открытия экранной формы документа, имеющего товарный раздел (накладной, счета и т.п.) создаются временные таблицы для товарных разделов и подчиненных таблиц, структура которых соответствует описаниям из TblMan. При этом, таблица списания расхода применяется только для расходных накладных. Данные в эти таблицы записываются из основных таблиц запросами, реализованными в коде программы. Т.е. изменение структуры таблиц не оказывает влияния на процесс загрузки данных из основных во временные таблицы.

Сохранение изменений, внесенных пользователем в документ через экранную форму, осуществляется через запросы, созданные в мастере.

Для корректировки подкарточек создается временная таблица по описанию CORR\_OST.

Формирование временной таблицы CORR\_OST осуществляется следующими запросами:

- **- Запись движения. NEW\_CO\_RASHOD\_N** Для новой расходной накладной (SKL\_OTN : 2)
- **- Запись движения. NEW\_CO\_MOVIE1\_N**  Для новой накладной порождающей партии (SKL\_OTN : 1, 7, 10)
- **- Запись движения. NEW\_CO\_MOVIE2\_N**  Для новой накладной не порождающей партии (SKL\_OTN : 3, 4, 5, 6, 12)
- **- Запись движения. NEW\_CO\_MOVIE3\_N**  Для новой накладной перемещения (SKL\_OTN : 7, 10)
- **- Запись движения. NEW\_CO\_RASHOD**  Для старой расходной накладной (SKL\_OTN : 2)
- **- Запись движения. NEW\_CO\_MOVIE1**  Для старой накладной порождающей партии (SKL\_OTN : 1, 7, 10)
- **- Запись движения. NEW\_CO\_MOVIE2** Для старой накладной не порождающей партии (SKL\_OTN

65

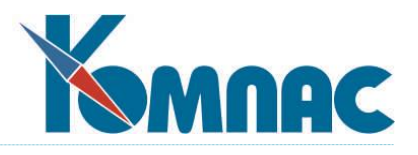

: 3, 4, 5, 6, 12)

**- Запись движения. NEW\_CO\_MOVIE3** – Для старой накладной перемещения (SKL\_OTN : 7, 10) Добавление полей в подчиненные таблицы и таблицу товарных разделов не требует изменения перечисленных выше запросов.

### *2. Запись товарного раздела и подчинённых таблиц*

Ниже перечислены запросы, в которые следует внести изменения при добавлении, изменении или удалении полей в таблице товарного раздела и подчиненных таблицах

#### MOVIE

- **- Запись движения.NEW\_MOVIE1\_N** Добавление товарного раздела в таблицу MOVIE
- **- Запись движения.NEW\_MOVIE1\_D** –Удаление товарного раздела из таблицы MOVIE
- **- Запись движения.NEW\_MOVIE2\_D** Удаление части товарного раздела из таблицы MOVIE при корректировке накладных, порождающих партии (SKL\_OTN = 1, 7, 10)
- **- Запись движения.NEW\_MOVIE2\_U** Корректировка части товарного раздела из таблицы MOVIE (SKL\_OTN = 1, 7, 10)
- **- Запись движения.NEW\_MOVIE2\_N** Добавление новых записей в товарный раздел MOVIE (SKL\_OTN = 1, 7, 10)

#### RASHOD

- **- Запись движения.NEW\_RASHOD\_N** Добавление записей в таблицу RASHOD
- **- Запись движения.NEW\_RASHOD\_D** Удаление записей из таблицы RASHOD

#### NAL\_PART

- **- Запись движения.NEW\_NAL\_N** Добавление записей в таблицу налогов по партиям NAL\_PART
- **- Запись движения.NEW\_NAL\_D** Удаление записей из таблицы налогов по партиям NAL\_PART

# DOC\_CUST

- **- Запись движения.NEW\_CUST\_D**  Удаление записей из таблицы пошлин DOC\_CUST
- **- Запись движения.NEW\_CUST\_N** Добавление записей в таблицу пошлин DOC\_CUST DOC UD
- **- Запись движения.NEW\_UD\_D**  Удаление записей из таблицы наценок и скидок DOC\_UD
- **- Запись движения.NEW\_UD\_N** Добавление записей в таблицу наценок и скидок DOC\_UD MOVIE - SPR\_NOM
- **- Запись движения.NEW\_ZAKAZ\_U** Корректировка заказов в таблице SPR\_NOM
- **- Запись движения.NEW\_RESERV\_U** Корректировка резервов в таблице SPR\_NOM
- **- Запись движения.NEW\_DZAKOSN\_U** Корректировка накладной заказа в таблице MOVIE и записей в SPR\_NOM при удалении прихода на основании заказа
- **- Запись движения.NEW\_NZAKOSN\_U** Корректировка накладной заказа в таблице MOVIE и записей в SPR\_NOM при добавлении прихода на основании заказа
- **- Запись движения.NEW\_DRESOSN\_U** Корректировка накладной резерва в таблице MOVIE и записей в SPR\_NOM при удалении отгрузки на основании резерва
- **- Запись движения.NEW\_NRESOSN\_U** Корректировка накладной резерва в таблице MOVIE и записей в SPR\_NOM при добавлении отгрузки на основании резерва

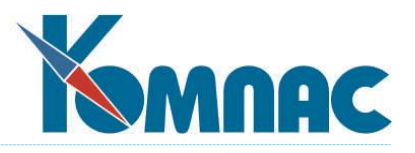

### **ПРИЛОЖЕНИЕ 2. РАБОТА ДОКУМЕНТОВ С РАЗНЫМИ ОТНОШЕНИЯМИ К СКЛАДУ**

### *1. Рабочие таблицы.*

**NAKL** – таблица шапок складских документов. Описана в мастере таблиц дважды: псевдонимы NAKLAD и NAKLAD2. Различаются эти описания элементами массива общих мест, присоединенными к полям таблицы (например, поле «Код партнера» в NAKLAD – это [POL@COD1](mailto:POL@COD1), в NAKLAD2 – это [PLAT@COD1](mailto:PLAT@COD1)). Тип таблицы «Реестр» (REE) установлен и для NAKLAD, и для NAKLAD2. Структура полей и индексов в этих описаниях должна совпадать, поскольку физически таблица одна; поэтому при добавлении поля / индекса в одно описание его необходимо добавить и в другое.

Поле первичного ключа – автоинкрементное числовое поле ID. Общее место [DOC@ID.](mailto:DOC@ID) Наиболее важные поля:

TYP\_D (общее место [DOC@TYP\\_D\)](mailto:DOC@TYP_D) – содержит тип сохраненного документа по справочнику типов документов (таблица SPR\_DOK). Все табличные формы, основанные на псевдонимах таблиц NAKLAD / NAKLAD2, при открытии ограничиваются по ключу TYP D (тем самым достигается вывод в табличной форме документов только одного типа). Поэтому необходим хотя бы 1 индекс, начинающийся с поля TYP D, и сортировка по этому индексу в табличной форме, причем такая сортировка должна быть первой в списке. Поле числовое, длинное целое, обычно не более 2 символов.

DATA\_D (общее место [DOC@DATA\\_D\)](mailto:DOC@DATA_D) – дата документа. Тип поля – Дата, подтип – Дата.

N\_DOK (общее место [DOC@NOM\\_D\)](mailto:DOC@NOM_D) – номер документа. Символьное, постоянной длины, длина 12 символов.

SKL\_OTN (общее место [FLAGS@SKL\\_OTN\)](mailto:FLAGS@SKL_OTN) – отношение к складу. Числовое, длинное целое. Может принимать только значения, описанные в таблице SKL\_OTN. Для конкретного типа документа отношение к складу устанавливается в справочнике типов документов. Его смысл – указание программе способа обработки документа при сохранении в реестре (как изменять данные в складских таблицах).

SKL1 (общее место [FLAGS@OTDEL\)](mailto:FLAGS@OTDEL) – первый склад. Для прихода/отгрузки/списания/заказа/резерва – единственный склад в документе. Для передачи/передачи в эксплуатацию – принимающий склад. Символьное, постоянной длины 4 символа, заполняется кодом подразделения из справочника подразделений (поле COD таблицы OTDEL). Настраивать связь со справочником в таблице и табличной форме для этого поля не нужно, т. к. необходимая связь «зашита» в общем месте [FLAGS@OTDEL.](mailto:FLAGS@OTDEL)

SKL2 (общее место [FLAGS@OTDEL2\)](mailto:FLAGS@OTDEL2) – второй склад. Для прихода/отгрузки/списания/заказа/резерва не заполняется, для передачи/передачи в эксплуатацию – передающий склад. Символьное, постоянной длины 4 символа, заполняется кодом подразделения из справочника подразделений (поле COD таблицы OTDEL). Настраивать связь со справочником в таблице и табличной форме для этого поля не нужно, т. к. необходимая связь «зашита» в общем месте [FLAGS@OTDEL2.](mailto:FLAGS@OTDEL2)

MOL (общее место [FLAGS@MOL\)](mailto:FLAGS@OTDEL) – первое МОЛ (материально ответственное лицо). Для прихода/отгрузки/списания/заказа/резерва – единственное МОЛ в документе. Для передачи/передачи в эксплуатацию – принимающее МОЛ. Символьное, постоянной длины 5

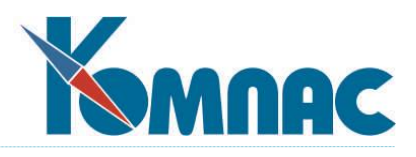

символов, заполняется табельным номером МОЛ из кадровой картотеки (поле TAB\_N таблицы KADRY). Настраивать связь со справочником в таблице и табличной форме для этого поля не нужно, т. к. необходимая связь «зашита» в общем месте [FLAGS@MOL.](mailto:FLAGS@MOL)

MOL2 (общее место [FLAGS@MOL2\)](mailto:FLAGS@MOL2) – второе МОЛ. Для прихода/отгрузки/списания/заказа/резерва не заполняется, для передачи/передачи в эксплуатацию – передающее МОЛ. Символьное, постоянной длины 5 символов, заполняется

табельным номером МОЛ из кадровой картотеки (поле TAB\_N таблицы KADRY). Настраивать связь со справочником в таблице и табличной форме для этого поля не нужно, т. к. необходимая связь «зашита» в общем месте [FLAGS@MOL2.](mailto:FLAGS@MOL2)

COD1 – код партнера (для документа, имеющего смысл прихода – код поставщика, для документа со смыслом расхода – код получателя). В описании псевдонима NAKLAD общее место [POL@COD1](mailto:POL@COD1), в NAKLAD2 – [PLAT@COD1](mailto:PLAT@COD1). Поле числовое, длинное целое (обычно не более 4 символов). Связь со справочником ни в таблице (справочник партнеров – таблица PL\_TR, поле кода партнера – COD1), ни в табличной форме не нужна – справочник подключен к общему месту.

COD2 – код нашего предприятия. В описании псевдонима NAKLAD общее место [PLAT@COD1](mailto:PLAT@COD1), в NAKLAD2 – [POL@COD1](mailto:POL@COD1). Поле числовое, длинное целое (обычно не более 4 символов). Связь со справочником ни в таблице (справочник партнеров – таблица PL\_TR, поле кода партнера – COD1), ни в табличной форме не нужна – справочник подключен к общему месту.

PARTNER – наименование партнера (для документа, имеющего смысл прихода – наименование поставщика, для документа со смыслом расхода – наименование получателя). В описании псевдонима NAKLAD общее место [POL@PYR3](mailto:POL@PYR3), в NAKLAD2 – [PLAT@PYR3](mailto:PLAT@PYR3). Символьное поле постоянной длины, такой же, как и поле PYR3 таблицы PL\_TR (собственно, данные оттуда и берутся). Связь со справочником определена в самом общем месте – повторять в таблицах и табличных формах не нужно.

SELF – собственное наименование. В описании псевдонима NAKLAD общее место [PLAT@PYR3,](mailto:PLAT@PYR3) в NAKLAD2 – [POL@PYR3](mailto:POL@PYR3). Символьное поле постоянной длины, такой же, как и поле PYR3 таблицы PL\_TR (собственно, данные оттуда и берутся). Связь со справочником определена в самом общем месте – повторять в таблицах и табличных формах не нужно.

VALUTA (общее место [VAL@VALCOD\)](mailto:VAL@VALCOD) – код валюты, выбирается по справочнику кодов валют (псевдоним SPR\_COD, физическое имя VAL\_KOD – данные берутся из поля KOD). Символьное, постоянной длины 3 символа. Связь со справочником определена в самом общем месте.

KURS (общее место [VAL@VALCURS\)](mailto:VAL@VALCURS) – курс валюты, числовое поле с подтипом «Денежная сумма», длина 10 символов, дес. точность 4 символа. Подкидывается из справочника курсов валют (таблица VAL\_KURS, псевдоним SPR\_CURS – поле KURS) определенным образом (чаще всего по текущей дате либо по дате документа).

**CHET** – таблица шапок счетов и счетов-фактур. Физически называется так же. Имеет те же поля и присоединенные общие места с теми же параметрами и смыслом, что и NAKL, за исключением:

- вместо полей COD1 и COD2 поля COD1\_PL (код плательщика) и COD1\_POL (код получателя), для первого общее место [PLAT@COD1](mailto:PLAT@COD1), для второго [POL@COD1;](mailto:POL@COD1)
- вместо полей PARTNER и SELF поля PYR3\_PL и PYR3\_POL, с общими местами [PLAT@PYR3](mailto:PLAT@PYR3) и [POL@PYR3](mailto:POL@PYR3) соответственно;

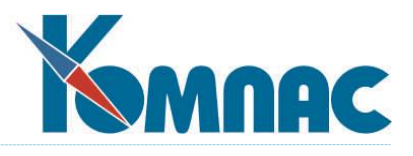

– в поле SKL\_OTN всегда стоит 0 (все документы с отношением к складу, не равным 0, должны храниться в таблице NAKL, а в ней, в свою очередь, может быть любое отношение к складу).

**MOVIE** – таблица товарных разделов складских документов и счетов/счетов-фактур. Описана в мастере таблиц псевдонимом MOVIES. Не относится ни к какому из предопределенных типов таблиц. Табличные формы, основанные на этом описании, подключаются в экранные формы складских документов и счетов/счетов-фактур в качестве подчиненных таблиц («гридов»). «Грид» программно ограничивается по ключу из полей TYP\_D и DOK\_ID таблицы MOVIE, поэтому ограничение по ключу в самой табличной форме грида может быть и не описано, а вот индекс, начинающийся с этих полей, для таблицы MOVIE требуется, и он должен участвовать в первой сортировке в таких табличных формах.

Совокупность записей таблицы MOVIE с одними и теми же значениями полей TYP\_D и DOK\_ID является товарным разделом одного документа, шапка которого имеет те же значения полей TYP\_D и ID соответственно, т.е. связь между шапкой и товарным разделом имеет вид: NAKL.TYP\_D = MOVIE.TYP\_D & NAKL.ID = MOVIE.DOK\_ID (для счетов и счетов-фактур: CHET.TYP\_D = MOVIE.TYP\_D & CHET.ID = MOVIE.DOK\_ID).

При открытии экранной формы складских документов в модуле «Склад» используется не таблица MOVIE, а временная таблица товарного раздела, создаваемая в этот момент по описанию MOVIES в мастере таблиц (tblman.dat), правда, с некоторыми чисто техническими отличиями. Временная таблица имеет физическое имя, начинающееся с символов "ZZX", то же касается ее индексов. При выходе из экранной формы документа в случае корректного завершения этой операции временная таблица автоматически удаляется из базы, но в случае ошибки может остаться. Если в базе остались временные таблицы, их можно удалить (пункт меню «Удаление временных таблиц» меню «Настройка» модуля «Склад»). В эту временную таблицу из таблицы MOVIE переносится только товарный раздел открываемого документа. Корректировка товарного раздела происходит во временной таблице, при сохранении документа данные из временной таблицы переписываются запросом в таблицу MOVIE (вставка новых записей – запрос NEW\_MOVIE1\_N, вставка на место старых записей при корректировке товарного раздела – запрос NEW\_MOVIE2\_N, а для прихода/передачи/передачи в эксплуатацию делается дополнительная корректировка таблицы MOVIE запросом NEW\_MOVIE2\_U; см. описания в мастере запросов).

В таблице MOVIE имеется ряд полей, дублирующихся из шапки документа (соответственно у них должны быть те же физические описания), причем при их изменении в шапке они автоматически обновляются и в товарном разделе. К таким полям относятся: SKL1, SKL2, MOL, MOL2, COD\_P (заполняется кодом партнера из шапки), VAL\_COD (заполняется кодом валюты из шапки), VAL\_CURS (заполняется курсом валюты из шапки). Также дублируются поля SKL\_OTN, TYP\_D. Поле DOK\_ID (числовое, длинное целое) идет из поля ID шапки.

Ключевое поле – PART\_NO (числовое автоинкрементное).

Массив общих мест в таблице MOVIE не используется. Сам грид товарного раздела в экранной форме подключается на общее место [GRIDS@MOVIES](mailto:GRIDS@MOVIES) (при этом документ должен иметь товарный раздел полного формата – это настраивается в справочнике типов документов).

Важную роль играют также поля MBP\_OTN, KOD\_COUNT, COUNTRY и TAM\_NDOC таблицы MOVIE. Первое из них содержит так называемое отношение строки документа к МБП. Оно равно 0,

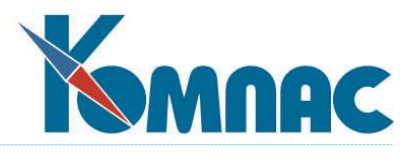

если номенклатура в строке не имеет отношения к МБП, 1, если строка содержит МБП, которое находится в запасе либо будет туда передано, и 2, если строка содержит МБП, которое находится в эксплуатации либо будет туда передано. Следующие содержат соответственно код страны происхождения товара, наименование этой страны и номер таможенной декларации. Если они заполняются пользователем (или программно) в строке товарного раздела, а дальше начинается процесс выбора партий этой номенклатуры, имеющихся на складе, то они, вдобавок к кодам склада и МОЛ, учитываются при выборе партий (в том смысле, что партии с другими значениями этих параметров не подаются для разброса количества по ним). Это сделано для сохранения параметров партий и непротиворечивости складского учета бухгалтерским принципам. Кроме того, остатки, показываемые в расчетных полях гридов, тоже рассчитываются только по тем партиям, у которых совпадают все эти параметры.

**SPR\_NOM** – таблица номенклатурного справочника. Имеет тип таблицы «Справочник» (SPR). Содержит основные параметры номенклатуры. Физически называется так же. Используется как справочник при выборе номенклатурного номера в товарном разделе (поле NOM\_NO таблицы MOVIE и поле COD таблицы SPR\_NOM – числовое и длинное целое, несмотря на то, что в таблице SPR\_NOM это поле первичного ключа: это характерная особенность таблиц типа «Справочник» – первичный ключ у них не является автоинкрементом). Также из него забираются в товарный раздел другие параметры номенклатуры: наименование (из поля SPR\_NOM.PROD\_NAME в поле MOVIE.D\_NAME), код ОКДП (из поля SPR\_NOM.OKDP в поле MOVIE.OKDP), код ОКП (из поля SPR\_NOM.OKP в поле MOVIE.OKP), схема налогов (из SPR\_NOM.SX\_NAL в MOVIE.SX\_NAL), основная единица измерения (из SPR\_NOM.ED\_IZM в MOVIE.ED\_IZM). Схема забора из справочника настроена в стандартной поставке в таблице MOVIES и может быть переопределена в табличных формах на основе этого описания таблицы.

В структуре таблицы SPR\_NOM имеется также поле SUBCOD, используемое для группировки номенклатуры. Оно представляет собой код группы из поля COD таблицы SPR\_GRUP (физическое имя, псевдоним в мастере таблиц SPR\_GROUPS), также имеющей тип таблицы «Справочник». На его основе построена древовидная группировка табличной формы SPR\_NOM (а также SPR\_NOM1). Значение в него попадает автоматически при занесении новой номенклатуры в определенную группу (для этого нужно стоять на нужной ветке дерева номенклатурных групп в табличной форме SPR\_NOM).

Особое внимание нужно также обратить на поля ZAKAZ и REZERV: они содержат общее количество не оприходованного заказа в товарных разделах документов заказа и соответственно не отгруженного резерва в товарных разделах документов резервирования по данной номенклатуре. Новый документ заказа/резерва увеличивает значение в полях ZAKAZ/REZERV, приход на основании заказа/отгрузка на основании резерва соответственно их уменьшают.

На таблице SPR NOM основан также ряд табличных форм складских карточек (CARDS ALL\*, CARDS\_N\*), однако они содержат еще ряд расчетных полей, для расчета которых вызываются запросы SUBCARDS SUM и SUBCARDS SUM1 (см. их описания в мастере запросов).

**SUBCARDS** – таблица складских партий (еще называемых подкарточками), хранящая текущее состояние всех складов. Физически называется так же. Табличные формы, основанные на таблице SUBCARDS, подключаются в экранные формы складских карточек в качестве грида (на общее место [GRIDS@SUBCARDS](mailto:GRIDS@SUBCARDS)), с ограничением по ключу по полю NOM\_NO (номенклатурный номер) таблицы

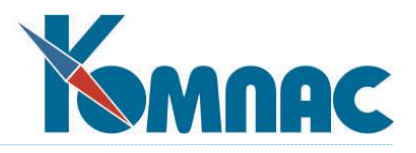

SUBCARDS, а в случае установки «работа с одним складом» и/или «работа с одним МОЛ» в конфигурации модуля «Склад» – еще и по полю SUBCARDS.SKL\_NO (номер склада) и/или SUBCARDS.MOL (таб. номер МОЛ), так что необходим индекс таблицы SUBCARDS, начинающийся с этих полей, и сортировка грида по этому индексу, стоящая первой в списке. Однако механизм временных таблиц в этом случае не используется.

Таблица модифицируется:

- при занесении в реестр складских документов с отношением к складу, отличным от 0, кроме документов заказа/резервирования (запрос NEW\_CARDS\_N);
- при корректировке товарных разделов уже существующих складских документов с отношением к складу, отличных от 0, кроме документов заказа и резервирования (запрос NEW\_CARDS\_U, откорректированные данные считываются запросом NEW\_GET\_SC\_U) – в момент сохранения откорректированного документа;
- при записи пользователем информации о начальных остатках (данная информация заносится непосредственно в грид экранной формы начальных остатков);
- при списании себестоимости и закрытии периода (производится пересчет бухгалтерских цен и остатков, содержащихся в полях PRICE\_RUB\_AVG, PRICE\_TOT\_AVG, OST\_AVG, а также при закрытии периода – полей OST, OST\_AVG\_NACH и OST\_NACH; кроме того, при закрытии периода удаляются партии, у которых OST+OST\_NACH=0).

Для данной таблицы ввиду ее особой обработки (например, в части ключевого поля) используется особый тип таблицы SKLCARD.

Ключевое поле таблицы - PART\_NO, числовое, длинное целое, но не автоинкрементное. Это поле содержит номер складской партии. Он может быть отрицательным, если партия является введенной пользователем партией начального остатка (для начальных остатков это необходимое условие их отличия от партий, созданных движением по складу).

Текущим остатком по партии является сумма значений в полях OST и OST\_NACH. Их комбинация может находиться в одном из следующих состояний:

- 1) OST=0, OST\_NACH>0 это означает либо введенную пользователем партию начальных остатков (при PART\_NO<0), либо партию в состоянии после закрытия периода (значение PART\_NO произвольно);
- 2) OST=OST\_NACH=0 полностью списанная партия, образованная движением, либо некорректный ввод пользователем начального остатка, когда он просто забыл ввести кол-во (такая строка удалится при закрытии периода);
- 3) OST<0, OST NACH>0, OST+OST NACH>0 частично списанная партия, изначально бывшая в состоянии, описанном в п.1;
- 4) OST<0, OST = -OST\_NACH полностью списанная партия, ранее бывшая в состоянии из п.1 (такая строка удалится при закрытии периода);
- 5) OST>0, OST\_NACH=0 партия, образованная движением;
- 6) OST<0, OST NACH>0, OST+OST NACH<0 партия, из которой был совершен перерасход при отгрузке (эта ситуация некорректна и говорит об ошибке пользователя);
- 7) OST<0, OST\_NACH=0 партия, созданная документом отгрузки, при перерасходе, когда на складе при подборе партий при отгрузке ничего подходящего не найдено (в этом случае в поле RASH для

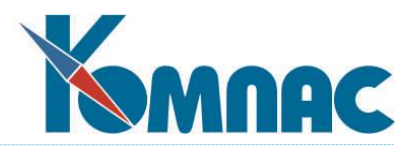

такой записи стоит "T"), или пересписанная партия, изначально бывшая в состоянии из п. 5, или партия, образованная отрицательным движением (отрицательным приходом/передачей) – в этом случае "T" в поле RASH не стоит и такая ситуация некорректна;

8) OST>0, OST\_NACH>0 – так может получиться только при инвентаризации в партии начального остатка или партии движения после закрытия периода, или при возврате от получателя в эту партию после закрытия периода.

На момент закрытия периода для правильного расчета себестоимости и построения складских отчетов в таблице SUBCARDS не должно быть записей с OST+OST\_NACH < 0. Иначе правильность информации в отчетах и корректность списания себестоимости не гарантирована.

В таблице SUBCARDS имеются также поля MBP\_OTN, KOD\_COUNT, COUNTRY, TAM\_NDOC, имеющие тот же смысл, что и в таблице MOVIE, и кроме того, по ним (вместе с полями NOM\_NO, SKL<sub>NO</sub>, MOL) выбираются партии при их подборе в документах отгрузки/передачи/возврата/передачи в эксплуатацию/списания.

**RASHOD** – таблица распределения строк товарных разделов документов отгрузки по партиям из таблицы SUBCARDS. Физически называется так же. Функционально предусмотрена возможность разбиения каждой строки документа отгрузки по нескольким имеющимся на складе партиям номенклатуры с учетом параметров строки товарного раздела, перечисленным выше в описании таблицы MOVIES. При работе этой программной функции при нажатии в документе отгрузки кнопки «По партиям» открывается табличная форма, основанная на временной таблице под таблицей предварительной отгрузки по партиям TMP\_RASH (опять же, физическое имя начинается с «ZZX»), в которую запрос вставляет список подходящих партий (причем распределяя отгружаемое кол-во так, как предусмотрено в конфигурации автоподбором партий – по FIFO или по предельной дате реализации). Сама таблица TMP\_RASH физически не создается. Пользователь, разбив строку отгрузки по партиям, нажимает ОК, после чего выбранное разбиение строки переписывается во временную таблицу под RASHOD. При сохранении документа отгрузки информация из временной таблицы под RASHOD переписывается в постоянную.

Пример: строка товарного раздела с PART\_NO = 17 общим кол-вом номенклатуры 38 шт. разнесена на партию с номером –3 (нач. остаток) – 30 шт. и №10 – 8 шт. Соответственно в таблице RASHOD создаются 2 соответствующие записи с RASHOD.STR\_NO = 17 (т.е. значение из MOVIE.PART\_NO), первая с RASHOD.PART\_NO = -3 (т.е. значение из SUBCARDS.PART\_NO) и RASHOD.KOL  $=$  30, вторая с RASHOD.PART NO = 10 и RASHOD.KOL = 8. В таблице SUBCARDS при сохранении такого документа в партии с номером –3 из значения в поле OST вычтется 30 шт., а в партии 10 вычтется 8 шт.

**TMP\_SPIS** – таблица для предварительной разбивки строки документа передачи/списания/передачи в эксплуатацию по партиям из SUBCARDS (при нажатии кнопки выбора партий в этих документах открывается табличная форма, основанная на временной таблице под данной таблицей; сама таблица TMP\_SPIS физически не создается). Однако записи в таблицу RASHOD здесь не происходит, а происходит разбивка одной строки товарного раздела документа на несколько в соответствии с тем, как выполнил разбивку пользователь.

**NAL\_PART** – таблица налогов по партиям. Связывается с таблицей MOVIE по связке MOVIE.PART\_NO = NAL\_PART.PART\_NO. Показывает в соответствующих строках сумму налогов в цене и в общей сумме по строке товарного раздела. При нажатии кнопки «Налоги» в экранной форме

72
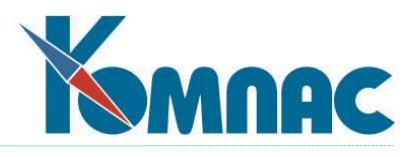

документа открывается табличная форма, основанная на временной таблице под данной таблицей. Для документов с отношением к складу 0 и 8 строки не заводятся.

**DOC\_UD** – таблица для хранения информации о наценках по документу. Табличная форма DOC\_UD в экранные формы складских документов включается в качестве грида. Наценки выбираются из справочника наценок (таблица UPDOWN) – связь UPDOWN.COD = DOC\_UD.UD\_COD. Связывается с шапкой документа по связке NAKL.TYP\_D = DOC\_UD.TYP\_D & NAKL.ID = DOC\_UD.DOC\_ID.

**DOC\_CUST** – таблица для хранения информации о пошлинах по документу. Пошлины отличаются от наценок тем, что распределяются по учетной цене товара. Выбираются пошлины по справочнику пошлин (таблица SPR\_CUST) – связь SPR\_CUST.COD = DOC\_CUST.CUST\_COD. Применяется только для документов, имеющих смысл прихода (счет-фактура на получение, заказ, приходная накладная), и включается в их экранные формы как грид. Связывается с шапкой документа по следующей связке: NAKL.TYP\_D = DOC\_CUST.TYP\_D & NAKL.ID = = DOC\_CUST.DOC\_ID.

**ARX\_NAKL** – таблица архива шапок складских документов. Имеет те же поля, что и таблица NAKL, за исключением некоторых, не имеющих смысла для архива. В нее переносятся данные из таблицы NAKL (с отношениями к складу 1, 2, 5, 6, 7, 8, 10, 12) при закрытии периода (если дата в поле DATA\_D относится к закрываемому учетному периоду).

**ARX\_MOV** – таблица архива товарных разделов складских документов. Описана в мастере таблиц псевдонимом ARX\_MOVIES. Заполняется так же, как и ARX\_NAKL, при закрытии периода.

**ARX\_RAS** – таблица архива отгрузки по партиям (т.е. таблицы RASHOD). Заполняется при закрытии периода с удалением из таблицы RASHOD перенесенных данных.

**ARX\_CUST** – таблица архива пошлин по складским документам. Заполняется при закрытии периода с удалением из таблицы DOC\_CUST перенесенных данных.

**ARX\_UD** – таблица архива наценок по складским документам. Заполняется при закрытии периода с удалением из таблицы DOC\_UD перенесенных данных.

## *2. Отношения к складу.*

**0 – не имеет отношения**. Такие документы не влияют на складские остатки – не образуют новых партий и не корректируют существующих;

**1 – приход.** Такие документы создадут новые партии ТМЦ для каждой из своих строк товарного раздела, с теми же основными характеристиками, что и строки товарного раздела (тот же номенклатурный номер, тот же склад, тот же МОЛ, страна происхождения, номер ГТД, количество и т.д.);

**2 – отгрузка.** Эти документы списывают ТМЦ со склада. Разбивка списываемого количества по партиям происходит автоматически, указанным в Конфигурации способом: *FIFO* или *по предельной дате реализации*. Если отгружаемое количество превышает складской остаток (это возможно только в том случае, если подобный режим работы разрешен в Конфигурации), создается «виртуальная» партия ТМЦ. Основные характеристики номенклатуры не изменяются;

**3 – заказ у поставщика.** Такие документы не влияют на складские остатки непосредственно. В складских карточках делается отметка о заказанном количестве ТМЦ; кроме реальных остатков в картотеке рассчитывается количество «с учетом заказов и резерва»;

**4 – резервирование.** Эти документы также не влияют на складской остаток. В складских

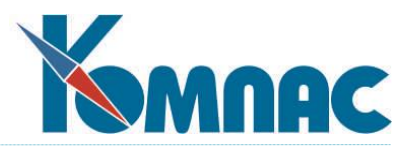

карточках делается отметка о зарезервированном количестве ТМЦ; кроме реальных остатков в картотеке рассчитывается количество «с учетом заказов и резерва». Основные характеристики номенклатуры не изменяются;

**5 - возврат поставщику.** Эти документы уменьшают количество ТМЦ на складе. Возврат ТМЦ поставщику возможен только из тех партий, которые от этого поставщика были получены. Основные характеристики номенклатуры не изменяются;

**6 – возврат от клиента**. Такие документы увеличивают количество ТМЦ в тех партиях, из которых ранее была произведена отгрузка именно этому клиенту. Основные характеристики номенклатуры не изменяются;

**7 – передача со склада на склад**. Общее количество ТМЦ не изменяется. Изменяются остатки на конкретных складах, между которыми осуществлялось перемещение. Из характеристик номенклатуры изменяются склад и, возможно, МОЛ;

**8 – инвентаризация.** Сам документ инвентаризации остатков на складах не изменяет. По результатам инвентаризации могут быть созданы документы оприходования и списания, которые соответствующим образом изменяют складские остатки;

**12 – списание.** Документ списания уменьшает остатки на складе. Разнесение списываемого количества может быть произведено автоматически (по настройкам конфигурации), либо пользователем. Основные характеристики номенклатуры не изменяются.